## **GARMIN.**

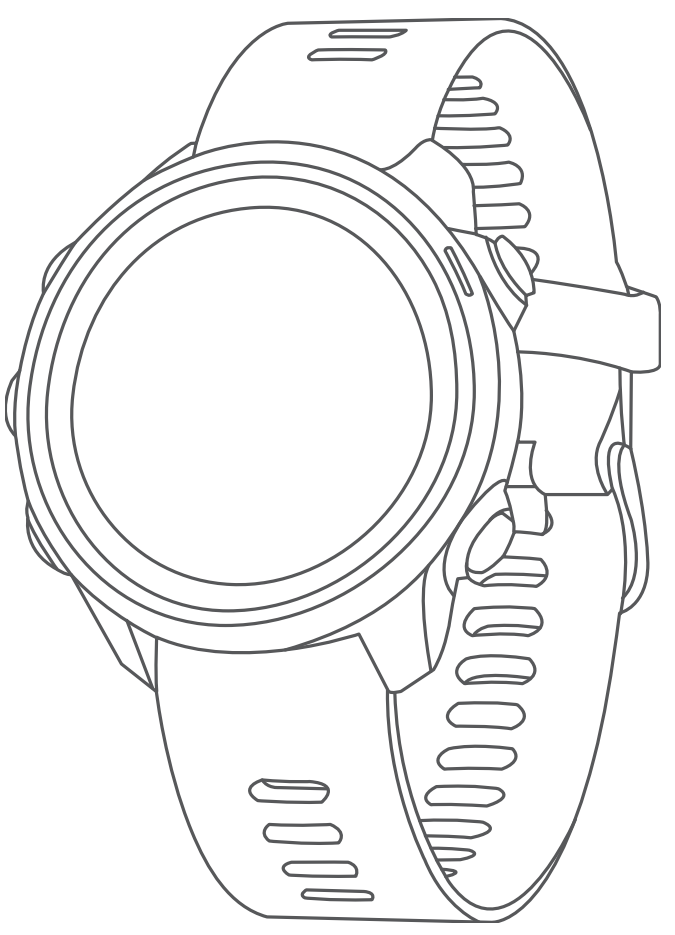

# FORERUNNER® 245/245 MUSIC

## Benutzerhandbuch

#### © 2019 Garmin Ltd. oder deren Tochtergesellschaften

Alle Rechte vorbehalten. Gemäß Urheberrechten darf dieses Handbuch ohne die schriftliche Genehmigung von Garmin weder ganz noch teilweise kopiert werden. Garmin behält sich das Recht vor, Änderungen und Verbesserungen an seinen Produkten vorzunehmen und den Inhalt dieses Handbuchs zu ändern, ohne Personen oder Organisationen über solche Änderungen oder Verbesserungen informieren zu müssen. Unter [www.garmin.com](http://www.garmin.com) finden Sie aktuelle Updates sowie zusätzliche Informationen zur Verwendung dieses Produkts.

Garmin®, das Garmin Logo, ANT+®, Auto Lap®, Auto Pause®, Edge®, Forerunner®, TracBack®, VIRB® und Virtual Partner® sind Marken von Garmin Ltd. oder deren Tochtergesellschaften und sind in den USA und anderen Ländern eingetragen. Body Battery™, Connect IQ™, Firstbeat Analytics™, Garmin Connect™, Garmin Express™, Garmin Move IQ™, HRM-Pro™, HRM-Run™, HRM-Swim™, HRM-Tri™, tempe™, TrueUp™, Varia™ und Varia Vision™ sind Marken von Garmin Ltd. oder deren Tochtergesellschaften. Diese Marken dürfen nur mit ausdrücklicher Genehmigung von Garmin verwendet werden.

Android™ ist eine Marke von Google Inc. Apple®, iTunes® und Mac® sind Marken von Apple Inc. und sind in den USA und anderen Ländern eingetragen. Die Wortmarke BLUETOOTH® und die Logos sind Eigentum von Bluetooth SIG, Inc. und werden von Garmin ausschließlich unter Lizenz verwendet. The Cooper Institute® sowie alle verbundenen Marken sind Eigentum von The Cooper Institute. iOS® ist eine eingetragene Marke von Cisco Systems, Inc., die unter Lizenz von Apple Inc. verwendet wird. Die Spotify® Software unterliegt folgenden Drittanbieterlizenzen: [https://developer.spotify.com/legal/third-party-licenses.](https://developer.spotify.com/legal/third-party-licenses) Wi-Fi® ist eine eingetragene Marke der Wi-Fi Alliance Corporation. Windows® und Windows NT® sind in den USA und anderen Ländern eingetragene Marken der Microsoft Corporation. Zwift™ ist eine Marke von Zwift, Inc. Weitere Marken und Markennamen sind Eigentum ihrer jeweiligen Inhaber.

Dieses Produkt ist ANT+® zertifiziert. Unter [www.thisisant.com/directory](http://www.thisisant.com/directory) finden Sie eine Liste kompatibler Produkte und Apps. M/N: A03568, AA3568

## Inhaltsverzeichnis

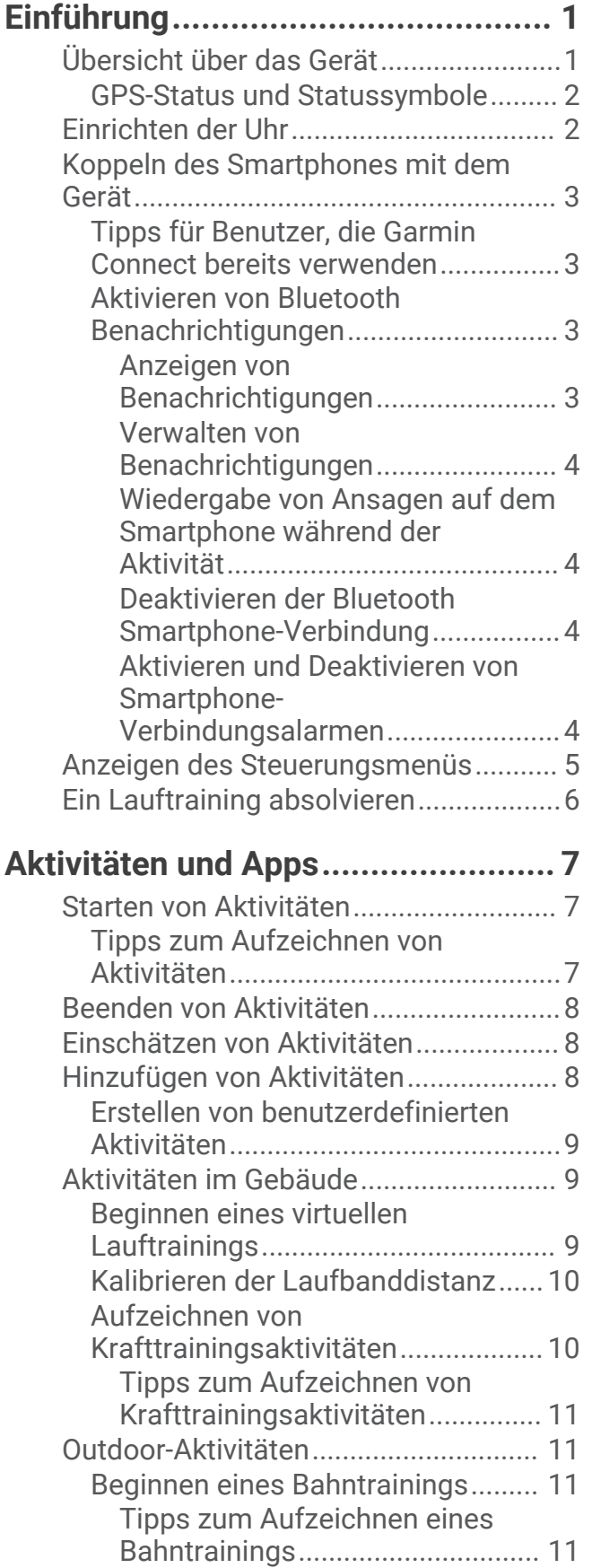

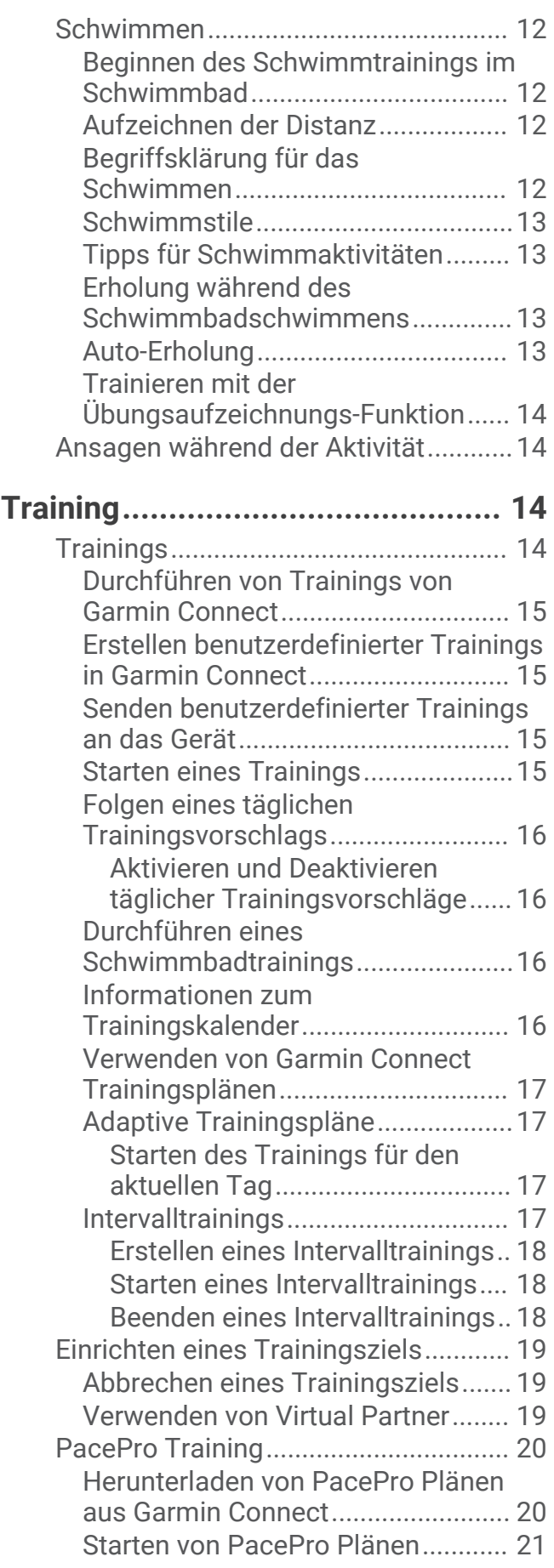

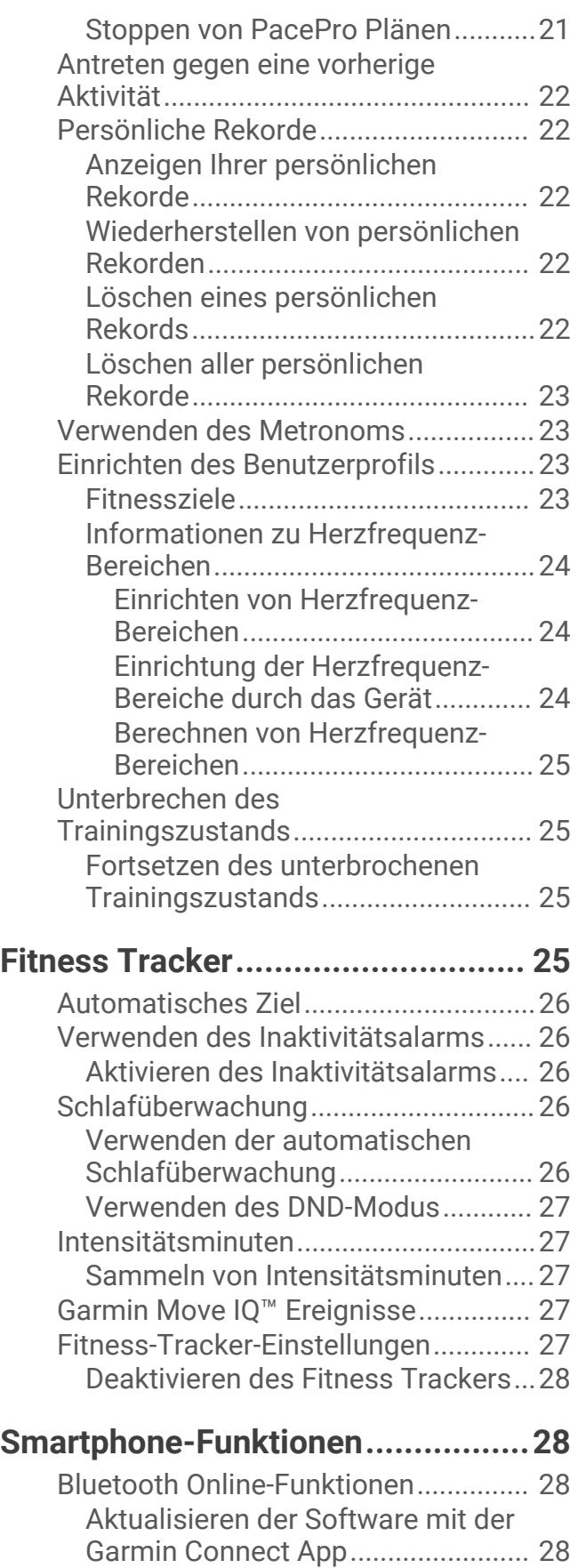

[Manuelles Synchronisieren von Daten](#page-35-0)  [mit Garmin Connect..........................28](#page-35-0)

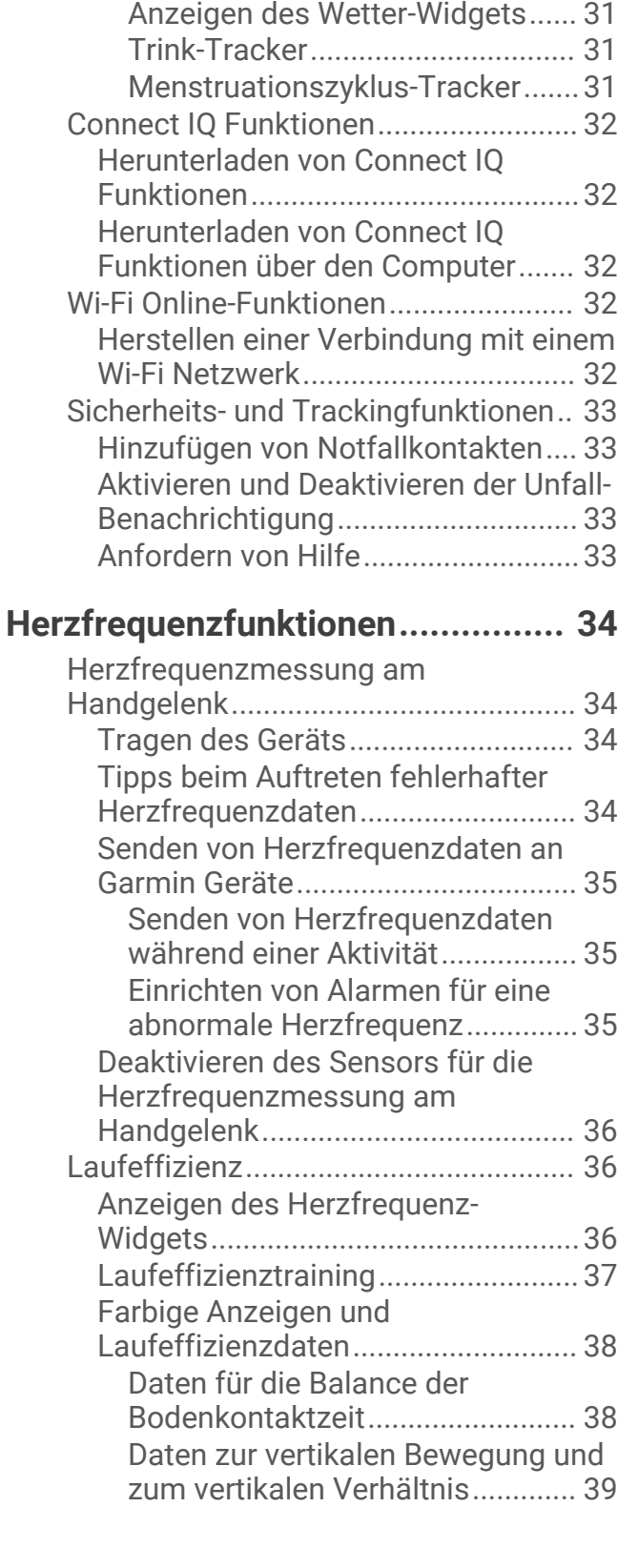

[Auffinden eines verloren gegangenen](#page-36-0)  [mobilen Geräts......................................29](#page-36-0) [Widgets.................................................](#page-37-0) 30 [Anzeigen der Widgets.......................31](#page-38-0) [Informationen zu Mein Tag..........](#page-38-0) 31

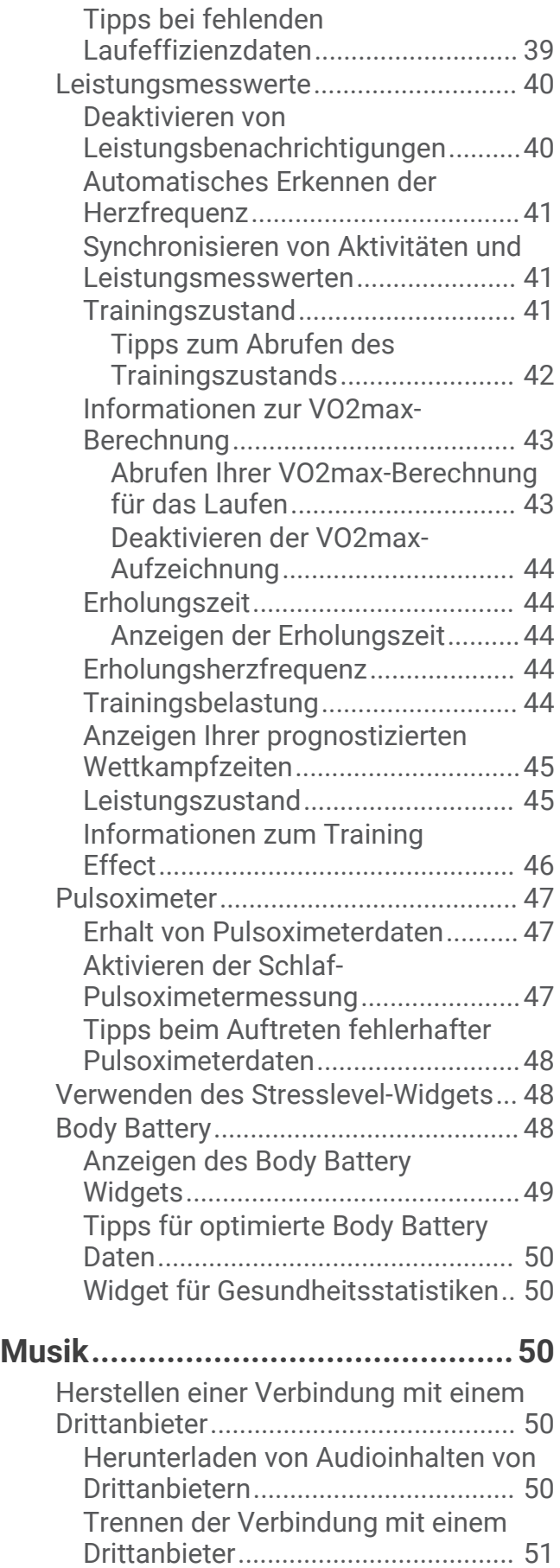

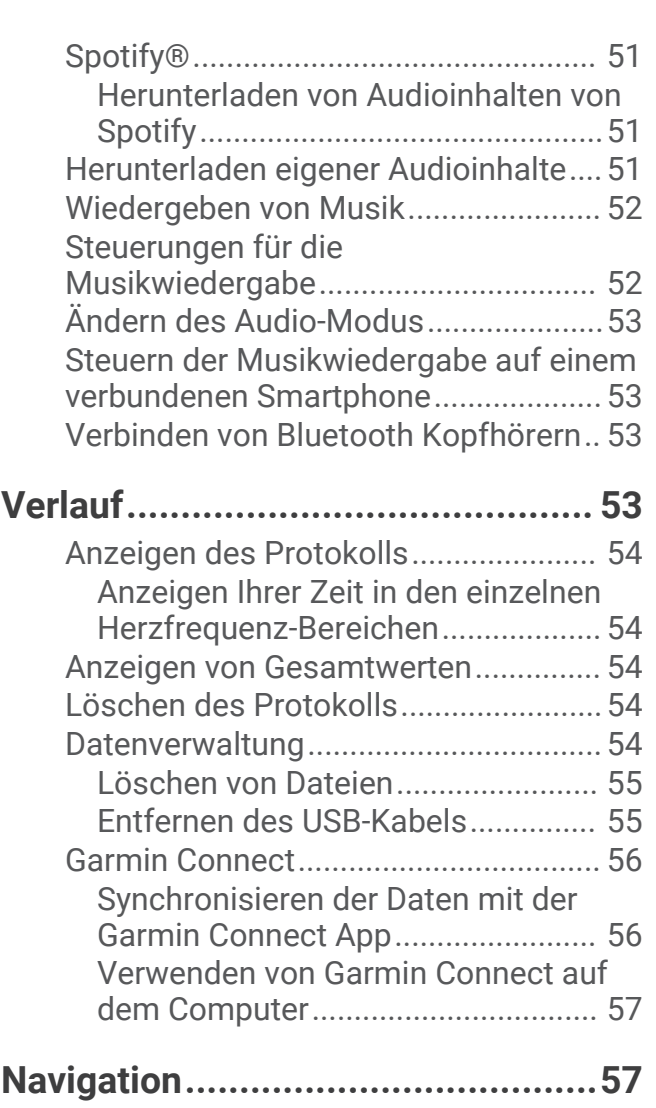

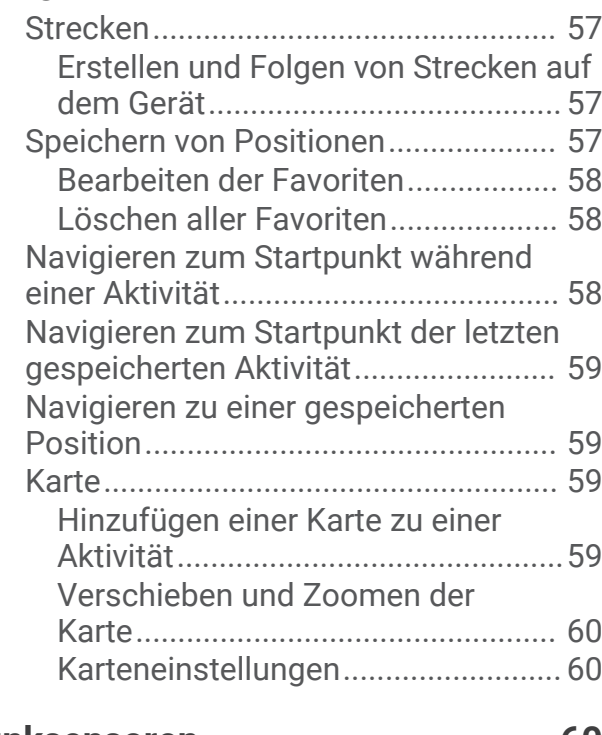

**[Funksensoren................................](#page-67-0) 60**

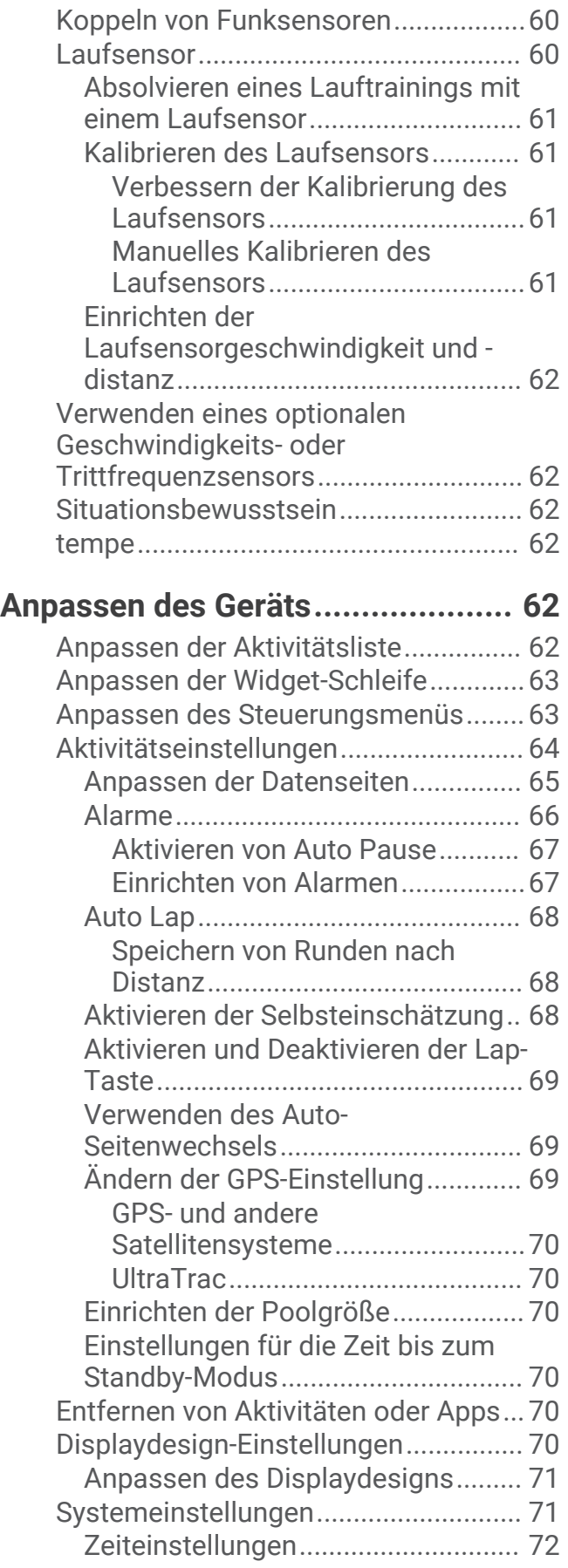

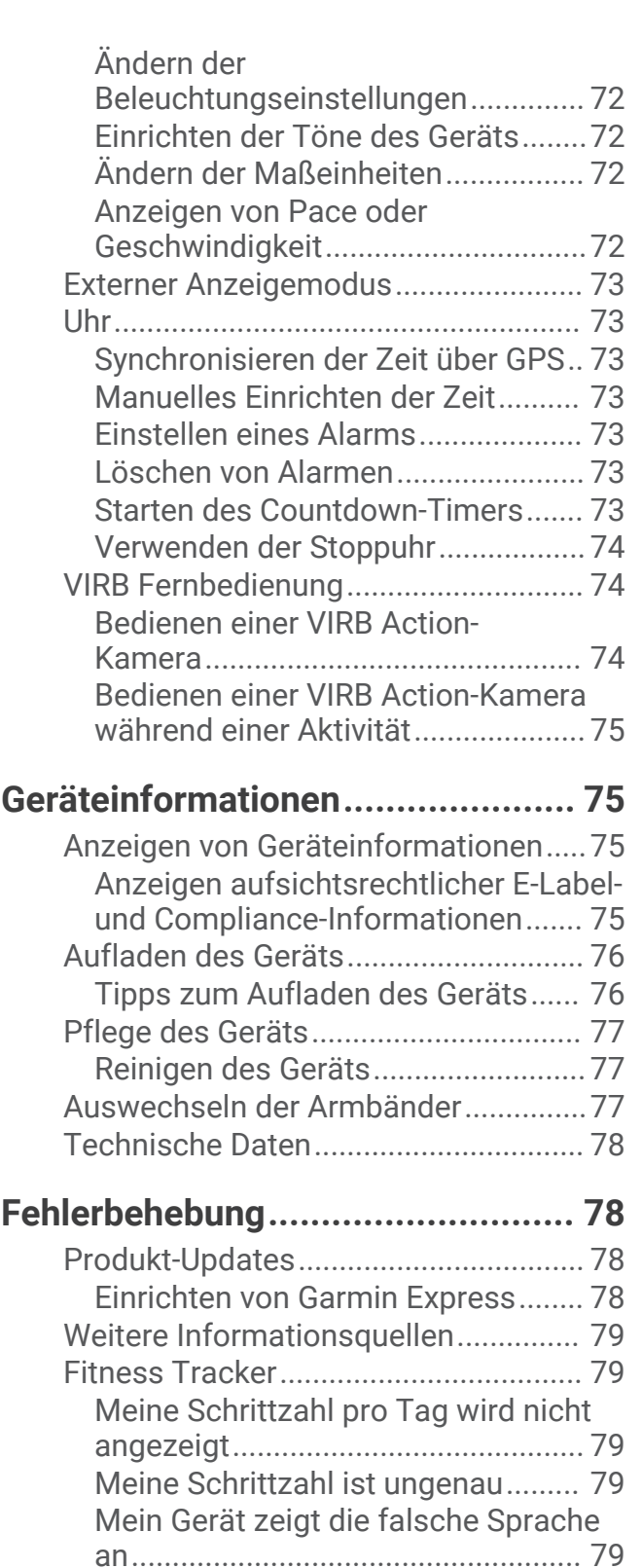

[Die Schrittzahlen auf meinem Gerät](#page-86-0) [und in meinem Garmin Connect Konto](#page-86-0) [stimmen nicht überein......................](#page-86-0) 79 [Meine Intensitätsminuten blinken...](#page-86-0) 79 [Erfassen von Satellitensignalen..........](#page-87-0) 80

[Satellitenempfangs...........................80](#page-87-0)

[Verbessern des GPS-](#page-87-0)

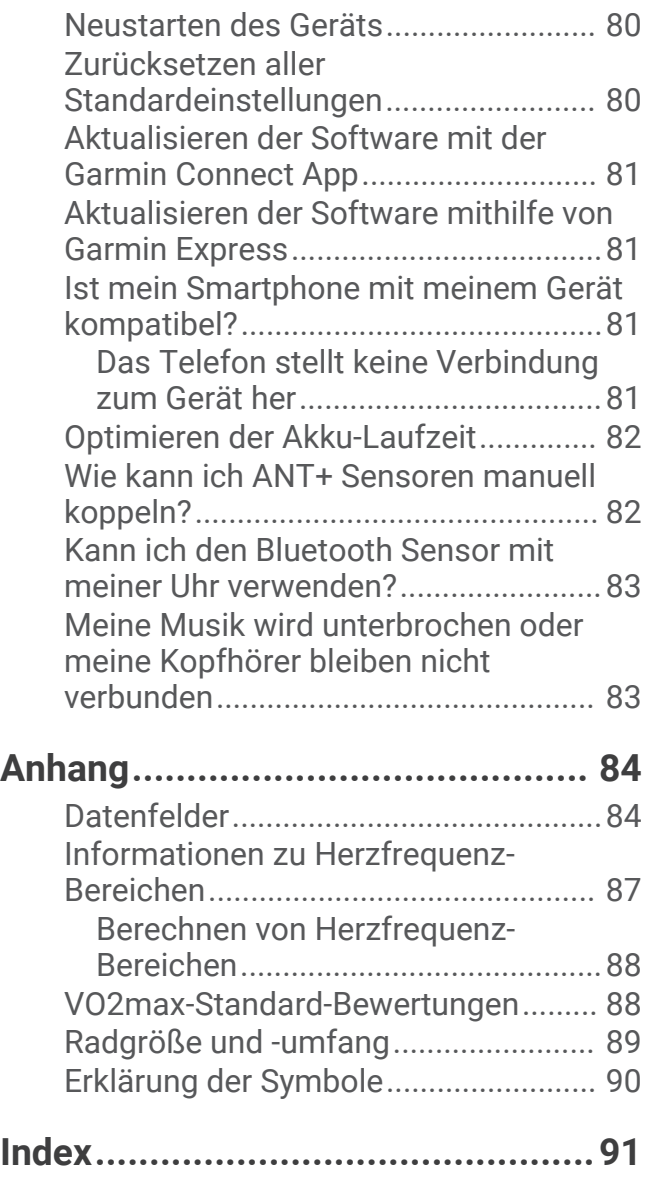

## Einführung

#### **WARNUNG**

<span id="page-8-0"></span>Lesen Sie alle Produktwarnungen und sonstigen wichtigen Informationen der Anleitung "*Wichtige Sicherheitsund Produktinformationen*", die dem Produkt beiliegt.

Lassen Sie sich stets von Ihrem Arzt beraten, bevor Sie ein Trainingsprogramm beginnen oder ändern.

## Übersicht über das Gerät

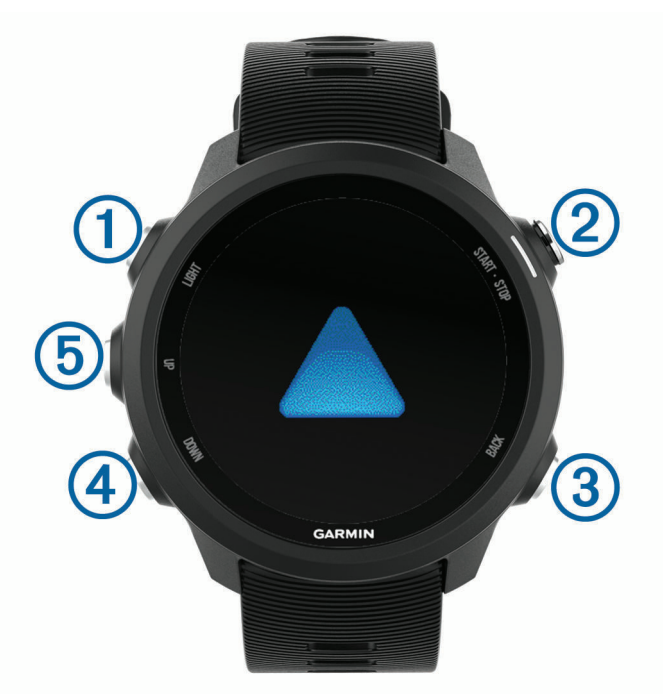

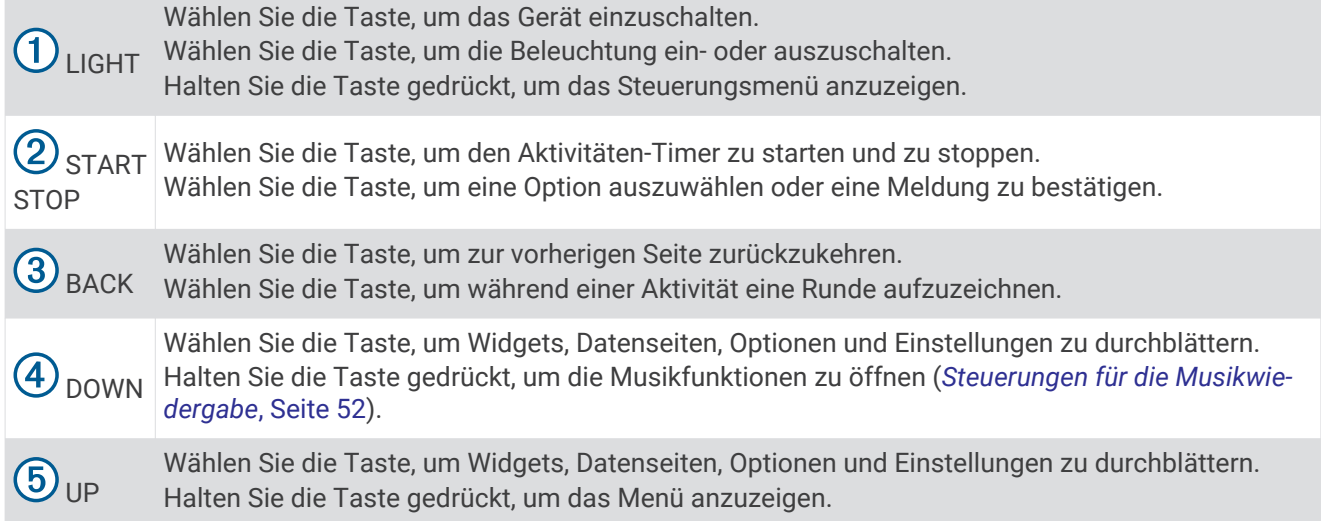

#### <span id="page-9-0"></span>GPS-Status und Statussymbole

Der GPS-Statusring und die Symbole werden vorübergehend auf allen Datenseiten angezeigt. Bei Outdoor-Aktivitäten wird der Statusring grün angezeigt, wenn das GPS bereit ist. Wenn ein Icon blinkt, sucht das Gerät ein Signal. Wenn das Icon leuchtet, wurde das Signal gefunden oder der Sensor ist verbunden.

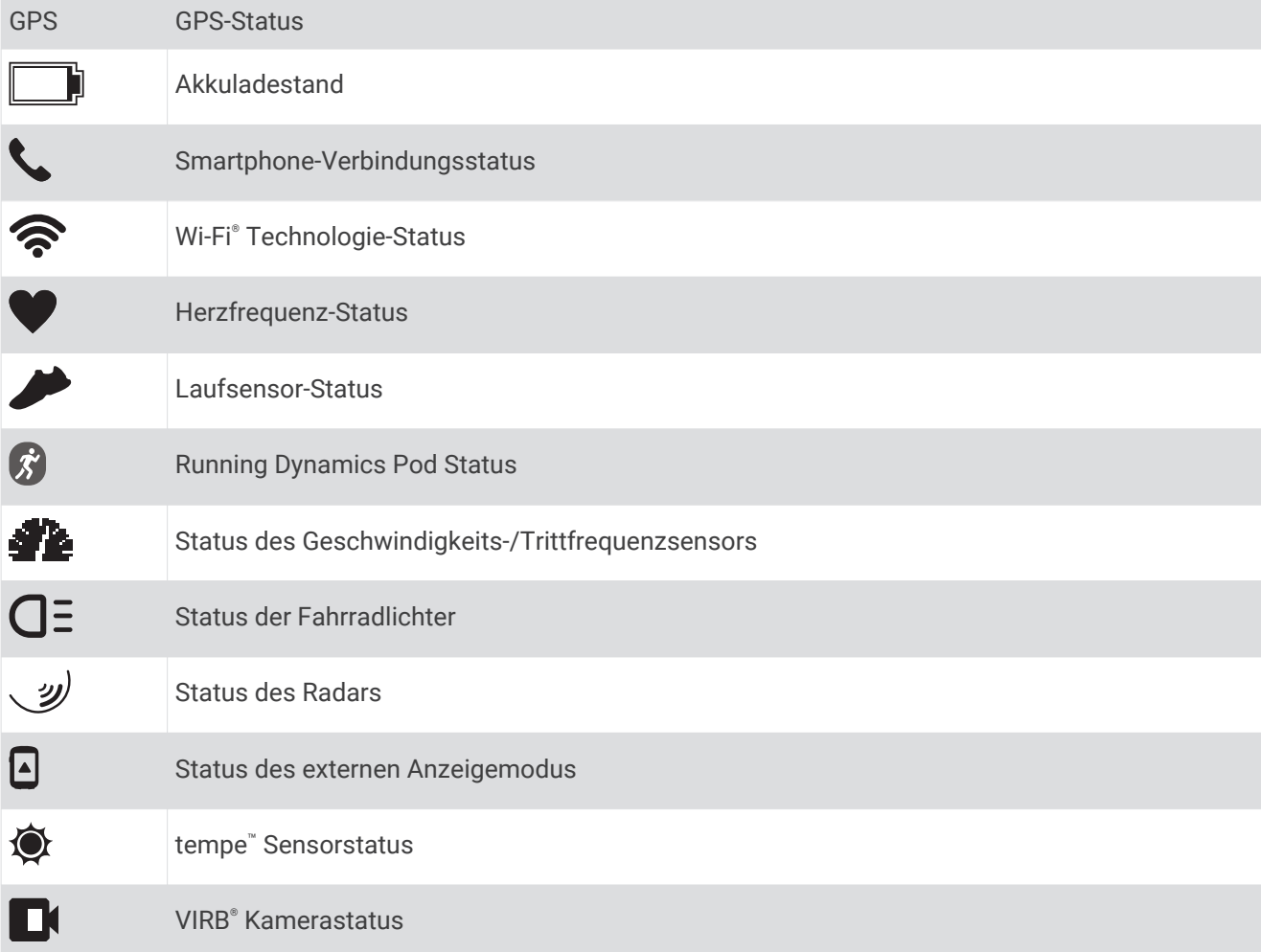

#### Einrichten der Uhr

Führen Sie die folgenden Schritte durch, um die Forerunner Funktion optimal zu nutzen.

- Koppeln Sie das Forerunner Gerät über die Garmin Connect™ App mit dem Smartphone (*[Koppeln des](#page-10-0) [Smartphones mit dem Gerät](#page-10-0)*, Seite 3).
- Richten Sie Sicherheitsfunktionen ein (*[Sicherheits- und Trackingfunktionen](#page-40-0)*, Seite 33).
- Richten Sie Musik ein (*Musik*[, Seite 50](#page-57-0)).
- Richten Sie Wi‑Fi Netzwerke ein (*[Herstellen einer Verbindung mit einem Wi‑Fi Netzwerk](#page-39-0)*, Seite 32).

#### <span id="page-10-0"></span>Koppeln des Smartphones mit dem Gerät

Zur Verwendung der Online-Funktionen des Forerunner Geräts muss es direkt über die Garmin Connect App gekoppelt werden und nicht über die Bluetooth® Einstellungen des Smartphones.

- **1** Installieren Sie über den App-Shop des Smartphones die Garmin Connect App, und öffnen Sie sie.
- **2** Achten Sie darauf, dass das Smartphone und das Gerät nicht weiter als 10 m (33 Fuß) voneinander entfernt sind.
- **3** Wählen Sie **LIGHT**, um das Gerät einzuschalten.

Wenn Sie das Gerät zum ersten Mal einschalten, befindet es sich im Kopplungsmodus.

**TIPP:** Sie können die Taste **UP** gedrückt halten und > **Telefon** > **Telefon koppeln** wählen, um den Kopplungsmodus manuell zu aktivieren.

- **4** Wählen Sie eine Option, um das Gerät Ihrem Garmin Connect Konto hinzuzufügen:
	- Wenn Sie zum ersten Mal ein Gerät mit der Garmin Connect App koppeln, folgen Sie den Anweisungen auf dem Display.
	- Wenn Sie bereits ein anderes Gerät mit der Garmin Connect App gekoppelt haben, wählen Sie im Menü oder die Option **Garmin-Geräte** > **Gerät hinzufügen** und folgen den Anweisungen auf dem Display.

#### Tipps für Benutzer, die Garmin Connect bereits verwenden

- 1 Wählen Sie in der Garmin Connect App die Option **in der ...** oder ...
- **2** Wählen Sie **Garmin-Geräte** > **Gerät hinzufügen**.

#### Aktivieren von Bluetooth Benachrichtigungen

Zum Aktivieren von Benachrichtigungen müssen Sie das Forerunner Gerät mit einem kompatiblen mobilen Gerät koppeln (*Koppeln des Smartphones mit dem Gerät*, Seite 3).

- **1** Halten Sie **UP** gedrückt.
- **2** Wählen Sie > **Telefon** > **Smart Notifications** > **Status** > **Ein**.
- **3** Wählen Sie **Während der Aktivität**.
- **4** Wählen Sie eine Voreinstellung für Benachrichtigungen.
- **5** Wählen Sie eine Voreinstellung für Töne.
- **6** Wählen Sie **Nicht während Akt.**.
- **7** Wählen Sie eine Voreinstellung für Benachrichtigungen.
- **8** Wählen Sie eine Voreinstellung für Töne.
- **9** Wählen Sie **Datenschutz**.
- **10** Wählen Sie eine Datenschutzeinstellung.
- **11** Wählen Sie **Zeitlimit**.
- **12** Wählen Sie, wie lange eine neue Benachrichtigung auf der Seite angezeigt werden soll.

**13** Wählen Sie **Signatur**, um den SMS-Antworten eine Signatur hinzuzufügen.

#### Anzeigen von Benachrichtigungen

- **1** Wählen Sie auf dem Displaydesign die Taste **UP** bzw. **DOWN**, um das Benachrichtigungs-Widget anzuzeigen.
- **2** Wählen Sie **START**.
- **3** Wählen Sie eine Benachrichtigung.
- **4** Wählen Sie **DOWN**, um weitere Optionen anzuzeigen.
- **5** Wählen Sie **BACK**, um zur vorherigen Seite zurückzukehren.

#### <span id="page-11-0"></span>Verwalten von Benachrichtigungen

Sie können Benachrichtigungen, die auf dem Forerunner Gerät angezeigt werden, über Ihr kompatibles Smartphone verwalten.

Wählen Sie eine Option:

- Verwenden Sie bei einem iPhone® Gerät die iOS® Benachrichtigungseinstellungen, um die Elemente auszuwählen, die auf dem Gerät angezeigt werden sollen.
- Wählen Sie bei einem Android™ Smartphone in der Garmin Connect App die Option **Einstellungen** > **Benachrichtigungen**.

#### Wiedergabe von Ansagen auf dem Smartphone während der Aktivität

Zum Einrichten von Ansagen müssen Sie ein Smartphone mit installierter Garmin Connect App mit dem Forerunner Gerät koppeln.

Sie können die Garmin Connect App so einrichten, dass während eines Lauftrainings oder einer anderen Aktivität motivierende Statusankündigungen auf dem Smartphone wiedergegeben werden. Ansagen umfassen die Rundenzahl und Rundenzeit, Pace oder Geschwindigkeit und Herzfrequenzdaten. Bei einer Ansage wird der Hauptton des Smartphones von der Garmin Connect App stumm geschaltet, um die Ankündigung wiederzugeben. Sie können die Lautstärke in der Garmin Connect App anpassen.

**HINWEIS:** Bei einem Forerunner 245 Music Gerät können Sie Ansagen auf dem Gerät über verbundene Kopfhörer aktivieren, ohne ein verbundenes Smartphone zu verwenden (*[Ansagen während der Aktivität](#page-21-0)*, [Seite 14\)](#page-21-0).

**HINWEIS:** Die Ansage Rundenalarm ist standardmäßig aktiviert.

- 1 Wählen Sie in der Garmin Connect App die Option  $\equiv$  oder  $\cdots$ .
- **2** Wählen Sie **Garmin-Geräte**.
- **3** Wählen Sie das Gerät aus.
- **4** Wählen Sie **Aktivitätsoptionen** > **Ansagen**.

#### Deaktivieren der Bluetooth Smartphone-Verbindung

Sie können die Bluetooth Smartphone-Verbindung über das Steuerungsmenü deaktivieren.

- **HINWEIS:** Sie können dem Steuerungsmenü Optionen hinzufügen (*[Anpassen des Steuerungsmenüs](#page-70-0)*, Seite 63).
- **1** Halten Sie **LIGHT** gedrückt, um das Steuerungsmenü anzuzeigen.
- 2 Wählen Sie  $\mathcal{K}$  um die Bluetooth Smartphone-Verbindung auf dem Forerunner Gerät zu deaktivieren. Informationen zum Deaktivieren der Bluetooth Technologie auf dem mobilen Gerät finden Sie im Benutzerhandbuch des mobilen Geräts.

#### Aktivieren und Deaktivieren von Smartphone-Verbindungsalarmen

Sie können das Forerunner Gerät so einrichten, dass Sie gewarnt werden, wenn das gekoppelte Smartphone eine Verbindung über die drahtlose Bluetooth Technologie herstellt oder die Verbindung trennt.

**HINWEIS:** Smartphone-Verbindungsalarme sind standardmäßig deaktiviert.

- **1** Halten Sie auf dem Displaydesign die Taste **UP** gedrückt.
- **2** Wählen Sie > **Telefon** > **Alarme**.

#### <span id="page-12-0"></span>Anzeigen des Steuerungsmenüs

Das Steuerungsmenü enthält Optionen, beispielsweise zum Aktivieren des DND-Modus, zum Sperren der Tasten und zum Ausschalten des Geräts.

**HINWEIS:** Sie können im Steuerungsmenü Optionen hinzufügen, entfernen und neu anordnen (*[Anpassen des](#page-70-0)  [Steuerungsmenüs](#page-70-0)*, Seite 63).

**1** Halten Sie auf einer beliebigen Seite die Taste **LIGHT** gedrückt.

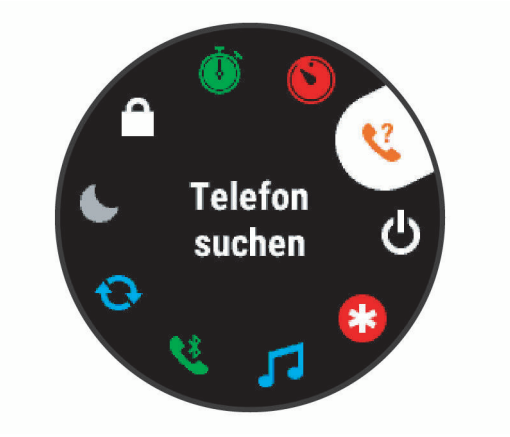

**2** Wählen Sie **UP** bzw. **DOWN**, um die Optionen zu durchblättern.

#### <span id="page-13-0"></span>Ein Lauftraining absolvieren

Bei der ersten Sportaktivität, die Sie auf dem Gerät aufzeichnen, kann es sich um ein Lauftraining, ein Radfahrtraining oder eine andere Outdoor-Aktivität handeln. Möglicherweise müssen Sie das Gerät aufladen, bevor Sie die Aktivität beginnen (*[Aufladen des Geräts](#page-83-0)*, Seite 76).

Das Gerät zeichnet Aktivitätsdaten nur dann auf, wenn der Aktivitäten-Timer läuft.

- **1** Wählen Sie **START** und anschließend eine Aktivität.
- **2** Gehen Sie nach draußen, und warten Sie, während das Gerät Satelliten erfasst.
- **3** Wählen Sie **START**.
- **4** Beginnen Sie ein Lauftraining.

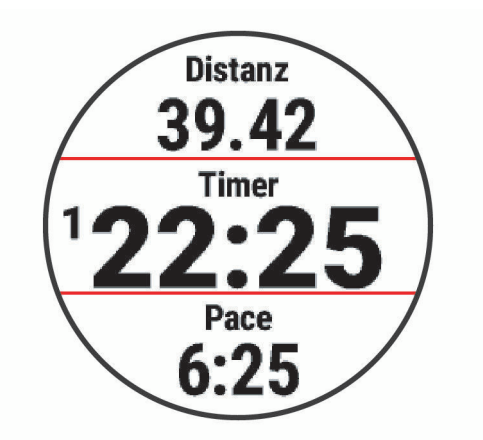

**HINWEIS:** Halten Sie auf einem Forerunner 245 Music Gerät während einer Aktivität die Taste DOWN gedrückt, um die Musikfunktionen zu öffnen (*[Steuerungen für die Musikwiedergabe](#page-59-0)*, Seite 52).

- **5** Wählen Sie am Ende des Lauftrainings die Taste **STOP**.
- **6** Wählen Sie eine Option:
	- Wählen Sie **Weiter**, um den Aktivitäten-Timer neu zu starten.
	- Wählen Sie **Speichern**, um das Lauftraining zu speichern und den Aktivitäten-Timer zurückzusetzen. Sie können das Training auswählen, um eine Übersicht anzuzeigen.

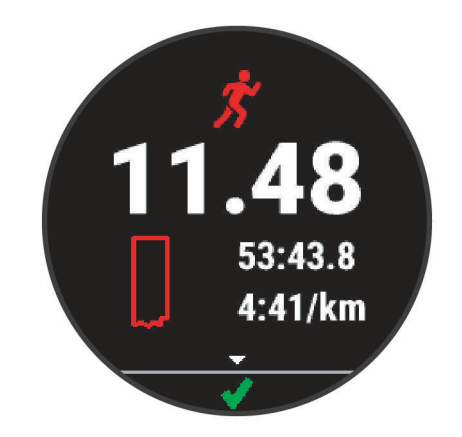

**HINWEIS:** Weitere Laufoptionen finden Sie unter *[Beenden von Aktivitäten](#page-15-0)*, Seite 8.

## Aktivitäten und Apps

<span id="page-14-0"></span>Das Gerät lässt sich für Indoor-, Outdoor-, Sport- und Fitnessaktivitäten verwenden. Bei Beginn einer Aktivität zeigt das Gerät Sensordaten an und zeichnet sie auf. Aktivitäten können gespeichert und mit der Garmin Connect Community geteilt werden.

Sie können dem Gerät außerdem über die Connect IQ™ App Connect IQ Aktivitäten und Apps hinzufügen (*[Connect IQ Funktionen](#page-39-0)*, Seite 32).

Weitere Informationen zur Genauigkeit der Fitness-Tracker-Daten und Fitnesswerte sind unter [garmin.com](http://garmin.com/ataccuracy) [/ataccuracy](http://garmin.com/ataccuracy) verfügbar.

#### Starten von Aktivitäten

Wenn Sie eine Aktivität beginnen, wird das GPS automatisch aktiviert (sofern erforderlich). Wenn Sie über einen optionalen Funksensor verfügen, können Sie ihn mit dem Forerunner Gerät koppeln (*[Koppeln von Funksensoren](#page-67-0)*, [Seite 60\)](#page-67-0).

- **1** Drücken Sie **START**.
- **2** Wählen Sie eine Aktivität aus.

**HINWEIS:** Als Favoriten markierte Aktivitäten werden zuerst in der Liste aufgeführt (*[Anpassen der](#page-69-0) [Aktivitätsliste](#page-69-0)*, Seite 62).

- **3** Wählen Sie eine Option:
	- Wählen Sie in den Favoriten eine Aktivität aus.
	- Wählen Sie  $\bullet$  und wählen Sie aus der erweiterten Aktivitätsliste eine Aktivität aus.
- **4** Wenn für die Aktivität GPS-Signale erforderlich sind, gehen Sie nach draußen, und begeben Sie sich an einen Ort mit freier Sicht zum Himmel.
- **5** Warten Sie, bis **GPS** angezeigt wird.

Das Gerät ist bereit, wenn es die Herzfrequenz ermittelt, (falls erforderlich) GPS-Signale erfasst und (falls erforderlich) eine Verbindung mit Funksensoren hergestellt hat.

**6** Drücken Sie **START**, um den Aktivitäten-Timer zu starten.

Das Gerät zeichnet Aktivitätsdaten nur dann auf, wenn der Aktivitäten-Timer läuft.

**HINWEIS:** Halten Sie auf einem Forerunner 245 Music Gerät während einer Aktivität die Taste DOWN gedrückt, um die Musikfunktionen zu öffnen (*[Steuerungen für die Musikwiedergabe](#page-59-0)*, Seite 52).

#### Tipps zum Aufzeichnen von Aktivitäten

- Laden Sie das Gerät auf, bevor Sie eine Aktivität starten (*[Aufladen des Geräts](#page-83-0)*, Seite 76).
- Drücken Sie **BACK**, um Runden aufzuzeichnen, einen neuen Satz bzw. eine neue Stellung zu starten oder zum nächsten Trainingsabschnitt zu wechseln.
- Drücken Sie **UP** bzw. **DOWN**, um weitere Datenseiten anzuzeigen.

#### <span id="page-15-0"></span>Beenden von Aktivitäten

- **1** Drücken Sie **STOP**.
- **2** Wählen Sie eine Option:
	- Wählen Sie **Weiter**, um die Aktivität fortzusetzen.
	- Wählen Sie Speichern >  $\blacktriangledown$  > Fertig, um die Aktivität zu speichern und zum Uhrmodus zurückzukehren. **HINWEIS:** Wenn die Selbsteinschätzung aktiviert ist, können Sie die empfundene Anstrengung für die Aktivität eingeben (*[Aktivieren der Selbsteinschätzung](#page-75-0)*, Seite 68).
	- Wählen Sie **Später fortsetzen**, um die Aktivität zu unterbrechen und zu einem späteren Zeitpunkt fortzusetzen.
	- Wählen Sie **Runde**, um eine Runde zu markieren.
	- Wählen Sie **Zurück zum Start** > **TracBack**, um entlang der zurückgelegten Strecke zurück zum Startpunkt der Aktivität zu navigieren.

**HINWEIS:** Diese Funktion ist nur für Aktivitäten verfügbar, bei denen GPS verwendet wird.

• Wählen Sie **Zurück zum Start** > **Gerade Linie**, um unter Verwendung der kürzesten Route zurück zum Startpunkt der Aktivität zu navigieren.

**HINWEIS:** Diese Funktion ist nur für Aktivitäten verfügbar, bei denen GPS verwendet wird.

- Wählen Sie **Erholungs-HF**, und warten Sie, während der Timer rückwärts zählt, um die Differenz zwischen der Herzfrequenz am Ende der Aktivität und der Herzfrequenz zwei Minuten später zu messen.
- Wählen Sie **Verwerfen** > **Ja**, um die Aktivität zu verwerfen und zum Uhrmodus zurückzukehren.

**HINWEIS:** Nachdem die Aktivität beendet wurde, wird sie vom Gerät automatisch nach 30 Minuten gespeichert.

#### Einschätzen von Aktivitäten

Zum Einschätzen von Aktivitäten müssen Sie zunächst auf dem Forerunner Gerät die Einstellung für die Selbsteinschätzung aktivieren (*[Aktivieren der Selbsteinschätzung](#page-75-0)*, Seite 68).

Sie können aufzeichnen, wie Sie sich während einer Lauf-, Radfahr- oder Schwimmaktivität gefühlt haben.

- **1** Wählen Sie nach Abschluss einer Aktivität die Option **Speichern** (*Beenden von Aktivitäten*, Seite 8).
- **2** Wählen Sie eine Zahl, die der empfundenen Anstrengung entspricht.

HINWEIS: Sie können > wählen, um die Selbsteinschätzung zu überspringen.

**3** Wählen Sie, wie Sie sich während der Aktivität gefühlt haben.

Sie können Einschätzungen in der Garmin Connect App anzeigen.

#### Hinzufügen von Aktivitäten

Auf dem Gerät sind eine Reihe gängiger Indoor- und Outdoor-Aktivitäten vorinstalliert. Sie können diese Aktivitäten der Aktivitätsliste hinzufügen.

- **1** Wählen Sie **START**.
- **2** Wählen Sie **Hinzufügen**.
- **3** Wählen Sie eine Aktivität aus der Liste aus.
- **4** Wählen Sie **Ja**, um die Aktivität der Liste der Favoriten hinzuzufügen.
- **5** Wählen Sie eine Position in der Aktivitätsliste.
- **6** Drücken Sie **START**.

#### <span id="page-16-0"></span>Erstellen von benutzerdefinierten Aktivitäten

- **1** Wählen Sie auf dem Displaydesign die Option **START** > **Hinzufügen**.
- **2** Wählen Sie eine Option:
	- Wählen Sie **Aktivität kop.**, um die benutzerdefinierte Aktivität ausgehend von einer Ihrer gespeicherten Aktivitäten zu erstellen.
	- Wählen Sie **Sonstiges**, um eine neue benutzerdefinierte Aktivität zu erstellen.
- **3** Wählen Sie bei Bedarf einen Aktivitätstyp.
- **4** Wählen Sie einen Namen aus, oder geben Sie einen benutzerdefinierten Namen ein. An duplizierte Aktivitätsnamen wird eine Zahl angehängt, z. B. "Radfahren(2)".
- **5** Wählen Sie eine Option:
	- Wählen Sie eine Option, um bestimmte Aktivitätseinstellungen anzupassen. Beispielsweise können Sie die Datenseiten oder Auto-Funktionen anpassen.
	- Wählen Sie **Fertig**, um die benutzerdefinierte Aktivität zu speichern und zu verwenden.
- **6** Wählen Sie **Ja**, um die Aktivität der Liste der Favoriten hinzuzufügen.

#### Aktivitäten im Gebäude

Das Forerunner Gerät kann beim Training im Gebäude genutzt werden, z. B. beim Laufen auf einer Hallenbahn oder Radfahren auf einem Heimtrainer. Das GPS ist bei Aktivitäten im Gebäude deaktiviert.

Beim Laufen oder Gehen mit deaktiviertem GPS werden Geschwindigkeit, Distanz und Schrittfrequenz mithilfe des Beschleunigungsmessers des Geräts berechnet. Der Beschleunigungssensor ist selbstkalibrierend. Die Genauigkeit der Geschwindigkeits-, Distanz- und Schrittfrequenzwerte verbessert sich nach ein paar Lauftrainings oder Spaziergängen im Freien, sofern das GPS aktiviert ist.

**TIPP:** Wenn Sie sich auf dem Laufband an den Griffen festhalten, wird die Genauigkeit reduziert. Sie können einen optionalen Laufsensor verwenden, um Pace, Distanz und Schrittfrequenz aufzuzeichnen.

Wenn das GPS beim Radfahren deaktiviert ist, stehen Geschwindigkeits- und Distanzdaten nur zur Verfügung, wenn Sie über einen optionalen Sensor verfügen, der Geschwindigkeits- und Distanzdaten an das Gerät sendet (z. B. ein Geschwindigkeits- oder Trittfrequenzsensor).

#### Beginnen eines virtuellen Lauftrainings

Sie können das Forerunner Gerät mit der kompatiblen App eines Drittanbieters koppeln, um Pace-, Herzfrequenz- und Schrittfrequenzdaten zu übertragen.

- **1** Wählen Sie **START** > **Virtual Run**.
- **2** Öffnen Sie auf dem Tablet, Laptop oder Smartphone die Zwift™ App oder eine andere virtuelle Trainingsapp.
- **3** Folgen Sie den Anweisungen auf dem Display, um eine Laufaktivität zu starten und die Geräte zu koppeln.
- **4** Wählen Sie **START**, um den Aktivitäten-Timer zu starten.
- **5** Wählen Sie nach dem Lauftraining die Taste **STOP**, um den Aktivitäten-Timer zu stoppen.

#### <span id="page-17-0"></span>Kalibrieren der Laufbanddistanz

Damit beim Training auf dem Laufband genauere Distanzen aufgezeichnet werden, können Sie die Laufbanddistanz kalibrieren, nachdem Sie mindestens 1,5 km (1 Meile) auf einem Laufband zurückgelegt haben. Wenn Sie unterschiedliche Laufbänder verwenden, können Sie die Kalibrierung jedes Mal manuell aktualisieren, wenn Sie das Laufband wechseln.

- **1** Starten Sie eine Laufbandaktivität (*[Starten von Aktivitäten](#page-14-0)*, Seite 7), und laufen Sie mindestens 1,5 km (1 Meile) auf dem Laufband.
- **2** Wählen Sie am Ende des Lauftrainings die Taste **STOP**.
- **3** Wählen Sie eine Option:
	- Wählen Sie **Speichern**, um die Laufbanddistanz zum ersten Mal zu kalibrieren.

Sie werden vom Gerät aufgefordert, die Laufbandkalibrierung abzuschließen.

- Wählen Sie **Kalibr. + speichern** > **Ja**, um die Laufbanddistanz nach der erstmaligen Kalibrierung manuell zu kalibrieren.
- **4** Lesen Sie auf dem Display des Laufbands die zurückgelegte Distanz ab, und geben Sie die Distanz auf dem Gerät ein.

#### Aufzeichnen von Krafttrainingsaktivitäten

Während einer Krafttrainingsaktivität können Sie Übungssätze aufzeichnen. Ein Satz sind mehrere Wiederholungen einer einzelnen Bewegung.

**1** Wählen Sie auf dem Displaydesign die Option **START** > **Krafttraining**.

Bei der ersten Aufzeichnung einer Krafttrainingsaktivität müssen Sie wählen, an welchem Handgelenk sich die Uhr befindet.

- **2** Wählen Sie **START**, um den Satz-Timer zu starten.
- **3** Starten Sie den ersten Übungssatz.

Das Gerät zählt die Wiederholungen. Der Wiederholungszähler wird nach Abschluss von mindestens vier Wiederholungen angezeigt.

**TIPP:** Das Gerät kann für jeden Satz nur Wiederholungen einer einzelnen Bewegung zählen. Wenn Sie zu einer anderen Bewegung wechseln möchten, sollten Sie den Satz beenden und einen neuen starten.

**4** Wählen Sie **BACK**, um den Satz zu beenden.

Die Uhr zeigt die gesamten Wiederholungen des Satzes an. Nach mehreren Sekunden wird der Erholungs-Timer angezeigt.

**5** Wählen Sie bei Bedarf die Taste **DOWN**, und bearbeiten Sie die Anzahl der Wiederholungen.

**TIPP:** Sie können auch das für den Übungssatz verwendete Gewicht hinzufügen.

- **6** Wenn Sie die Erholungsphase beendet haben, wählen Sie **BACK**, um den nächsten Satz zu starten.
- **7** Wiederholen Sie den Vorgang für jeden Satz des Krafttrainings, bis die Aktivität abgeschlossen ist.
- **8** Wählen Sie nach dem letzten Satz die Taste **START**, um den Satz-Timer anzuhalten.
- **9** Wählen Sie **Speichern**.

#### <span id="page-18-0"></span>Tipps zum Aufzeichnen von Krafttrainingsaktivitäten

- Blicken Sie nicht auf das Gerät, während Sie Wiederholungen durchführen. Sie sollten nur am Anfang und am Ende jedes Satzes und während Erholungsphasen mit dem Gerät interagieren.
- Konzentrieren Sie sich auf Ihre Form, wenn Sie Wiederholungen durchführen.
- Führen Sie Körpergewichtsübungen oder Übungen mit Hanteln durch.
- Führen Sie Wiederholungen mit einem gleichmäßigen, großen Bewegungsbereich durch. Jede Wiederholung wird gezählt, wenn der Arm, an dem das Gerät getragen wird, in die Ausgangsposition zurückkehrt.

**HINWEIS:** Beinübungen werden evtl. nicht gezählt.

- Aktivieren Sie die Auto-Satz-Erkennung, um die Sätze zu starten und zu stoppen.
- Speichern Sie die Krafttrainingsaktivität, und übertragen Sie sie in Ihr Garmin Connect Konto. Verwenden Sie die Tools im Garmin Connect Konto, um die Aktivitäten-Details anzuzeigen und zu bearbeiten.

#### Outdoor-Aktivitäten

Auf dem Forerunner Gerät sind Outdoor-Aktivitäten vorinstalliert, z. B. für das Laufen und das Radfahren. Das GPS ist bei Outdoor-Aktivitäten aktiviert. Sie können neue Aktivitäten basierend auf Standardaktivitäten hinzufügen, beispielsweise Gehen oder Rudern. Außerdem können Sie dem Gerät benutzerdefinierte Aktivitäten hinzufügen (*[Erstellen von benutzerdefinierten Aktivitäten](#page-16-0)*, Seite 9).

#### Beginnen eines Bahntrainings

Stellen Sie vor Beginn eines Bahntrainings sicher, dass Sie auf einer 400-Meter-Bahn laufen, die der Standardform entspricht.

Bei der Bahntrainingsaktivität können Sie Laufbahndaten aufzeichnen, z. B. Distanz in Metern und Rundenzwischenzeiten.

- **1** Achten Sie darauf, dass Sie auf der Laufbahn stehen.
- **2** Wählen Sie **START** > **Laufbahn**.
- **3** Warten Sie, während das Gerät Satelliten erfasst.
- **4** Wenn Sie auf Bahn 1 laufen, fahren Sie mit Schritt 10 fort.
- **5** Halten Sie **UP** gedrückt.
- **6** Wählen Sie die Aktivitätseinstellungen.
- **7** Wählen Sie **Bahnnummer**.
- **8** Wählen Sie eine Bahnnummer.
- **9** Wählen Sie zweimal die Taste **BACK**, um zur Timerseite zurückzukehren.
- **10** Wählen Sie **START**.
- **11** Laufen Sie auf der Laufbahn.

Nachdem Sie ein paar Runden gelaufen sind, zeichnet das Gerät die Abmessungen der Bahn auf und kalibriert die Distanz der Bahn.

**12** Wählen Sie am Ende des Lauftrainings die Option **STOP** > **Speichern**.

#### Tipps zum Aufzeichnen eines Bahntrainings

- Warten Sie, bis die GPS-Statusanzeige grün leuchtet. Starten Sie erst dann das Bahntraining.
- Wenn Sie das erste Mal auf einer Ihnen nicht bekannten Bahn trainieren, laufen sie mindestens 4 Runden, um die Distanz der Bahn zu kalibrieren.

Laufen Sie etwas weiter als bis zum Startpunkt, um die Runde zu beenden.

- Laufen Sie jede Runde auf derselben Bahn. HINWEIS: Die Auto Lap<sup>®</sup> Standarddistanz beträgt 1.600 m bzw. 4 Runden auf der Bahn.
- Falls Sie nicht auf Bahn 1 laufen, richten Sie die Bahnnummer in den Aktivitätseinstellungen ein.

#### <span id="page-19-0"></span>Schwimmen

#### *HINWEIS*

Das Gerät ist für das Schwimmen, jedoch nicht für das Tauchen geeignet. Das Tauchen mit dem Gerät kann zur Beschädigung des Geräts und zum Erlöschen der Garantie führen.

#### Beginnen des Schwimmtrainings im Schwimmbad

Bei der Aktivität für das Schwimmbadschwimmen können Sie Schwimmdaten aufzeichnen, z. B. Distanz, Pace, Anzahl der Züge und Schwimmstil.

**1** Wählen Sie **START** > **Schwimmbad**.

Wenn Sie das erste Mal die Aktivität für das Schwimmbadschwimmen auswählen, müssen Sie die Schwimmbadgröße oder eine benutzerdefinierte Größe eingeben.

- **2** Wählen Sie **START**, um den Aktivitäten-Timer zu starten.
- **3** Wählen Sie am Anfang und am Ende jeder Erholungsphase die Taste **BACK**.
- **4** Wählen Sie am Ende der Aktivität die Option **START** > **Speichern**.

**TIPP:** Wenn Sie während des Schwimmens Herzfrequenzdaten anzeigen möchten, können Sie Datenfelder für die Herzfrequenz hinzufügen (*[Anpassen der Datenseiten](#page-72-0)*, Seite 65).

#### Aufzeichnen der Distanz

Das Forerunner Gerät misst die Distanz nach abgeschlossenen Bahnen und zeichnet die Daten auf. Die Poolgröße muss richtig angegeben sein, damit eine genaue Distanz angezeigt wird (*[Einrichten der Poolgröße](#page-77-0)*, [Seite 70\)](#page-77-0).

**TIPP:** Schwimmen Sie die gesamte Bahn mit einem Schwimmstil, um genaue Ergebnisse zu erhalten. Halten Sie die Stoppuhr an, wenn Sie eine Ruhepause einlegen.

**TIPP:** Damit das Gerät Ihre Bahnen zählen kann, stoßen Sie sich kräftig von der Wand ab und gleiten ein Stück vor dem ersten Zug.

**TIPP:** Bei speziellen Übungen oder Trainingseinheiten müssen Sie entweder die Stoppuhr anhalten oder die Übungsaufzeichnungsfunktion verwenden (*[Trainieren mit der Übungsaufzeichnungs-Funktion](#page-21-0)*, Seite 14).

#### Begriffsklärung für das Schwimmen

**Zone**: Eine Schwimmbadlänge.

**Intervall**: Eine oder mehrere nacheinander absolvierte Bahnen. Nach einer Erholung beginnt ein neues Intervall.

- **Zug**: Ein Zug wird jedes Mal gezählt, wenn der Arm, an dem Sie das Gerät tragen, einen vollständigen Bewegungsablauf vollzieht.
- **Swolf**: Der Swolf-Wert wird aus der Summe der Zeit für eine Bahn und der Anzahl der Züge berechnet, die zum Schwimmen der Bahn erforderlich sind. Beispielsweise entsprechen 30 Sekunden plus 15 Züge einem Swolf-Wert von 45. Swolf ist eine Maßeinheit für die Effizienz beim Schwimmen, und ebenso wie beim Golf stellen niedrigere Werte ein besseres Ergebnis dar.

#### <span id="page-20-0"></span>**Schwimmstile**

Die Identifizierung des Schwimmstils ist nur für das Schwimmbadschwimmen möglich. Der Schwimmstil wird am Ende einer Bahn identifiziert. Schwimmstile werden im Schwimmprotokoll und in Ihrem Garmin Connect Konto angezeigt. Sie können Schwimmstile auch als benutzerdefiniertes Datenfeld auswählen (*[Anpassen der](#page-72-0)  [Datenseiten](#page-72-0)*, Seite 65).

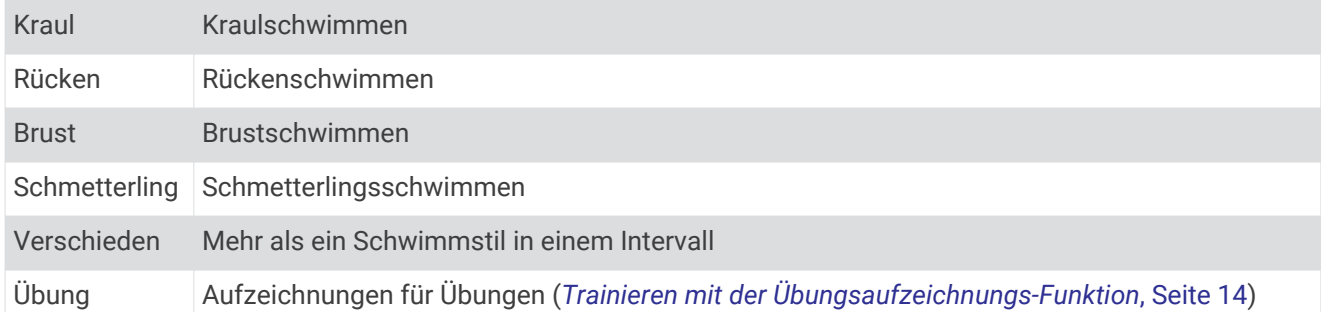

#### Tipps für Schwimmaktivitäten

• Vor dem Start einer Aktivität für das Schwimmbadschwimmen folgen Sie den Anweisungen auf dem Display, um die Schwimmbadgröße auszuwählen oder eine benutzerdefinierte Größe einzugeben.

Wenn Sie das nächste Mal eine Aktivität für das Schwimmbadschwimmen starten, verwendet das Gerät diese Schwimmbadgröße. Halten Sie UP gedrückt, wählen Sie die Aktivitätseinstellungen und anschließend Poolgröße, um die Größe zu ändern.

• Wählen Sie **BACK**, um während des Schwimmens im Schwimmbad eine Erholungsphase aufzuzeichnen. Das Gerät zeichnet automatisch Schwimmintervalle und Bahnen für das Schwimmbadschwimmen auf.

#### Erholung während des Schwimmbadschwimmens

Auf der Standarderholungsseite werden zwei Erholungs-Timer angezeigt. Auch die Zeit und Distanz für das letzte beendete Intervall werden angezeigt.

**HINWEIS:** Schwimmdaten werden während einer Erholungsphase nicht aufgezeichnet.

- **1** Wählen Sie während der Schwimmaktivität die Taste **BACK**, um eine Erholungsphase zu starten. Die Anzeige wechselt zu weißem Text auf schwarzem Hintergrund, und die Erholungsseite wird angezeigt.
- **2** Wählen Sie während einer Erholungsphase die Taste **UP** bzw. **DOWN**, um andere Trainingsseiten anzuzeigen (optional).
- **3** Wählen Sie **BACK**, und fahren Sie mit dem Schwimmen fort.
- **4** Wiederholen Sie dies für weitere Erholungsintervalle.

#### Auto-Erholung

Die Auto-Erholungsfunktion ist nur für das Schwimmbadschwimmen verfügbar. Das Gerät erkennt automatisch, wenn Sie sich erholen, und die Erholungsseite wird angezeigt. Wenn Sie sich länger als 15 Sekunden erholen, erstellt das Gerät automatisch ein Erholungsintervall. Wenn Sie weiterschwimmen, startet das Gerät automatisch ein neues Schwimmintervall. Aktivieren Sie die Auto-Erholungsfunktion in den Aktivitätsoptionen (*[Aktivitätseinstellungen](#page-71-0)*, Seite 64).

**TIPP:** Erzielen Sie bei der Verwendung der Auto-Erholungsfunktion die besten Ergebnisse, indem Sie die Arme bei Erholungsphasen so wenig wie möglich bewegen.

Wenn Sie die Auto-Erholungsfunktion nicht verwenden möchten, wählen Sie BACK, um manuell den Anfang und das Ende der einzelnen Erholungsintervalle zu markieren.

#### <span id="page-21-0"></span>Trainieren mit der Übungsaufzeichnungs-Funktion

Die Übungsaufzeichnungs-Funktion ist nur für das Schwimmbadschwimmen verfügbar. Verwenden Sie die Übungsaufzeichnungs-Funktion, um manuell Beinschläge, das Schwimmen mit einem Arm oder andere Schwimmstile aufzuzeichnen, die nicht von den vier Hauptschwimmzügen abgedeckt sind.

- **1** Wählen Sie beim Schwimmen im Schwimmbad die Taste **UP** bzw. **DOWN**, um die Übungsaufzeichnungsseite anzuzeigen.
- **2** Wählen Sie **BACK**, um den Übungs-Timer zu starten.
- **3** Wählen Sie nach Abschluss eines Übungsintervalls die Taste **BACK**. Der Übungs-Timer hält an, aber der Aktivitätstimer setzt die Aufzeichnung während des gesamten Schwimmtrainings fort.
- **4** Wählen Sie eine Distanz für die beendete Übung.

Die Schritte für die Distanz sind von der für das Aktivitätsprofil ausgewählten Schwimmbadgröße abhängig.

- **5** Wählen Sie eine Option:
	- Wählen Sie **BACK**, um ein weiteres Übungsintervall zu starten.
	- Wählen Sie **UP** bzw. **DOWN**, um ein Schwimmintervall zu starten und zu den Schwimmtrainingsseiten zurückzukehren.

#### Ansagen während der Aktivität

Sie können das Forerunner 245 Music Gerät so einrichten, dass während eines Lauftrainings oder einer anderen Aktivität motivierende Statusankündigungen wiedergegeben werden. Sofern verfügbar, werden Ansagen über Bluetooth auf verbundenen Kopfhörern wiedergegeben. Andernfalls werden Ansagen über das mit der Garmin Connect App gekoppelte Smartphone ausgegeben. Bei einer Ansage wird der Hauptton des Geräts oder des Smartphones stumm geschaltet, um die Ankündigung wiederzugeben.

**HINWEIS:** Diese Funktion ist nicht für alle Aktivitäten verfügbar.

- **1** Halten Sie auf dem Displaydesign die Taste **UP** gedrückt.
- **2** Wählen Sie > **Ansagen**.
- **3** Wählen Sie eine Option:
	- Wählen Sie **Rundenalarm**, um eine Ansage bei jeder Runde zu hören.

**HINWEIS:** Die Ansage **Rundenalarm** ist standardmäßig aktiviert.

- Wählen Sie **Pace-/Geschw.alarm**, um Ansagen mit Ihren Pace- und Geschwindigkeitsdaten anzupassen.
- Wählen Sie **HF-Alarm**, um Ansagen mit Ihren Herzfrequenzdaten anzupassen.
- Wählen Sie **Timer-Ereignisse**, um Ansagen zu hören, wenn Sie den Timer starten und stoppen, u. a. die Auto Pause® Funktion.
- Wählen Sie **Aktivitätsalarme**, damit Aktivitätsalarme als Ansage wiedergegeben werden.
- Wählen Sie **Audiosignale**, damit direkt vor einem akustischen Alarm oder einer Ansage ein Ton ausgegeben wird.
- Wählen Sie **Dialekt**, um die Sprache oder den Dialekt der Sprachansagen zu ändern.

## **Training**

#### **Trainings**

Sie können benutzerdefinierte Trainings mit Zielvorgaben für jeden Trainingsabschnitt sowie für verschiedene Distanzen, Zeiten und Kalorienwerte erstellen. Sie können Trainings mit Garmin Connect erstellen und finden oder einen Trainingsplan mit integrierten Trainings auswählen und auf das Gerät übertragen.

Die Planung von Trainings ist mit Garmin Connect möglich. Sie können Trainings im Voraus planen und auf dem Gerät speichern.

#### <span id="page-22-0"></span>Durchführen von Trainings von Garmin Connect

Zum Herunterladen eines Trainings von Garmin Connect müssen Sie über ein Garmin Connect Konto verfügen (*[Garmin Connect](#page-63-0)*, Seite 56).

- **1** Wählen Sie eine Option:
	- Öffnen Sie die Garmin Connect App.
	- Rufen Sie die Website [connect.garmin.com](http://connect.garmin.com/) auf.
- **2** Wählen Sie **Training** > **Trainings**.
- **3** Suchen Sie nach einem Training, oder erstellen und speichern Sie ein neues Training.
- 4 Wählen Sie <sup>2</sup>l oder An Gerät senden.
- **5** Folgen Sie den Anweisungen auf dem Display.

#### Erstellen benutzerdefinierter Trainings in Garmin Connect

Zum Erstellen eines Trainings in der Garmin Connect App müssen Sie über ein Garmin Connect Konto verfügen (*[Garmin Connect](#page-63-0)*, Seite 56).

- 1 Wählen Sie in der Garmin Connect App die Option **in der ...** oder ...
- **2** Wählen Sie **Training** > **Trainings** > **Training erstellen**.
- **3** Wählen Sie eine Aktivität aus.
- **4** Erstellen Sie ein benutzerdefiniertes Training.
- **5** Wählen Sie **Speichern**.
- **6** Geben Sie einen Namen für das Training ein, und wählen Sie **Speichern**.

Das neue Training wird in der Trainingsliste angezeigt.

**HINWEIS:** Sie können dieses Training an das Gerät senden (*Senden benutzerdefinierter Trainings an das Gerät*, Seite 15).

#### Senden benutzerdefinierter Trainings an das Gerät

Sie können ein mit der Garmin Connect App erstelltes benutzerdefiniertes Training an das Gerät senden (*Erstellen benutzerdefinierter Trainings in Garmin Connect*, Seite 15).

- 1 Wählen Sie in der Garmin Connect App die Option **by Oder ...**
- **2** Wählen Sie **Training** > **Trainings**.
- **3** Wählen Sie ein Training aus der Liste aus.
- 4 Wählen Sie  $\bigwedge$
- **5** Wählen Sie das kompatible Gerät.
- **6** Folgen Sie den Anweisungen auf dem Display.

#### Starten eines Trainings

Damit Sie ein Training starten können, müssen Sie es aus Ihrem Konto bei Garmin Connect herunterladen.

- **1** Wählen Sie auf dem Displaydesign die Taste **START**.
- **2** Wählen Sie eine Aktivität aus.
- **3** Halten Sie **UP** gedrückt.
- **4** Wählen Sie **Training** > **Meine Trainings**.
- **5** Wählen Sie ein Training.

**HINWEIS:** In der Liste werden nur Trainings angezeigt, die mit der ausgewählten Aktivität kompatibel sind.

- **6** Wählen Sie **Training starten**.
- **7** Wählen Sie **START**, um den Timer zu starten.

Wenn Sie mit einem Training begonnen haben, zeigt das Gerät die einzelnen Trainingsabschnitte, Abschnittsnotizen (optional), die Zielvorgabe (optional) und die aktuellen Trainingsdaten an.

#### <span id="page-23-0"></span>Folgen eines täglichen Trainingsvorschlags

Damit das Gerät ein tägliches Training vorschlagen kann, benötigen Sie Daten zu Trainingszustand und VO2max (*[Trainingszustand](#page-48-0)*, Seite 41).

- **1** Wählen Sie auf dem Displaydesign die Taste **START**.
- **2** Wählen Sie **Laufen**.

Der tägliche Trainingsvorschlag wird angezeigt.

- **3** Wählen Sie **START** und anschließend eine Option:
	- Wählen Sie **Training starten**, um das Training zu starten.
	- Wählen Sie **Verwerfen**, um das Training zu verwerfen.
	- Wählen Sie **Schritte**, um eine Vorschau der Trainingsabschnitte anzuzeigen.
	- Wählen Sie **Zieltyp**, um die Einstellung für das Trainingsziel zu aktualisieren.
	- Wählen Sie **Hinweis deakt.**, um zukünftige Trainingsbenachrichtigungen zu deaktivieren.

Der Trainingsvorschlag wird automatisch aktualisiert, um sich an Veränderungen von Trainingsgewohnheiten, Erholungszeit und VO2max anzupassen.

#### Aktivieren und Deaktivieren täglicher Trainingsvorschläge

Die Empfehlungen für tägliche Trainingsvorschläge basieren auf Ihrem Trainingsprotokoll sowie auf Daten für VO2max, Schlaf und Erholungszeit.

- **1** Wählen Sie auf dem Displaydesign die Taste **START**.
- **2** Wählen Sie eine Laufaktivität.
- **3** Wählen Sie bei Bedarf die Taste **BACK**, um das Training zu verwerfen.
- **4** Halten Sie **UP** gedrückt.
- **5** Wählen Sie **Training** > **Trainings** > **Vorschl. für heute**.
- **6** Wählen Sie **START**.
- **7** Wählen Sie **Hinweis deakt.** bzw. **Hinweis akt.**.

#### Durchführen eines Schwimmbadtrainings

Das Gerät kann Sie beim Durchführen mehrerer Abschnitte eines Schwimmtrainings unterstützen. Das Erstellen und Senden von Schwimmbadtrainings ähnelt dem Vorgang beim *[Erstellen benutzerdefinierter Trainings in](#page-22-0) [Garmin Connect](#page-22-0)*, Seite 15 und *[Senden benutzerdefinierter Trainings an das Gerät](#page-22-0)*, Seite 15.

- **1** Wählen Sie auf dem Displaydesign die Option **START** > **Schwimmbad** > **Optionen** > **Training**.
- **2** Wählen Sie eine Option:
	- Wählen Sie **Meine Trainings**, um aus Garmin Connect heruntergeladene Trainings zu absolvieren.
	- Wählen Sie **Trainingskalender**, um die geplanten Trainings zu absolvieren oder anzuzeigen.
- **3** Folgen Sie den Anweisungen auf dem Display.

#### Informationen zum Trainingskalender

Der Trainingskalender auf Ihrem Gerät ist eine Erweiterung des Trainingskalenders oder -plans, den Sie in Garmin Connect einrichten. Sobald Sie Trainings zum Garmin Connect Kalender hinzugefügt haben, können Sie diese an Ihr Gerät senden. Alle an das Gerät gesendeten geplanten Trainings werden im Kalenderwidget angezeigt. Wenn Sie einen Tag im Kalender auswählen, können Sie das Training anzeigen oder absolvieren. Das geplante Training bleibt auf Ihrem Gerät, unabhängig davon, ob Sie es absolvieren oder überspringen. Wenn Sie geplante Trainings vom Garmin Connect senden, überschreiben diese den vorhandenen Trainingskalender.

#### <span id="page-24-0"></span>Verwenden von Garmin Connect Trainingsplänen

Damit Sie einen Trainingsplan von Garmin Connect herunterladen können, müssen Sie über ein Garmin Connect Konto verfügen (*[Garmin Connect](#page-63-0)*, Seite 56) und das Forerunner Gerät mit einem kompatiblen Smartphone koppeln.

- 1 Wählen Sie in der Garmin Connect App die Option  $\blacksquare$  oder  $\bullet\bullet$ .
- **2** Wählen Sie **Training** > **Trainingspläne**.
- **3** Wählen Sie einen Trainingsplan aus, und legen Sie einen Zeitraum fest.
- **4** Folgen Sie den Anweisungen auf dem Display.
- **5** Sehen Sie sich den Trainingsplan in Ihrem Kalender an.

#### Adaptive Trainingspläne

Ihr Garmin Connect Konto verfügt über einen adaptiven Trainingsplan und Garmin® Coach, damit Sie Ihre Trainingsziele erreichen. Beispielsweise können Sie einige Fragen beantworten, um einen Plan für einen 5-km-Lauf auszuwählen. Der Plan wird an Ihre aktuelle Fitness, Ihre Coaching- und Zeitplanpräferenzen und an den Wettkampftag angepasst. Wenn Sie einen Plan starten, wird das Garmin Coach-Widget der Widget-Schleife Ihres Forerunner Geräts hinzugefügt.

#### Starten des Trainings für den aktuellen Tag

Nachdem Sie einen Garmin Coach-Trainingsplan an das Gerät gesendet haben, wird das Garmin Coach-Widget in der Widget-Schleife angezeigt.

**1** Wählen Sie auf dem Displaydesign die Taste **UP** bzw. **DOWN**, um das Garmin Coach-Widget anzuzeigen. Falls für den aktuellen Tag ein Training für diese Aktivität geplant ist, zeigt das Gerät den Namen des Trainings an und fordert Sie auf, es zu starten.

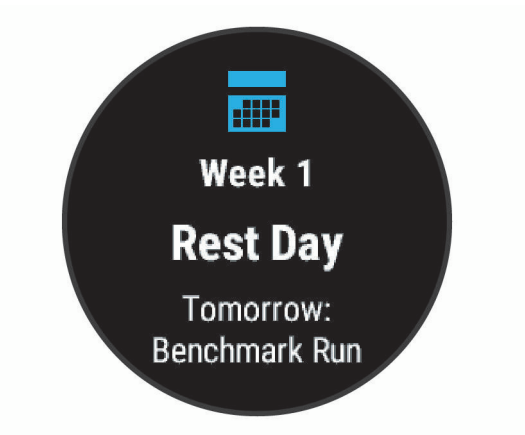

- **2** Wählen Sie **START**.
- **3** Wählen Sie **Anzeigen**, um die Trainingsabschnitte anzuzeigen (optional).
- **4** Wählen Sie **Training starten**.
- **5** Folgen Sie den Anweisungen auf dem Display.

#### **Intervalltrainings**

Sie können Intervalltrainings basierend auf Distanz oder Zeit erstellen. Das Gerät speichert Ihr persönliches Intervalltraining, bis Sie ein anderes Intervalltraining erstellen. Sie können offene Intervalle für Trainings auf einer Bahn und Laufstrecken mit bekannter Entfernung verwenden.

#### <span id="page-25-0"></span>Erstellen eines Intervalltrainings

- **1** Wählen Sie auf dem Displaydesign die Option **START**.
- **2** Wählen Sie eine Aktivität aus.
- **3** Halten Sie die Taste **UP** gedrückt.
- **4** Wählen Sie **Training** > **Intervalle** > **Bearb.** > **Intervall** > **Typ**.
- **5** Wählen Sie **Distanz**, **Zeit** oder **Offen**.

**TIPP:** Sie können ein offenes Intervall erstellen, indem Sie Offen wählen.

- **6** Wählen Sie bei Bedarf die Option **Dauer**, geben Sie ein Distanz- oder Zeitintervall für das Training ein, und wählen Sie  $\blacktriangleright$ .
- **7** Wählen Sie **BACK**.
- **8** Wählen Sie **Pause** > **Typ**.
- **9** Wählen Sie **Distanz**, **Zeit** oder **Offen**.

10 Geben Sie wenn nötig eine Distanz oder einen Wert für das Zeitintervall der Pause ein, und wählen Sie  $\blacktriangledown$ .

**11** Wählen Sie **BACK**.

**12** Wählen Sie eine oder mehrere Optionen:

- Wählen Sie **Wiederholung**, um die Anzahl der Wiederholungen festzulegen.
- Wählen Sie **Warm up** > **Ein**, um dem Training ein offenes Aufwärmprogramm hinzuzufügen.
- Wählen Sie **Auslaufen** > **Ein**, um dem Training ein offenes Auslaufprogramm hinzuzufügen.

#### Starten eines Intervalltrainings

- **1** Wählen Sie auf dem Displaydesign die Taste **START**.
- **2** Wählen Sie eine Aktivität aus.
- **3** Halten Sie die Taste **UP** gedrückt.
- **4** Wählen Sie **Training** > **Intervalle** > **Training starten**.
- **5** Wählen Sie **START**, um den Timer zu starten.
- **6** Wenn Ihr Intervalltraining ein Aufwärmprogramm umfasst, wählen Sie **BACK**, um mit dem ersten Intervall zu beginnen.
- **7** Folgen Sie den Anweisungen auf dem Display.

Nach Abschluss aller Intervalle wird eine Meldung angezeigt.

#### Beenden eines Intervalltrainings

- Wählen Sie jederzeit die Taste **BACK**, um das aktuelle Intervall bzw. die aktuelle Erholungsphase zu stoppen und zum nächsten Intervall bzw. zur nächsten Erholungsphase zu wechseln.
- Wählen Sie nach Abschluss aller Intervalle und Erholungsphasen die Taste **BACK**, um das Intervalltraining zu beenden und zu einem Timer für das Auslaufen zu wechseln.
- Sie können jederzeit **STOP** wählen, um den Aktivitäten-Timer anzuhalten. Sie können den Timer fortsetzen oder das Intervalltraining beenden.

#### <span id="page-26-0"></span>Einrichten eines Trainingsziels

Die Trainingszielfunktion arbeitet Hand in Hand mit dem Virtual Partner® , damit Sie das Training auf ein festgelegtes Ziel für Distanz, Distanz und Zeit, Distanz und Pace oder Distanz und Geschwindigkeit ausrichten können. Während der Trainingsaktivität unterrichtet das Gerät Sie in Echtzeit über Ihren Fortschritt beim Erreichen des Trainingsziels.

- **1** Wählen Sie auf dem Displaydesign die Taste **START**.
- **2** Wählen Sie eine Aktivität aus.
- **3** Halten Sie die Taste **UP** gedrückt.
- **4** Wählen Sie **Training** > **Ziel einrichten**.
- **5** Wählen Sie eine Option:
	- Wählen Sie **Nur Distanz**, um eine festgelegte Distanz auszuwählen oder eine benutzerdefinierte Distanz einzugeben.
	- Wählen Sie **Distanz und Zeit**, um ein Distanz- und Zeitziel auszuwählen.
	- Wählen Sie **Distanz und Pace** oder **Distanz und Geschwindigkeit**, um ein Distanz- und Pace-Ziel oder ein Geschwindigkeitsziel auszuwählen.

Auf der Trainingszielseite wird Ihre voraussichtliche Endzeit angezeigt. Die voraussichtliche Endzeit basiert auf Ihrer aktuellen Leistung und der verbleibenden Zeit.

**6** Wählen Sie **START**, um den Timer zu starten.

#### Abbrechen eines Trainingsziels

- **1** Halten Sie während einer Aktivität die Taste **UP** gedrückt.
- **2** Wählen Sie **Ziel abbrechen** > **Ja**.

#### Verwenden von Virtual Partner

Der Virtual Partner ist ein Trainingsprogramm, das Sie dabei unterstützt, Ihre Trainingsziele zu erreichen. Sie können eine Pace für den Virtual Partner einrichten und gegen ihn antreten.

**HINWEIS:** Diese Funktion ist nicht für alle Aktivitäten verfügbar.

- **1** Wählen Sie auf dem Displaydesign die Taste **START**.
- **2** Wählen Sie eine Aktivität aus.
- **3** Halten Sie die Taste **UP** gedrückt.
- **4** Wählen Sie die Aktivitätseinstellungen.
- **5** Wählen Sie **Trainingsseiten** > **Neu hinzuf.** > **Virtual Partner**.
- **6** Geben Sie einen Pace- oder Geschwindigkeitswert ein.
- **7** Starten Sie die Aktivität (*[Starten von Aktivitäten](#page-14-0)*, Seite 7).
- **8** Wählen Sie **UP** bzw. **DOWN**, um die Virtual Partner Seite anzuzeigen und zu sehen, wer in Führung liegt.

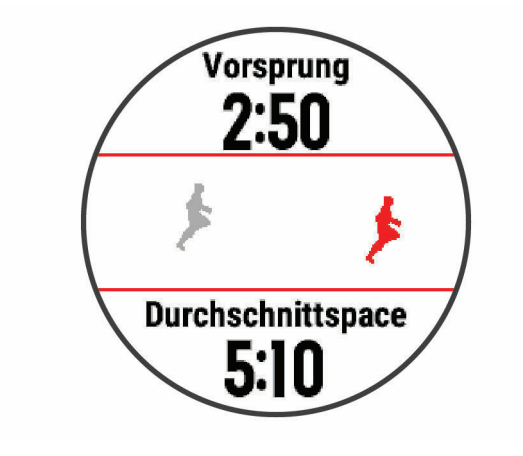

### <span id="page-27-0"></span>PacePro Training

Viele Läufer tragen bei Wettkämpfen gerne ein Paceband als Hilfe zum Erreichen ihres Wettkampfziels. Die PacePro Funktion ermöglicht es Ihnen, ein benutzerdefiniertes Paceband basierend auf Distanz und Pace oder auf Distanz und Zeit zu erstellen. Sie können auch ein Paceband für eine bekannte Strecke erstellen, um die Paceanstrengung basierend auf Höhenunterschieden zu maximieren.

Sie können mit der Garmin Connect App einen PacePro Plan erstellen. Zeigen Sie eine Vorschau der Teilstrecken und des Höhenprofils an, bevor Sie die Strecke laufen.

#### Herunterladen von PacePro Plänen aus Garmin Connect

Zum Herunterladen eines PacePro Plans aus Garmin Connect müssen Sie über ein Garmin Connect Konto verfügen (*[Garmin Connect](#page-63-0)*, Seite 56).

- **1** Wählen Sie eine Option:
	- $\cdot$  Öffnen Sie die Garmin Connect App, und wählen Sie  $\blacksquare$  oder $\bullet\bullet\bullet$ .
	- Rufen Sie die Website [connect.garmin.com](http://connect.garmin.com/) auf.
- **2** Wählen Sie **Training** > **PacePro-Pace-Strategie**.
- **3** Folgen Sie den Anweisungen auf dem Bildschirm, um einen PacePro Plan zu erstellen und zu speichern.
- 4 Wählen Sie <sup>2</sup> oder An Gerät senden.

#### <span id="page-28-0"></span>Starten von PacePro Plänen

Zum Starten eines PacePro Plans müssen Sie zunächst einen Plan aus Ihrem Garmin Connect Konto herunterladen.

- **1** Wählen Sie auf dem Displaydesign die Taste **START**.
- **2** Wählen Sie eine Outdoor-Laufaktivität.
- **3** Halten Sie **UP** gedrückt.
- **4** Wählen Sie **Training** > **PacePro-Pläne**.
- **5** Wählen Sie einen Plan.

**TIPP:** Wählen Sie **DOWN** > **Splits anzeigen**, um eine Vorschau der Splits anzuzeigen.

- **6** Wählen Sie **START**, um den Plan zu starten.
- **7** Wählen Sie **START**, um den Aktivitäten-Timer zu starten.

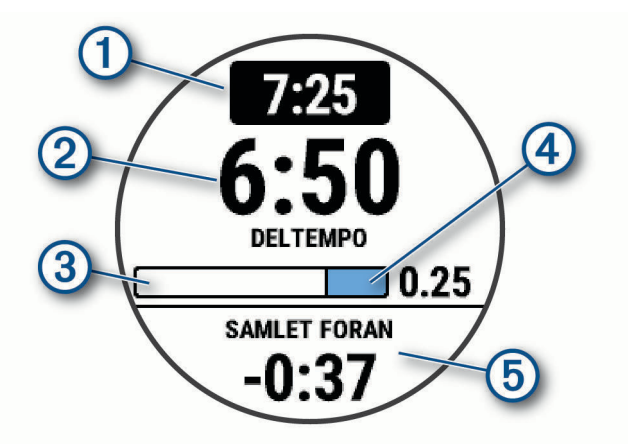

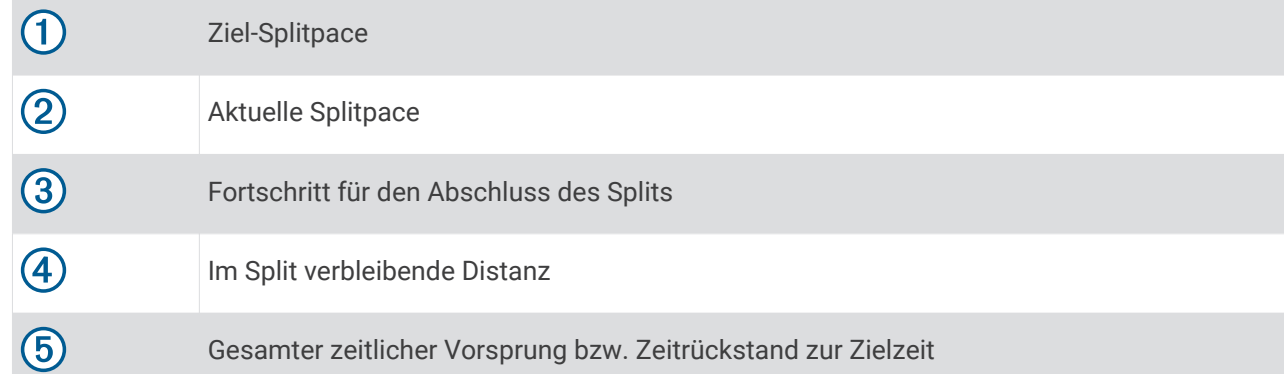

#### Stoppen von PacePro Plänen

- **1** Halten Sie die Taste **UP** gedrückt.
- **2** Wählen Sie **PacePro beenden** > **Ja**. Das Gerät stoppt den PacePro Plan. Der Aktivitäten-Timer läuft weiter.

#### <span id="page-29-0"></span>Antreten gegen eine vorherige Aktivität

Sie können gegen eine zuvor aufgezeichnete oder heruntergeladene Aktivität antreten. Diese Funktion arbeitet Hand in Hand mit dem Virtual Partner, damit Sie sehen können, wie Sie während der Aktivität im Vergleich zur Vorgabe abschneiden.

**HINWEIS:** Diese Funktion ist nicht für alle Aktivitäten verfügbar.

- **1** Halten Sie auf dem Displaydesign die Taste **START** gedrückt.
- **2** Wählen Sie eine Aktivität aus.
- **3** Halten Sie die Taste **UP** gedrückt.
- **4** Wählen Sie **Training** > **Gegen Aktivität antreten**.
- **5** Wählen Sie eine Option:
	- Wählen Sie **Aus dem Protokoll**, um auf dem Gerät eine zuvor aufgezeichnete Aktivität auszuwählen.
	- Wählen Sie **Heruntergeladen**, um eine Aktivität auszuwählen, die Sie aus Ihrem Garmin Connect Konto heruntergeladen haben.
- **6** Wählen Sie die Aktivität aus.
- Die Virtual Partner Seite wird angezeigt und enthält Informationen zur voraussichtlichen Endzeit.
- **7** Wählen Sie **START**, um den Timer zu starten.
- **8** Wählen Sie am Ende der Aktivität **START** > **Speichern**.

#### Persönliche Rekorde

Wenn Sie eine Aktivität abschließen, werden auf dem Gerät neue persönliche Rekorde angezeigt, die Sie während der Aktivität aufgestellt haben. Zu den persönlichen Rekorden zählen u. a. die schnellste Zeit mehrerer normaler Wettkampfdistanzen und die längste Strecke beim Laufen, Radfahren oder Schwimmen.

#### Anzeigen Ihrer persönlichen Rekorde

- **1** Halten Sie auf dem Displaydesign die Taste **UP** gedrückt.
- **2** Wählen Sie **Protokoll** > **Rekorde**.
- **3** Wählen Sie eine Sportart.
- **4** Wählen Sie einen Rekord.
- **5** Wählen Sie **Rekord anzeigen**.

#### Wiederherstellen von persönlichen Rekorden

Sie können alle persönlichen Rekorde auf die zuvor gespeicherten Zeiten zurücksetzen.

- **1** Halten Sie auf dem Displaydesign die Taste **UP** gedrückt.
- **2** Wählen Sie **Protokoll** > **Rekorde**.
- **3** Wählen Sie eine Sportart.
- **4** Wählen Sie einen Rekord, der wiederhergestellt werden soll.
- **5** Wählen Sie **Zurück** > **Ja**.

**HINWEIS:** Dadurch werden keine gespeicherten Aktivitäten gelöscht.

#### Löschen eines persönlichen Rekords

- **1** Halten Sie auf dem Displaydesign die Taste **UP** gedrückt.
- **2** Wählen Sie **Protokoll** > **Rekorde**.
- **3** Wählen Sie eine Sportart.
- **4** Wählen Sie einen persönlichen Rekord, den Sie löschen möchten.
- **5** Wählen Sie **Rekord löschen** > **Ja**.

**HINWEIS:** Dadurch werden keine gespeicherten Aktivitäten gelöscht.

#### <span id="page-30-0"></span>Löschen aller persönlichen Rekorde

- **1** Halten Sie auf dem Displaydesign die Taste **UP** gedrückt.
- **2** Wählen Sie **Protokoll** > **Rekorde**.
- **3** Wählen Sie eine Sportart.
- **4** Wählen Sie **Alle Rekorde löschen** > **Ja**. Die Rekorde werden nur für diese Sportart gelöscht.

**HINWEIS:** Dadurch werden keine gespeicherten Aktivitäten gelöscht.

#### Verwenden des Metronoms

Das Metronom gibt in einem gleichmäßigen Rhythmus Töne aus, damit Sie Ihre Leistung durch eine schnellere, langsamere oder gleichbleibendere Schrittfrequenz verbessern können.

**HINWEIS:** Diese Funktion ist nicht für alle Aktivitäten verfügbar.

- **1** Wählen Sie auf dem Displaydesign die Taste **START**.
- **2** Wählen Sie eine Aktivität aus.
- **3** Halten Sie **UP** gedrückt.
- **4** Wählen Sie die Aktivitätseinstellungen.
- **5** Wählen Sie **Metronom** > **Status** > **Ein**.
- **6** Wählen Sie eine Option:
	- Wählen Sie **Schläge pro Minute**, um einen Wert basierend auf der gewünschten Schrittfrequenz einzugeben.
	- Wählen Sie **Alarmfrequenz**, um die Frequenz der Schläge anzupassen.
	- Wählen Sie **Töne**, um den Ton des Metronoms und die Vibration anzupassen.
- **7** Wählen Sie bei Bedarf die Option **Vorschau**, um sich das Metronom vor dem Lauftraining anzuhören.
- **8** Beginnen Sie mit dem Training (*[Ein Lauftraining absolvieren](#page-13-0)*, Seite 6). Das Metronom wird automatisch gestartet.
- **9** Wählen Sie während des Lauftrainings die Taste **UP** bzw. **DOWN**, um die Metronomseite aufzurufen.
- **10** Halten Sie bei Bedarf die Taste **UP** gedrückt, um die Metronomeinstellungen zu ändern.

#### Einrichten des Benutzerprofils

Sie können die Einstellungen für Geschlecht, Geburtsjahr, Größe, Gewicht und Herzfrequenz-Bereich anpassen. Das Gerät verwendet diese Informationen zur Berechnung genauer Daten zum Training.

- **1** Halten Sie auf dem Displaydesign die Taste **UP** gedrückt.
- **2** Wählen Sie **Einstellungen** > **Benutzerprofil**.
- **3** Wählen Sie eine Option.

#### Fitnessziele

Die Kenntnis der eigenen Herzfrequenzbereiche kann Sie dabei unterstützen, Ihre Fitness zu messen und zu verbessern, wenn Sie die folgenden Grundsätze kennen und anwenden:

- Ihre Herzfrequenz ist ein gutes Maß für die Trainingsintensität.
- Das Training in bestimmten Herzfrequenzbereichen kann Ihr Herz-Kreislauf-System stärken und verbessern.

Wenn Sie Ihre maximale Herzfrequenz kennen, können Sie die Tabelle auf *[Berechnen von Herzfrequenz-](#page-32-0)[Bereichen](#page-32-0)*, Seite 25 verwenden, um die besten Herzfrequenzbereiche für Ihre Fitnessziele zu ermitteln.

Wenn Sie Ihre maximale Herzfrequenz nicht kennen, verwenden Sie einen im Internet verfügbaren Rechner. In einigen Fitness-Studios kann möglicherweise ein Test zum Messen der maximalen Herzfrequenz durchgeführt werden. Die maximale Standard-Herzfrequenz ist 220 minus Ihr Alter.

#### <span id="page-31-0"></span>Informationen zu Herzfrequenz-Bereichen

Viele Sportler verwenden Herzfrequenz-Bereiche, um ihr Herz-Kreislauf-System zu überwachen und zu stärken und um ihre Fitness zu steigern. Ein Herzfrequenz-Bereich ist ein bestimmter Wertebereich für die Herzschläge pro Minute. Die fünf normalerweise verwendeten Herzfrequenz-Bereiche sind nach steigender Intensität von 1 bis 5 nummeriert. Im Allgemeinen werden die Herzfrequenz-Bereiche basierend auf Prozentsätzen der maximalen Herzfrequenz berechnet.

#### Einrichten von Herzfrequenz-Bereichen

Das Gerät verwendet die Benutzerprofilinformationen der ersten Einrichtung, um Ihre Standard-Herzfrequenzbereiche zu ermitteln. Sie können unterschiedliche Herzfrequenz-Bereiche für Sportprofile einrichten, z. B. für das Laufen, Radfahren und Schwimmen. Damit Sie während der Aktivität möglichst genaue Kaloriendaten erhalten, müssen Sie die maximale Herzfrequenz einrichten. Zudem können Sie jeden Herzfrequenz-Bereich einstellen und manuell Ihre Ruhe-Herzfrequenz eingeben. Sie können die Bereiche manuell auf dem Gerät anpassen oder Ihr Garmin Connect Konto verwenden.

- **1** Halten Sie auf dem Displaydesign die Taste **UP** gedrückt.
- **2** Wählen Sie **Einstellungen** > **Benutzerprofil** > **Herzfrequenz**.
- **3** Wählen Sie **HF Max.**, und geben Sie Ihre maximale Herzfrequenz ein.

Mit der Funktion Aut. Erk. können Sie Ihre maximale Herzfrequenz während einer Aktivität automatisch aufzeichnen (*[Automatisches Erkennen der Herzfrequenz](#page-48-0)*, Seite 41).

- **4** Wählen Sie **Ruheherzfrequenz**, und geben Sie Ihre Ruheherzfrequenz ein. Sie können die vom Gerät erfasste durchschnittliche Herzfrequenz in Ruhe verwenden oder eine benutzerdefinierte Herzfrequenz in Ruhe einrichten.
- **5** Wählen Sie **Bereiche** > **Basiert auf**.
- **6** Wählen Sie eine Option:
	- Wählen Sie **BPM**, um die Bereiche in Schlägen pro Minute anzuzeigen und zu bearbeiten.
	- Wählen Sie **% maximale HF**, um die Bereiche als Prozentsatz Ihrer maximalen Herzfrequenz anzuzeigen und zu bearbeiten.
	- Wählen Sie **% HFR**, um die Bereiche als Prozentsatz Ihrer Herzfrequenzreserve (maximale Herzfrequenz minus Ruheherzfrequenz) anzuzeigen und zu bearbeiten.
- **7** Wählen Sie einen Bereich, und geben Sie einen Wert für jeden Bereich ein.
- **8** Wählen Sie **Sport-HF hinzufügen** und anschließend ein Sportprofil, um unterschiedliche Herzfrequenz-Bereiche hinzuzufügen (optional).

#### Einrichtung der Herzfrequenz-Bereiche durch das Gerät

Mit den Standardeinstellungen kann das Gerät Ihre maximale Herzfrequenz erkennen und Ihre Herzfrequenz-Bereiche als Prozentsatz Ihrer maximalen Herzfrequenz einrichten.

- Stellen Sie sicher, dass Ihre Benutzerprofil-Einstellungen richtig sind (*[Einrichten des Benutzerprofils](#page-30-0)*, [Seite 23\)](#page-30-0).
- Trainieren Sie oft mit dem Herzfrequenzsensor für das Handgelenk oder mit dem Herzfrequenz-Brustgurt.
- Probieren Sie einige Herzfrequenz-Trainingspläne aus, die in Ihrem Garmin Connect Konto verfügbar sind.
- Zeigen Sie in Ihrem Garmin Connect Konto die Trends der Herzfrequenz und die Zeit in Bereichen an.

#### <span id="page-32-0"></span>Berechnen von Herzfrequenz-Bereichen

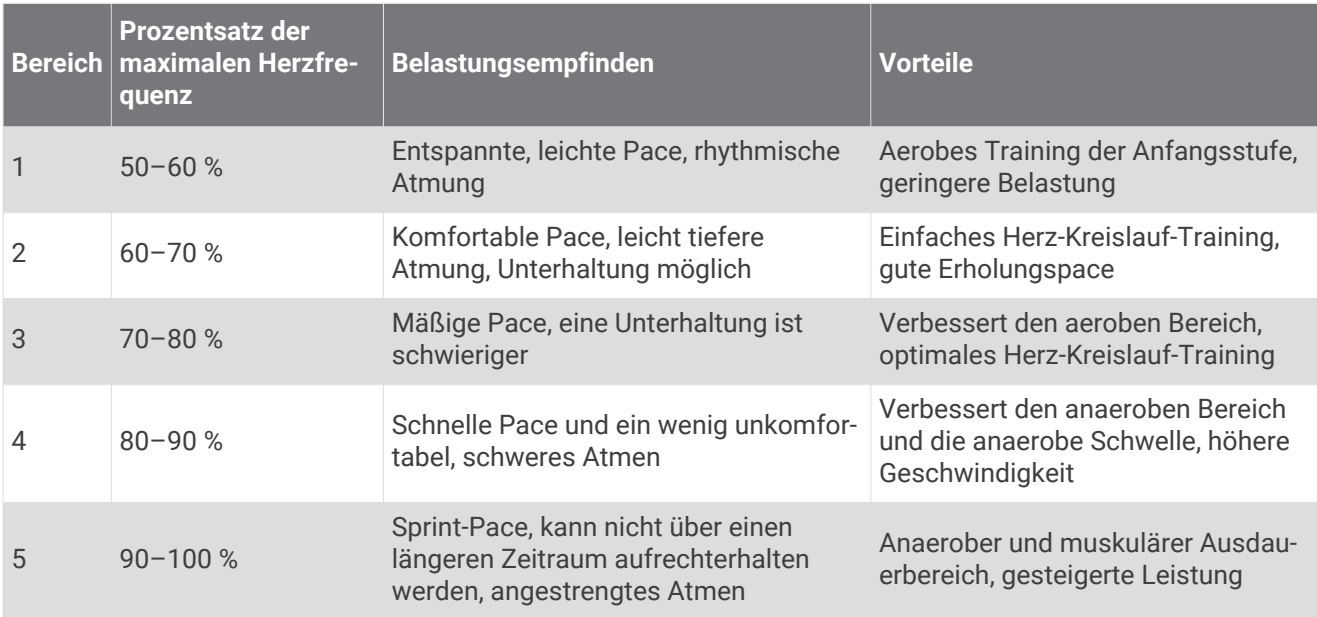

#### Unterbrechen des Trainingszustands

Wenn Sie verletzt oder krank sind, können Sie den Trainingszustand unterbrechen. Sie können weiterhin Fitnessaktivitäten aufzeichnen, jedoch werden Trainingszustand, Trainingsbelastungsfokus und Feedback zur Erholung vorübergehend deaktiviert.

Wählen Sie eine Option:

- Halten Sie im Trainingszustand-Widget die Taste **UP** gedrückt, und wählen Sie **Optionen** > **Trainingszustand unterbrechen**.
- Wählen Sie in den Garmin Connect Einstellungen die Option **Leistungsstatistiken** > **Trainingszustand** > > **Trainingszustandsfunktion unterbrechen**.

**TIPP:** Sie sollten das Gerät mit dem Garmin Connect Konto synchronisieren.

#### Fortsetzen des unterbrochenen Trainingszustands

Sie können den Trainingszustand fortsetzen, wenn Sie wieder bereit sind, mit dem Training zu beginnen. Sie erzielen die besten Ergebnisse, wenn Sie pro Woche mindestens zwei VO2max-Berechnungen erhalten (*[Informationen zur VO2max-Berechnung](#page-50-0)*, Seite 43).

Wählen Sie eine Option:

- Halten Sie im Trainingszustand-Widget die Taste **UP** gedrückt, und wählen Sie **Optionen** > **Trainingszustand fortsetzen**.
- Wählen Sie in den Garmin Connect Einstellungen die Option **Leistungsstatistiken** > **Trainingszustand** > > **Trainingszustand fortsetzen**.

**TIPP:** Sie sollten das Gerät mit dem Garmin Connect Konto synchronisieren.

## Fitness Tracker

Der Fitness Tracker speichert für jeden aufgezeichneten Tag die Schrittzahl, die zurückgelegte Distanz, die Intensitätsminuten, den Kalorienverbrauch sowie Schlafstatistiken. Der Kalorienverbrauch umfasst den BMR-Verbrauch und den Kalorienverbrauch bei Aktivitäten.

Die Anzahl an Schritten, die Sie während eines Tages zurückgelegt haben, wird im Schritte-Widget angezeigt. Die Schrittzahl wird regelmäßig aktualisiert.

Weitere Informationen zur Genauigkeit der Fitness-Tracker-Daten und Fitnesswerte sind unter [garmin.com](http://garmin.com/ataccuracy) [/ataccuracy](http://garmin.com/ataccuracy) verfügbar.

#### <span id="page-33-0"></span>Automatisches Ziel

Das Gerät erstellt automatisch ein Tagesziel für Ihre Schritte, basierend auf Ihrem aktuellen Aktivitätsgrad. Während Sie im Laufe des Tages aktiv sind, zeigt das Gerät Ihren Fortschritt in Bezug auf Ihr Tagesziel an (1).

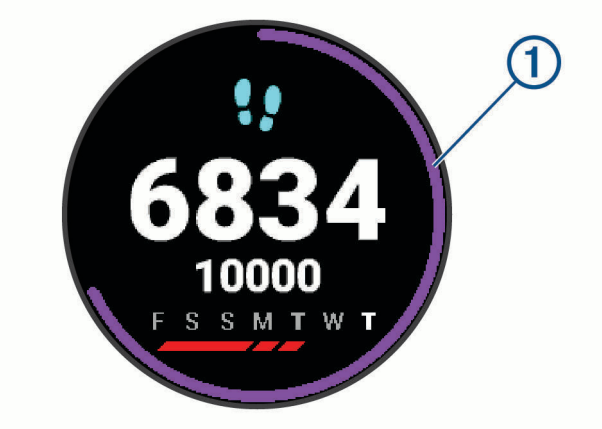

Wenn Sie die Funktion für automatische Ziele nicht aktivieren, können Sie ein individuelles Tagesziel in Ihrem Garmin Connect Konto einrichten.

#### Verwenden des Inaktivitätsalarms

Bei langem Sitzen kann sich der Stoffwechselprozess negativ ändern. Der Inaktivitätsalarm erinnert Sie daran, wenn es Zeit für Bewegung ist. Nach einer Stunde der Inaktivität werden die Meldung Los! und die rote Leiste angezeigt. Nach jeder Inaktivität von 15 Minuten werden weitere Segmente hinzugefügt. Das Gerät gibt auch einen Signalton aus oder vibriert, wenn Töne aktiviert sind (*[Systemeinstellungen](#page-78-0)*, Seite 71).

Bewegen Sie sich ein wenig (mindestens ein paar Minuten), um den Inaktivitätsalarm zurückzusetzen.

#### Aktivieren des Inaktivitätsalarms

- **1** Halten Sie auf dem Displaydesign die Taste **UP** gedrückt.
- **2** Wählen Sie > **Fitness Tracker** > **Inaktivitätsalarm** > **Ein**.

#### Schlafüberwachung

Während Sie schlafen, erkennt das Gerät automatisch Ihre Schlafphasen und speichert die Bewegung während Ihrer normalen Schlafenszeiten. Sie können Ihre normalen Schlafenszeiten in den Benutzereinstellungen im Garmin Connect Konto einrichten. Schlafstatistiken geben Aufschluss über die Gesamtanzahl der Stunden im Schlaf, Schlafstadien und die Bewegung im Schlaf. Sie können sich Ihre Schlafstatistiken in Ihrem Garmin Connect Konto ansehen.

**HINWEIS:** Nickerchen werden den Schlafstatistiken nicht hinzugefügt. Verwenden Sie den DND-Modus, um Benachrichtigungen und Hinweise zu deaktivieren. Alarme bleiben allerdings weiterhin aktiviert (*[Verwenden des](#page-34-0)  [DND-Modus](#page-34-0)*, Seite 27).

#### Verwenden der automatischen Schlafüberwachung

- **1** Tragen Sie das Gerät beim Schlafen.
- **2** Laden Sie die Schlafüberwachungsdaten auf die Garmin Connect Website hoch (*[Garmin Connect](#page-63-0)*, Seite 56). Sie können sich Ihre Schlafstatistiken in Ihrem Garmin Connect Konto ansehen.

#### <span id="page-34-0"></span>Verwenden des DND-Modus

Verwenden Sie den DND-Modus (Do not disturb), um die Beleuchtung, akustische Alarme und Vibrations-Alarme zu deaktivieren. Beispielsweise können Sie den Modus verwenden, wenn Sie schlafen oder sich einen Film ansehen.

**HINWEIS:** Sie können Ihre normalen Schlafenszeiten in den Benutzereinstellungen im Garmin Connect Konto einrichten. Sie können in den Systemeinstellungen die Option für die Schlafenszeit aktivieren, damit während der normalen Schlafenszeiten automatisch in den DND-Modus gewechselt wird (*[Systemeinstellungen](#page-78-0)*, [Seite 71\)](#page-78-0).

- **1** Halten Sie **LIGHT** gedrückt.
- **2** Wählen Sie **DND**.

#### Intensitätsminuten

Organisationen wie die Weltgesundheitsorganisation empfehlen, sich pro Woche mindestens 150 Minuten lang mit mäßiger Intensität sportlich zu betätigen, z. B. durch zügiges Gehen, oder 75 Minuten pro Woche eine Aktivität mit hoher Intensität auszuüben, z. B. Laufen.

Das Gerät zeichnet die Aktivitätsintensität auf sowie die Zeit, die Sie mit Aktivitäten mit mäßiger bis hoher Intensität verbringen (zum Einschätzen der hohen Intensität sind Herzfrequenzdaten erforderlich). Das Gerät addiert die Anzahl der Minuten mit mäßiger und mit hoher Aktivität. Die Gesamtzahl der Minuten mit hoher Intensität wird beim Addieren verdoppelt.

#### Sammeln von Intensitätsminuten

Das Gerät der Forerunner berechnet Intensitätsminuten durch den Vergleich Ihrer Herzfrequenz mit Ihrer durchschnittlichen Herzfrequenz in Ruhe. Wenn die Herzfrequenz deaktiviert ist, berechnet das Gerät Minuten mit mäßiger Intensität durch die Analyse der Schritte pro Minute.

- Starten Sie eine Aktivität mit Zeitangabe, um eine möglichst genaue Berechnung der Intensitätsminuten zu erhalten.
- Tragen Sie das Gerät am Tag und in der Nacht, um möglichst genaue Daten für die Herzfrequenz in Ruhe zu erhalten.

#### Garmin Move IQ™ Ereignisse

Die Move IQ Funktion erkennt automatisch Aktivitätsmuster wie Gehen, Laufen, Radfahren, Schwimmen und das Crosstrainer-Training, wenn diese Aktivitäten mindestens 10 Minuten lang ausgeführt werden. Sie können die Art des Ereignisses und die Dauer in der Garmin Connect Zeitleiste anzeigen, allerdings sind sie nicht in der Aktivitätsliste, in Schnellansichten oder in Newsfeeds zu sehen. Erhöhen Sie den Detailgrad und die Genauigkeit, indem Sie auf dem Gerät eine Aktivität mit Zeitangabe aufzeichnen.

#### Fitness-Tracker-Einstellungen

Halten Sie auf dem Displaydesign die Taste UP gedrückt, und wählen Sie  $\ddot{\bullet}$  > Fitness Tracker.

**Status**: Deaktiviert die Fitness-Tracker-Funktionen.

- **Inaktivitätsalarm**: Zeigt auf dem digitalen Displaydesign und der Schrittanzahlseite eine Meldung und den Inaktivitätsstatus an. Das Gerät gibt auch einen Signalton aus oder vibriert, wenn Töne aktiviert sind (*[Systemeinstellungen](#page-78-0)*, Seite 71).
- **Zielalarme**: Ermöglicht es Ihnen, Zielalarme zu aktivieren und zu deaktivieren oder sie nur während Aktivitäten zu deaktivieren. Zielalarme werden für das Tagesziel Schritte und für das Wochenziel für Intensitätsminuten angezeigt.
- : Das Gerät kann Aktivitäten mit Zeitangabe automatisch erstellen und speichern, wenn von der Move IQ Funktion erkannt wird, dass Sie gehen oder laufen. Sie können die Mindestzeit für das Laufen und Gehen festlegen.
- **Move IQ**: Ermöglicht es dem Gerät, eine Geh- oder Laufaktivität mit Zeitangabe automatisch zu starten und zu speichern, wenn von der Move IQ Funktion bekannte Bewegungsmuster erkannt werden.

#### <span id="page-35-0"></span>Deaktivieren des Fitness Trackers

Wenn Sie den Fitness Tracker deaktivieren, werden Schrittanzahl, Intensitätsminuten, Schlafdaten und Move IQ Ereignisse nicht aufgezeichnet.

- **1** Halten Sie auf dem Displaydesign die Taste **UP** gedrückt.
- **2** Wählen Sie > **Fitness Tracker** > **Status** > **Aus**.

## Smartphone-Funktionen

#### Bluetooth Online-Funktionen

Das Forerunner Gerät bietet unter Verwendung der Garmin Connect App verschiedene Bluetooth Online-Funktionen für Ihr kompatibles Smartphone.

- **Hochladen von Aktivitäten**: Ihre Aktivität wird automatisch an die Garmin Connect App gesendet, sobald Sie die Aufzeichnung abschließen.
- **Ansagen**: Ermöglicht es der Garmin Connect App, während eines Lauftrainings oder einer anderen Aktivität Statusmitteilungen auf dem Smartphone wiederzugeben, z. B. Kilometer-Zwischenzeiten und andere Daten.
- **Bluetooth Sensoren**: Ermöglicht es Ihnen, mit Bluetooth kompatible Sensoren, z. B. einen Herzfrequenzsensor, zu verbinden.
- **Connect IQ**: Ermöglicht es Ihnen, die Gerätefunktionen um neue Displaydesigns, Widgets, Apps und Datenfelder zu erweitern.
- **Telefon suchen**: Sucht nach Ihrem verloren gegangenen Smartphone, das mit dem Forerunner Gerät gekoppelt ist und sich derzeit in Reichweite befindet.
- **Uhr suchen**: Sucht nach Ihrem verloren gegangenen Forerunner Gerät, das mit dem Smartphone gekoppelt ist und sich derzeit in Reichweite befindet.
- **Telefonbenachrichtigungen**: Zeigt auf dem Forerunner Gerät Telefonbenachrichtigungen und Nachrichten an.
- **Sicherheits- und Trackingfunktionen**: Ermöglicht es Ihnen, Nachrichten und Alarme an Freunde und Familie zu senden und auch Hilfe von Notfallkontakten anzufordern, die Sie in der Garmin Connect App eingerichtet haben. Weitere Informationen finden Sie unter (*[Sicherheits- und Trackingfunktionen](#page-40-0)*, Seite 33).
- **Interaktion mit sozialen Medien**: Veröffentlichen Sie Updates auf Ihrer Lieblingswebsite sozialer Medien, wenn Sie eine Aktivität in die Garmin Connect App hochladen.
- **Software-Updates**: Ermöglicht es Ihnen, die Gerätesoftware zu aktualisieren.
- **Wetter-Updates**: Sendet Wetterlage und Benachrichtigungen zum Wetter in Echtzeit an das Gerät.
- **Herunterladen von Trainings und Strecken**: Ermöglicht es Ihnen, Trainings und Strecken in der Garmin Connect App zu durchsuchen und drahtlos an das Gerät zu senden.
- **Downloads von Trainings**: Ermöglicht es Ihnen, Trainings in der Garmin Connect App zu durchsuchen und drahtlos an das Gerät zu senden.

#### Aktualisieren der Software mit der Garmin Connect App

Zum Aktualisieren der Gerätesoftware mit der Garmin Connect App benötigen Sie ein Garmin Connect Konto und müssen das Gerät mit einem kompatiblen Smartphone koppeln (*[Koppeln des Smartphones mit dem Gerät](#page-10-0)*, [Seite 3](#page-10-0)).

Synchronisieren Sie das Gerät mit der Garmin Connect App (*Manuelles Synchronisieren von Daten mit Garmin Connect*, Seite 28).

Wenn neue Software verfügbar ist, wird das Update von der Garmin Connect App automatisch an das Gerät gesendet.

#### Manuelles Synchronisieren von Daten mit Garmin Connect

- **1** Halten Sie **LIGHT** gedrückt, um das Steuerungsmenü anzuzeigen.
- **2** Wählen Sie  $\Omega$ .
# Auffinden eines verloren gegangenen mobilen Geräts

Diese Funktion kann Sie dabei unterstützen, ein verloren gegangenes mobiles Gerät zu finden, das über die drahtlose Bluetooth Technologie gekoppelt ist und sich in Reichweite befindet.

- **1** Halten Sie **LIGHT** gedrückt, um das Steuerungsmenü anzuzeigen.
- 2 Wählen Sie ...

Das Forerunner Gerät beginnt die Suche nach dem gekoppelten mobilen Gerät. Auf dem mobilen Gerät wird ein akustischer Alarm ausgegeben, und auf dem Display des Forerunner Geräts wird die Bluetooth Signalstärke angezeigt. Die Bluetooth Signalstärke nimmt zu, je näher Sie dem mobilen Gerät kommen.

**3** Wählen Sie **BACK**, um die Suche zu beenden.

# **Widgets**

Auf dem Gerät sind Widgets vorinstalliert, die auf einen Blick Informationen liefern. Für einige Widgets ist eine Bluetooth Verbindung mit einem kompatiblen Smartphone erforderlich.

Einige Widgets werden nicht standardmäßig angezeigt. Sie können sie der Widget-Schleife manuell hinzufügen (*[Anpassen der Widget-Schleife](#page-70-0)*, Seite 63).

- **Body Battery™** : Wenn Sie das Gerät den ganzen Tag tragen, werden hier der aktuelle Body Battery Level und eine Grafik des Levels der letzten Stunden angezeigt.
- **Kalender**: Zeigt bevorstehende Meetings aus dem Kalender des Smartphones an.
- **Kalorien**: Zeigt die Kalorieninformationen für den aktuellen Tag an.
- **Garmin Coach**: Zeigt geplante Trainings an, wenn Sie in Ihrem Garmin Connect Konto einen Garmin Coach-Trainingsplan wählen.
- **Gesundheitsstatistiken**: Zeigt eine dynamische Übersicht Ihrer aktuellen Gesundheitsstatistiken an. Die Messwerte umfassen Herzfrequenz, Body Battery Reserven, Stress und mehr.
- **Herzfrequenz**: Zeigt die aktuelle Herzfrequenz in Schlägen pro Minute (bpm) sowie eine Grafik der durchschnittlichen Herzfrequenz in Ruhe (RHF) an.
- **Protokoll**: Zeigt das Aktivitätenprotokoll und eine Grafik der aufgezeichneten Aktivitäten an.
- **Flüssigkeitsaufnahme**: Ermöglicht es Ihnen, Ihren Wasserkonsum zu verfolgen sowie auch den Fortschritt beim Erreichen des Tagesziels.
- **Intensitätsminuten**: Zeichnet die Zeit auf, die Sie mit Aktivitäten mit mäßiger bis hoher Intensität verbracht haben, das Wochenziel für Intensitätsminuten und den Fortschritt beim Erreichen des Ziels.
- **Letzte Aktivität**: Zeigt eine kurze Übersicht Ihrer zuletzt aufgezeichneten Aktivität an, z. B. das letzte Lauftraining, die letzte Tour oder das letzte Schwimmtraining.
- **Letzte Aktivität**: Zeigt eine kurze Übersicht der zuletzt aufgezeichneten Aktivität an.
- **Menstruationszyklus-Tracker**: Zeigt Ihren aktuellen Zyklus an. Sie können Ihre täglichen Symptome anzeigen und aufzeichnen.
- **Musikfunktionen**: Bietet Music-Player-Funktionen für das Smartphone oder für Musik auf dem Gerät.
- **Mein Tag**: Zeigt eine dynamische Übersicht der Aktivitäten des aktuellen Tags an. Als Messwerte werden Aktivitäten mit Zeitangabe, Intensitätsminuten, die Schrittanzahl, der Kalorienverbrauch und mehr angezeigt.
- **Benachrichtigungen**: Weist Sie entsprechend den Benachrichtigungseinstellungen Ihres Smartphones auf eingehende Anrufe, SMS-Nachrichten, Updates von sozialen Netzwerken und mehr hin.
- **Leistung**: Zeigt Leistungsmesswerte an, die Sie beim Aufzeichnen und Verstehen Ihrer Trainingsaktivitäten und Leistungen bei Wettkämpfen unterstützen.
- **Pulsoximeter**: Ermöglicht es Ihnen, eine manuelle Pulsoximetermessung durchzuführen.
- **Atmung**: Die aktuelle Atemfrequenz in Atemzügen pro Minuten und der Durchschnitt für sieben Tage. Sie können eine Atemübung durchführen, die Ihnen beim Entspannen hilft.
- **Schritte**: Zeichnet die Schrittanzahl pro Tag, das Tagesziel Schritte und Daten für die vorherigen Tage auf.
- **Stress**: Zeigt den aktuellen Stresslevel und eine Grafik des Stresslevels an. Sie können eine Atemübung durchführen, die Ihnen beim Entspannen hilft.
- **VIRB Steuerungen**: Bietet Bedienelemente für die Kamera, wenn ein VIRB Gerät mit dem Forerunner Gerät gekoppelt ist.
- **Wetter**: Zeigt die aktuelle Temperatur und die Wettervorhersage an.

## Anzeigen der Widgets

Auf dem Gerät sind Widgets vorinstalliert, die auf einen Blick Informationen liefern. Für einige Widgets ist eine Bluetooth Verbindung mit einem kompatiblen Smartphone erforderlich.

• Wählen Sie auf dem Displaydesign die Taste **UP** bzw. **DOWN**, um die Widgets anzuzeigen.

Es sind u. a. Widgets für die Herzfrequenz und für Fitness-Tracker-Funktionen verfügbar. Zur Verwendung des Leistungs-Widgets sind mehrere Aktivitäten mit Aufzeichnung der Herzfrequenz und mehrere Lauftrainings im Freien mit aktiviertem GPS erforderlich.

• Wählen Sie **START**, um weitere Optionen und Funktionen für ein Widget anzuzeigen.

#### Informationen zu Mein Tag

Das Widget Mein Tag ist eine tägliche Schnellansicht Ihrer Aktivität. Dies ist eine dynamische Übersicht, die im Laufe des Tages aktualisiert wird. Als Messwerte werden die zuletzt aufgezeichnete Aktivität, Intensitätsminuten für die Woche, Schrittanzahl, Kalorienverbrauch und mehr angezeigt. Wählen Sie START, um weitere Messwerte anzuzeigen.

#### Anzeigen des Wetter-Widgets

Zum Anzeigen von Wetterdaten ist eine Bluetooth Verbindung mit einem kompatiblen Smartphone erforderlich.

- **1** Wählen Sie auf dem Displaydesign die Taste **UP** bzw. **DOWN**, um das Wetter-Widget anzuzeigen.
- **2** Wählen Sie **START**, um stündliche Wetterdaten anzuzeigen.
- **3** Wählen Sie **DOWN**, um tägliche Wetterdaten anzuzeigen.

#### Trink-Tracker

Sie können Ihre tägliche Flüssigkeitsaufnahme speichern, Ziele und Alarme aktivieren und die Größen der Gefäße eingeben, die Sie am häufigsten verwenden. Wenn Sie automatische Ziele aktivieren, wird das Ziel an Tagen erhöht, an denen Sie eine Aktivität aufzeichnen. Wenn Sie trainieren, müssen Sie mehr Flüssigkeit zu sich nehmen, um den Schweißverlust auszugleichen.

#### Verwenden des Trink-Tracker-Widgets

Im Trink-Tracker-Widget werden die Flüssigkeitsaufnahme und das tägliche Ziel für die Flüssigkeitsaufnahme angezeigt.

- **1** Wählen Sie auf dem Displaydesign die Taste **UP** bzw. **DOWN**, um das Trink-Widget anzuzeigen.
- **2** Wählen Sie **START**.
- **3** Wählen Sie eine Option:
	- Wählen Sie  $+$  für jede Trinkeinheit, die Sie zu sich nehmen.
	- Wählen Sie ein Gefäß, um die Flüssigkeitsaufnahme um den Inhalt des Gefäßes zu erhöhen.

**TIPP:** Sie können die Flüssigkeitseinstellungen, z. B. verwendete Maßeinheiten und das tägliche Ziel, in Ihrem Garmin Connect Konto anpassen.

#### Menstruationszyklus-Tracker

Ihr Menstruationszyklus ist ein wichtiger Teil Ihrer Gesundheit. Sie können in der Garmin Connect App in den Einstellungen für Gesundheitsstatistiken weitere Informationen zu dieser Funktion erhalten und sie einrichten.

- Menstruationszyklus-Tracker und Details
- Körperliche und emotionale Symptome
- Prognosen zu Perioden und Fruchtbarkeit
- Informationen zu Gesundheit und Ernährung

**HINWEIS:** Verwenden Sie die Garmin Connect App, um Widgets hinzuzufügen und zu entfernen.

# <span id="page-39-0"></span>Connect IQ Funktionen

Sie können der Uhr Connect IQ Funktionen von Garmin und anderen Anbietern hinzufügen. Dazu wird die Connect IQ App verwendet. Sie können das Gerät mit Displaydesigns, Datenfeldern, Widgets und Apps anpassen.

**Displaydesigns**: Passen Sie die Darstellung der Uhr an.

**Datenfelder**: Laden Sie neue Datenfelder herunter, die Sensoren, Aktivitäten und Protokolldaten in neuen Formen darstellen. Sie können integrierten Funktionen und Seiten Connect IQ Datenfelder hinzufügen.

**Widgets**: Rufen Sie auf einen Blick Informationen wie Sensordaten und Benachrichtigungen ab.

**Apps**: Fügen Sie der Uhr interaktive Funktionen wie neue Outdoor- und Fitness-Aktivitätstypen hinzu.

### Herunterladen von Connect IQ Funktionen

Zum Herunterladen von Funktionen über die Connect IQ App müssen Sie das Forerunner Gerät mit dem Smartphone koppeln (*[Koppeln des Smartphones mit dem Gerät](#page-10-0)*, Seite 3).

- **1** Installieren Sie über den App-Shop des Smartphones die Connect IQ App, und öffnen Sie sie.
- **2** Wählen Sie bei Bedarf das Gerät aus.
- **3** Wählen Sie eine Connect IQ Funktion.
- **4** Folgen Sie den Anweisungen auf dem Display.

### Herunterladen von Connect IQ Funktionen über den Computer

- **1** Schließen Sie das Gerät mit einem USB-Kabel an den Computer an.
- **2** Rufen Sie [apps.garmin.com](http://apps.garmin.com) auf, und melden Sie sich an.
- **3** Wählen Sie eine Connect IQ Funktion, und laden Sie sie herunter.
- **4** Folgen Sie den Anweisungen auf dem Bildschirm.

# Wi**‑**Fi Online-Funktionen

Wi‑Fi ist nur auf auf dem Forerunner 245 Music Gerät verfügbar.

**Hochladen von Aktivitäten in Ihr Garmin Connect Konto**: Ihre Aktivität wird automatisch an Ihr Garmin Connect Konto gesendet, sobald Sie die Aufzeichnung abschließen.

**Audioinhalte**: Ermöglicht es Ihnen, Audioinhalte von Drittanbietern zu synchronisieren.

- **Software-Updates**: Das Gerät lädt automatisch die aktuelle Software herunter und installiert sie, wenn eine Wi‑Fi Verbindung verfügbar ist.
- **Trainings und Trainingspläne**: Sie können auf der Garmin Connect Website nach Trainings und Trainingsplänen suchen und sie auswählen. Wenn das Gerät das nächste Mal eine Wi‑Fi Verbindung herstellt, werden die Dateien drahtlos an das Gerät gesendet.

#### Herstellen einer Verbindung mit einem Wi**‑**Fi Netzwerk

Sie müssen das Gerät mit der Garmin Connect App auf dem Smartphone oder mit der Anwendung Garmin Express™ auf dem Computer verbinden, damit Sie eine Verbindung mit einem Wi‑Fi Netzwerk herstellen können.

Zum Synchronisieren des Geräts mit einem Drittanbieter für Musik müssen Sie eine Wi‑Fi Verbindung herstellen. Wenn Sie das Gerät mit einem Wi‑Fi Netzwerk verbinden, wird auch die Übertragungsgeschwindigkeit großer Dateien erhöht.

- **1** Begeben Sie sich in Reichweite eines Wi‑Fi Netzwerks.
- 2 Wählen Sie in der Garmin Connect App die Option **by Option 4.**
- **3** Wählen Sie **Garmin-Geräte** und anschließend Ihr Gerät.
- **4** Wählen Sie **Allgemein** > **WLAN-Netzwerke** > **Netzwerk hinzufügen**.
- **5** Wählen Sie ein verfügbares Wi‑Fi Netzwerk, und geben Sie die Anmeldedaten ein.

# Sicherheits- und Trackingfunktionen

#### **ACHTUNG**

Die Sicherheits- und Trackingfunktionen sind Zusatzfunktionen, und Sie sollten sich nicht als Hauptmethode auf diese Funktionen verlassen, um Notfallhilfe zu erhalten. Die Garmin Connect App setzt sich nicht für Sie mit Rettungsdiensten in Verbindung.

Das Gerät der Forerunner bietet Sicherheits- und Trackingfunktionen, die in der Garmin Connect App eingerichtet werden müssen.

#### *HINWEIS*

Zum Verwenden dieser Funktionen muss über die Bluetooth Technologie eine Verbindung mit der Garmin Connect App bestehen. Sie können Notfallkontakte in Ihrem Garmin Connect Konto eingeben.

Weitere Informationen zu Sicherheits- und Trackingfunktionen finden Sie unter [www.garmin.com/safety.](http://www.garmin.com/safety)

- **Notfallhilfe**: Ermöglicht es Ihnen, eine Nachricht mit Ihrem Namen, dem LiveTrack Link und der GPS-Position (sofern verfügbar) an Ihre Notfallkontakte zu senden.
- **Unfall-Benachrichtigung**: Wenn das Gerät der Forerunner während einer Wanderung, eines Laufs oder einer Radfahraktivität im Freien einen Unfall erkennt, sendet es eine automatische Nachricht, den LiveTrack Link und die GPS-Position (sofern verfügbar) an Ihre Notfallkontakte.
- **LiveTrack**: Ermöglicht es Freunden und Familie, Ihren Wettkämpfen und Trainingsaktivitäten in Echtzeit zu folgen. Sie können Freunde per Email oder über soziale Medien einladen, damit diese Ihre Livedaten auf einer Webseite anzeigen können.
- **Live Event Sharing**: Ermöglicht es Ihnen, während eines Events Nachrichten mit Echtzeit-Updates an Freunde und Familie zu senden.

**HINWEIS:** Diese Funktion ist nur verfügbar, wenn das Gerät mit einem Android Smartphone verbunden ist.

### Hinzufügen von Notfallkontakten

Die Telefonnummern von Notfallkontakten werden für die Unfall-Benachrichtigung und die Notfallhilfe verwendet.

- 1 Wählen Sie in der Garmin Connect App die Option  $\equiv$  oder  $\cdot \cdot$ .
- **2** Wählen Sie **Sicherheit und Tracking** > **Unfall-Benachrichtigung und Notfallhilfe** > **Notfallkontakt hinzufügen**.
- **3** Folgen Sie den Anweisungen auf dem Display.

#### Aktivieren und Deaktivieren der Unfall-Benachrichtigung

- **1** Halten Sie auf dem Displaydesign die Taste **UP** gedrückt.
- **2** Wählen Sie > **Sicherheit** > **Unfall-Benachrichtigung**.
- **3** Wählen Sie eine Aktivität aus.

**HINWEIS:** Die Unfall-Benachrichtigung ist nur für Geh-, Lauf- und Radfahraktivitäten im Freien verfügbar.

Wenn vom Forerunner Gerät mit aktiviertem GPS ein Unfall erkannt wird, kann die Garmin Connect App eine automatische SMS und Email mit Ihrem Namen und der GPS-Position an Ihre Notfallkontakte senden. Es wird eine Nachricht angezeigt, dass Ihre Notfallkontakte nach 30 Sekunden informiert werden. Sie können vor Ablauf des Countdowns die Option **Abbrechen** wählen, um die Nachricht abzubrechen.

## Anfordern von Hilfe

Damit Sie Hilfe anfordern können, müssen Sie zunächst Notfallkontakte einrichten (*Hinzufügen von Notfallkontakten*, Seite 33).

- **1** Halten Sie die Taste **LIGHT** gedrückt.
- **2** Wenn Sie spüren, dass das Gerät dreimal vibriert, lassen Sie die Taste los, um die Notfallhilfe zu aktivieren. Die Countdown-Seite wird angezeigt.

**TIPP:** Sie können vor Ablauf des Countdowns die Option **Abbrechen** wählen, um die Nachricht abzubrechen.

# Herzfrequenzfunktionen

Das Forerunner Gerät misst die Herzfrequenz am Handgelenk und ist auch mit ANT+® Herzfrequenz-Brustgurten kompatibel. Sie können am Handgelenk gemessene Herzfrequenzdaten im Herzfrequenz-Widget anzeigen. Wenn sowohl am Handgelenk gemessene Herzfrequenzdaten als auch ANT+ Herzfrequenzdaten verfügbar sind, verwendet das Gerät die ANT+ Herzfrequenzdaten.

# Herzfrequenzmessung am Handgelenk

### Tragen des Geräts

• Tragen Sie das Gerät über dem Handgelenk.

**HINWEIS:** Das Gerät sollte dicht anliegen, aber angenehm zu tragen sein. Sie erhalten genauere Herzfrequenzdaten, wenn sich das Gerät während des Laufens oder des Trainings nicht bewegt. Damit Sie Pulsoximeterwerte erhalten, sollten Sie sich nicht bewegen.

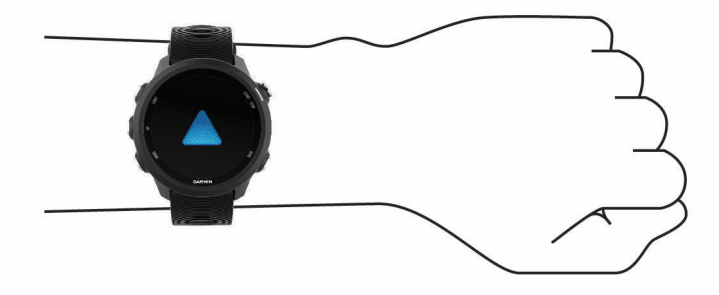

**HINWEIS:** Der optische Sensor befindet sich auf der Rückseite des Geräts.

- Weitere Informationen zur Herzfrequenzmessung am Handgelenk finden Sie unter *Tipps beim Auftreten fehlerhafter Herzfrequenzdaten*, Seite 34.
- Weitere Informationen zum Pulsoximetersensor finden Sie unter *[Tipps beim Auftreten fehlerhafter](#page-55-0) [Pulsoximeterdaten](#page-55-0)*, Seite 48.
- Weitere Informationen zur Genauigkeit sind unter [garmin.com/ataccuracy](http://garmin.com/ataccuracy) verfügbar.

## Tipps beim Auftreten fehlerhafter Herzfrequenzdaten

Falls die Herzfrequenzdaten fehlerhaft sind oder gar nicht angezeigt werden, versuchen Sie es mit diesen Tipps.

- Waschen und trocknen Sie Ihren Arm, bevor Sie das Gerät anlegen.
- Tragen Sie unter dem Gerät keine Sonnenschutzmittel, Cremes und Insektenschutzmittel auf.
- Zerkratzen Sie nicht den Herzfrequenzsensor auf der Rückseite des Geräts.
- Tragen Sie das Gerät über dem Handgelenk. Das Gerät sollte dicht anliegen, aber angenehm zu tragen sein.
- Warten Sie, bis das Symbol leuchtet. Starten Sie erst dann die Aktivität.
- Laufen Sie sich 5 bis 10 Minuten ein, um vor Beginn der Aktivität Herzfrequenzmesswerte zu erhalten. **HINWEIS:** Laufen Sie sich drinnen ein, wenn es kalt ist.
- Spülen Sie das Gerät nach jedem Training mit klarem Wasser ab.

## Senden von Herzfrequenzdaten an Garmin Geräte

Sie können die Herzfrequenzdaten vom Forerunner Gerät senden und auf gekoppelten Garmin Geräten anzeigen.

**HINWEIS:** Das Senden von Herzfrequenzdaten verkürzt die Akku-Laufzeit.

- **1** Wenn das Herzfrequenz-Widget angezeigt wird, halten Sie die Taste **UP** gedrückt.
- **2** Wählen Sie **Optionen** > **Herzfrequenz senden**.

Das Forerunner Gerät sendet jetzt die Herzfrequenzdaten. Auf dem Display wird das Symbol ("nangezeigt. **HINWEIS:** Während Herzfrequenzdaten vom Herzfrequenz-Widget gesendet werden, können Sie ausschließlich das Herzfrequenz-Widget anzeigen.

**3** Koppeln Sie das Forerunner Gerät mit Ihrem Garmin ANT+ kompatiblen Gerät.

**HINWEIS:** Die Anweisungen zum Koppeln sind für jedes Garmin fähige Gerät unterschiedlich. Weitere Informationen finden Sie im Benutzerhandbuch.

**TIPP:** Beenden Sie das Senden von Herzfrequenzdaten, indem Sie eine beliebige Taste und anschließend die Option Ja wählen.

#### Senden von Herzfrequenzdaten während einer Aktivität

Sie können das Forerunner Gerät so einrichten, dass Herzfrequenzdaten beim Beginnen einer Aktivität automatisch gesendet werden. Beispielsweise können Sie die Herzfreguenzdaten beim Radfahren an ein Edge® Gerät oder bei einer Aktivität an eine VIRB Action-Kamera senden.

**HINWEIS:** Das Senden von Herzfrequenzdaten verkürzt die Akku-Laufzeit.

- **1** Wenn das Herzfrequenz-Widget angezeigt wird, halten Sie die Taste **UP** gedrückt.
- **2** Wählen Sie **Optionen** > **Während Aktivität senden**.
- **3** Beginnen Sie mit einer Aktivität (*[Starten von Aktivitäten](#page-14-0)*, Seite 7).

Das Forerunner Gerät sendet jetzt die Herzfrequenzdaten im Hintergrund.

**HINWEIS:** Es wird nicht angezeigt, dass das Gerät Herzfrequenzdaten während einer Aktivität sendet.

**4** Koppeln Sie das Forerunner Gerät bei Bedarf mit Ihrem Garmin ANT+ kompatiblen Gerät.

**HINWEIS:** Die Anweisungen zum Koppeln sind für jedes Garmin fähige Gerät unterschiedlich. Weitere Informationen finden Sie im Benutzerhandbuch.

**TIPP:** Stoppen Sie die Aktivität, um das Senden der Herzfrequenzdaten zu stoppen (*[Beenden von Aktivitäten](#page-15-0)*, [Seite 8](#page-15-0)).

#### Einrichten von Alarmen für eine abnormale Herzfrequenz

#### **ACHTUNG**

Bei dieser Funktion werden Sie nur informiert, wenn die Herzfrequenz nach einer Zeit der Inaktivität eine bestimmte, vom Benutzer ausgewählte Anzahl von Schlägen pro Minute über- oder unterschreitet. Die Funktion informiert Sie nicht über potenzielle Herzerkrankungen, und sie dient nicht zur Behandlung oder Diagnose von Erkrankungen oder Krankheiten. Halten Sie sich bezüglich Herzproblemen stets an die Anweisungen Ihres Arztes.

Sie können den Schwellenwert für die Herzfrequenz einrichten.

- **1** Wenn das Herzfrequenz-Widget angezeigt wird, halten Sie die Taste **UP** gedrückt.
- **2** Wählen Sie **Optionen** > **Alarme für abnormale HF**.
- **3** Wählen Sie **Oberer Alarm** oder **Unterer Alarm**.
- **4** Richten Sie den Schwellenwert für die Herzfrequenz ein.

Jedes Mal, wenn die Herzfrequenz den benutzerdefinierten Schwellenwert über- oder unterschreitet, wird eine Meldung angezeigt, und das Gerät vibriert.

## Deaktivieren des Sensors für die Herzfrequenzmessung am Handgelenk

Standardmäßig ist für die Einstellung HF am Handgelenk die Option Automatisch ausgewählt. Das Gerät verwendet automatisch die Herzfrequenzmessung am Handgelenk, sofern nicht ein ANT+ Herzfrequenzsensor mit dem Gerät gekoppelt ist.

**HINWEIS:** Wenn Sie den Sensor für die Herzfrequenzmessung am Handgelenk deaktivieren, wird auch gleichzeitig der Sensor für die Pulsoximetermessung am Handgelenk deaktiviert. Sie können über das Pulsoximeter-Widget eine manuelle Messung vornehmen.

- **1** Wenn das Herzfrequenz-Widget angezeigt wird, halten Sie **UP** gedrückt.
- **2** Wählen Sie **Optionen** > **Status** > **Aus**.

# Laufeffizienz

Sie können den Sensor mit einem kompatiblen Gerät verwenden, um Echtzeit-Informationen zu Ihrer Laufform zu erhalten. Der Beschleunigungsmesser des Sensors misst die Körperbewegungen, um sechs Parameter für die Laufeffizienz zu berechnen.

**HINWEIS:** Die Laufeffizienz-Funktionen sind nur auf einigen Garmin Geräten verfügbar.

- **Schrittfrequenz**: Die Schrittfrequenz ist die Anzahl der Schritte pro Minute. Sie zeigt die Anzahl an Gesamtschritten an (kombiniert für rechts und links).
- **Vertikale Bewegung**: Die vertikale Bewegung ist die Hoch-Tiefbewegung beim Laufen. Sie zeigt die vertikale Bewegung des Rumpfes in Zentimetern für jeden Schritt an.
- **Bodenkontaktzeit**: Die Bodenkontaktzeit ist die Zeit jedes Schrittes, die man beim Laufen am Boden verbringt. Sie wird in Millisekunden gemessen.

**HINWEIS:** Die Bodenkontaktzeit und die Balance sind beim Gehen nicht verfügbar.

- **Balance der Bodenkontaktzeit**: Die Balance der Bodenkontaktzeit zeigt das Verhältnis von links und rechts Ihrer Bodenkontaktzeit beim Laufen an. Sie wird in Prozent angegeben. Beispielsweise wird sie als 53,2 angezeigt zusammen mit einem Pfeil, der nach links oder rechts zeigt.
- **Schrittlänge**: Die Schrittlänge ist die Länge Ihres Schritts von einem Auftritt zum nächsten. Sie wird in Metern gemessen.
- **Vertikales Verhältnis**: Das vertikale Verhältnis ist das Verhältnis der vertikalen Bewegung zur Schrittlänge. Sie wird in Prozent angegeben. Ein niedrigerer Wert weist in der Regel auf eine bessere Laufform hin.

## Anzeigen des Herzfrequenz-Widgets

Das Widget zeigt Ihre aktuelle Herzfrequenz in Schlägen pro Minute (bpm) und eine Kurve Ihrer Herzfrequenz für die letzten 4 Stunden an.

- **1** Wählen Sie auf dem Displaydesign die Taste **UP** bzw. **DOWN**, um das Herzfrequenz-Widget anzuzeigen. **HINWEIS:** Möglicherweise müssen Sie der Widget-Schleife das Widget hinzufügen (*[Anpassen der Widget-](#page-70-0)Schleife*[, Seite 63](#page-70-0)).
- **2** Wählen Sie **START**, um Ihre durchschnittliche Herzfrequenz in Ruhe für die letzten 7 Tage anzuzeigen.

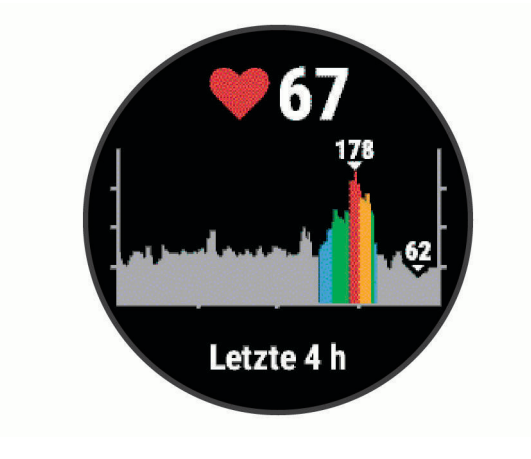

## Laufeffizienztraining

Zum Anzeigen von Laufeffizienzdaten müssen Sie ein HRM-Pro™, HRM-Run™ oder HRM-Tri™ Zubehör anlegen oder den Running Dynamics Pod tragen und mit dem Gerät koppeln (*[Koppeln von Funksensoren](#page-67-0)*, Seite 60).

- **1** Wählen Sie **START** und anschließend eine Laufaktivität.
- **2** Wählen Sie **START**.
- **3** Beginnen Sie ein Lauftraining.
- **4** Blättern Sie durch die Laufeffizienzseiten, um Ihre Metriken anzuzeigen.

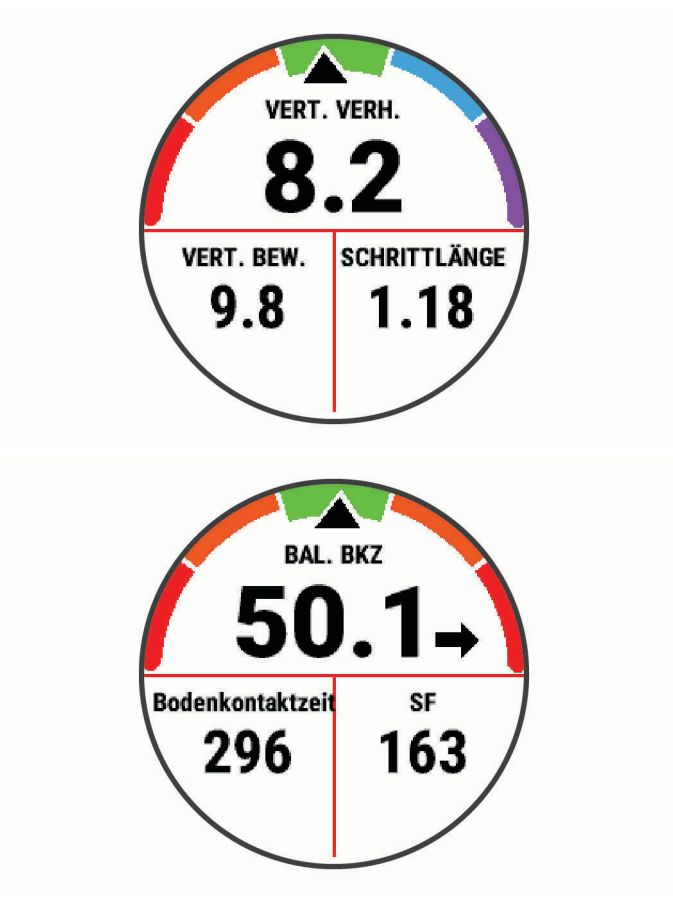

**5** Halten Sie bei Bedarf die Taste **UP** gedrückt, um die Darstellung der Laufeffizienzdaten zu bearbeiten.

## Farbige Anzeigen und Laufeffizienzdaten

Die Laufeffizienzseiten enthalten eine farbige Anzeige für den Hauptwert. Sie können die Schrittfrequenz, die vertikale Bewegung, die Bodenkontaktzeit, die Balance der Bodenkontaktzeit oder das vertikale Verhältnis als Hauptwert anzeigen lassen. In der farbigen Anzeige sehen Sie Ihre Laufeffizienzdaten im Vergleich mit denen anderer Läufer. Die Farbzonen basieren auf Prozentwerten.

Garmin hat wissenschaftliche Studien mit Läufern verschiedener Fitness-Levels durchgeführt. Die Datenwerte in der roten oder orangen Zone sind typisch für Anfänger oder langsamere Läufer. Die Datenwerte in der grünen, blauen oder violetten Zone sind typisch für erfahrenere oder schnellere Läufer. Erfahrene Läufer haben häufig kürzere Bodenkontaktzeiten, eine geringere vertikale Bewegung, ein niedrigeres vertikales Verhältnis und eine höhere Schrittfrequenz als weniger erfahrene Läufer. Bei größeren Läufern ist allerdings in der Regel die Schrittfrequenz etwas geringer, die Schrittlänge größer und die vertikale Bewegung ein wenig höher. Das vertikale Verhältnis ist das Ergebnis der vertikalen Bewegung geteilt durch die Schrittlänge. Es besteht keine direkte Beziehung zur Größe.

Weitere Informationen zur Laufeffizienz sind unter [www.garmin.com/runningdynamics](http://www.garmin.com/runningdynamics) zu finden. Weitere Theorien und Interpretationen von Laufeffizienzdaten sind in anerkannten Laufpublikationen und auf Websites verfügbar.

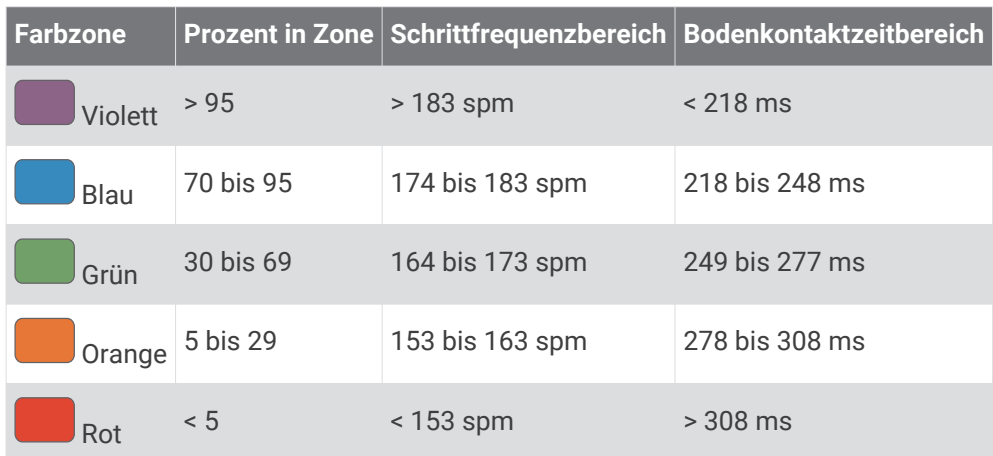

#### Daten für die Balance der Bodenkontaktzeit

Bei der Balance der Bodenkontaktzeit wird ermittelt, wie symmetrisch Sie laufen. Der Wert wird als Prozentsatz Ihrer gesamten Bodenkontaktzeit angezeigt. Beispielsweise bedeutet 51,3 % mit einem Pfeil, der nach links zeigt, dass der linke Fuß des Läufers länger am Boden ist. Wenn auf der Datenseite zwei Zahlen angezeigt werden, z. B. "48–52", gelten 48 % für den linken Fuß und 52 % für den rechten Fuß.

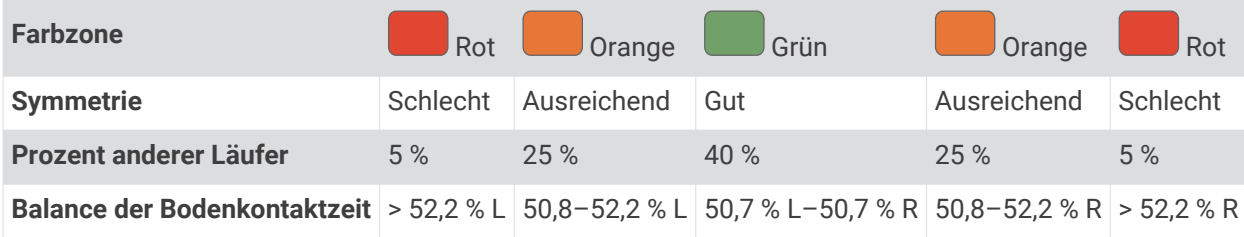

Bei der Entwicklung und den Tests der Laufeffizienz hat das Team von Garmin einen Zusammenhang zwischen Verletzungen und einem größeren Ungleichgewicht bei bestimmten Läufern festgestellt. Für viele Läufer weicht die Balance der Bodenkontaktzeit beim Laufen bergauf oder bergab oft stärker vom 50-50-Verhältnis ab. Die meisten Trainer sind der Auffassung, dass ein symmetrischer Laufstil gut ist. Eliteläufer laufen gewöhnlich mit schnellen und ausgeglichenen Schritten.

Sie können sich während des Trainings die farbige Anzeige oder das Datenfeld ansehen oder aber nach dem Training die Übersicht in Ihrem Garmin Connect Konto. Ebenso wie die anderen Laufeffizienzdaten ist auch die Balance der Bodenkontaktzeit ein quantitativer Messwert, der Ihnen Informationen zu Ihrer Laufform liefert.

#### Daten zur vertikalen Bewegung und zum vertikalen Verhältnis

Die Datenbereiche für die vertikale Bewegung und das vertikale Verhältnis variieren abhängig vom Sensor und abhängig davon, ob dieser an der Brust (HRM-Tri oder HRM-Run Zubehör) oder an der Taille (Running Dynamics Pod Zubehör) getragen wird.

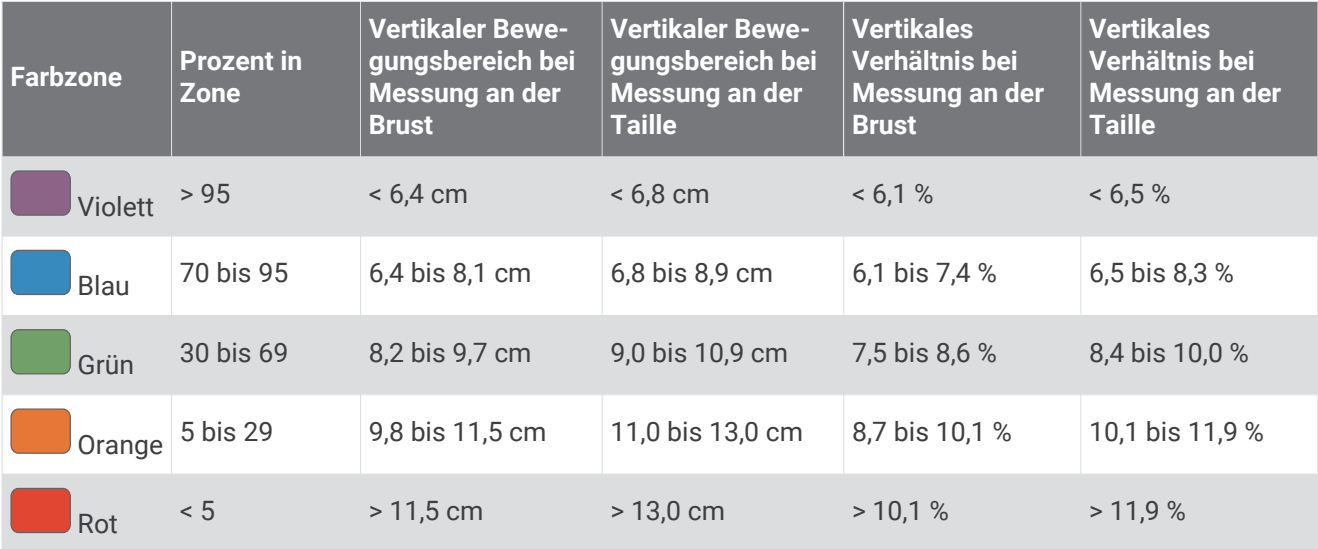

### Tipps bei fehlenden Laufeffizienzdaten

Wenn keine Laufeffizienzdaten angezeigt werden, versuchen Sie es mit diesen Tipps.

- Stellen Sie sicher, dass Sie über ein Laufeffizienz-Zubehör verfügen, z. B. über das HRM-Run Zubehör. Bei Geräten, die die Laufeffizienz-Funktion unterstützen, ist vorne auf dem Modul das Symbol  $\hat{\mathcal{K}}$ aufgedruckt.
- Koppeln Sie das Laufeffizienz-Zubehör entsprechend den Anweisungen erneut mit dem Forerunner Gerät.
- Falls für die Laufeffizienzdaten nur Nullen angezeigt werden, vergewissern Sie sich, dass das Zubehör richtig herum getragen wird.

**HINWEIS:** Informationen zur Bodenkontaktzeit und zur Balance der Bodenkontaktzeit werden nur beim Laufen angezeigt. Sie werden nicht beim Gehen berechnet.

# Leistungsmesswerte

Bei den Leistungsmesswerten handelt es sich um Prognosen, die Sie beim Aufzeichnen und Verstehen Ihrer Trainingsaktivitäten und Leistungen bei Wettkämpfen unterstützen können. Zum Messen der Werte müssen einige Aktivitäten unter Verwendung der Herzfrequenzmessung am Handgelenk oder eines kompatiblen Herzfrequenz-Brustgurts durchgeführt werden.

Diese Prognosen werden von Firstbeat bereitgestellt und unterstützt. Weitere Informationen finden Sie unter [www.garmin.com/runningscience](https://www.garmin.com/en-US/performance-data/running/).

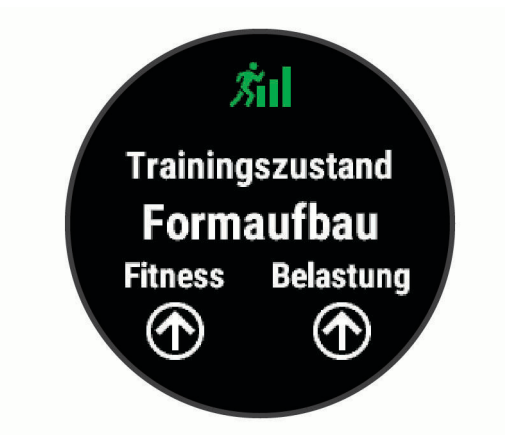

**HINWEIS:** Anfänglich haben Sie eventuell den Eindruck, dass die Prognosen ungenau sind. Nach ein paar abgeschlossenen Aktivitäten hat sich das Gerät an Ihre Leistung angepasst.

- **Trainingszustand**: Der Trainingszustand bietet Informationen zur Auswirkung des Trainings auf Ihre Kondition und Ihre Leistung. Der Trainingszustand basiert auf Änderungen der Trainingsbelastung und der VO2max über einen längeren Zeitraum.
- **VO2max**: Die VO2max ist die maximale Sauerstoffaufnahme (in Milliliter), die Sie pro Minute und pro Kilogramm Körpergewicht bei maximaler Leistung verwerten können. Das Gerät passt die VO2max-Werte an Hitze und Höhe an, beispielsweise wenn Sie sich an Umgebungen mit großer Hitze oder an große Höhen akklimatisieren.
- **Erholungszeit**: Die Erholungszeit gibt an, wie viel Zeit bis zu Ihrer vollständigen Erholung verbleibt und bis Sie wieder mit dem nächsten harten Training beginnen können.
- **Trainingsbelastung**: Die Trainingsbelastung ist die Summe der Sauerstoffmehraufnahme nach Belastungsende (EPOC; Excess post-exercise Oxygen Consumption) der letzten 7 Tage. Die EPOC gibt an, wie viel Energie der Körper erfordert, um sich nach dem Training zu erholen.
- **Prognostizierte Wettkampfzeiten**: Das Gerät ermittelt anhand des Trainingsprotokolls, der VO2max-Berechnung und veröffentlichter Datenquellen eine angestrebte Wettkampfzeit, die auf Ihrer aktuellen Fitness beruht. Bei der Prognose wird davon ausgegangen, dass Sie angemessen für den Wettkampf trainiert haben.
- **Leistungszustand**: Der Leistungszustand ist eine Echtzeitbewertung, nachdem Sie 6 bis 20 Minuten einer Aktivität abgeschlossen haben. Sie kann als Datenfeld hinzugefügt werden, damit Sie Ihren Leistungszustand während der restlichen Aktivität anzeigen können. Dabei wird Ihr aktueller Leistungszustand mit Ihrem durchschnittlichen Fitnesslevel verglichen.

#### Deaktivieren von Leistungsbenachrichtigungen

Einige Leistungsbenachrichtigungen werden beim Abschluss der Aktivität angezeigt. Einige Leistungsbenachrichtigungen werden während einer Aktivität angezeigt oder wenn Sie einen neuen Leistungswert erreichen, z. B. eine neue VO2max. Sie können die Funktion für den Leistungszustand deaktivieren, um einige dieser Benachrichtigungen zu vermeiden.

- **1** Halten Sie auf dem Displaydesign die Taste **UP** gedrückt.
- **2** Wählen Sie > **Physiologische Messwerte** > **Leistungszustand**.

## <span id="page-48-0"></span>Automatisches Erkennen der Herzfrequenz

Die Funktion Aut. Erk. ist standardmäßig aktiviert. Das Gerät kann während einer Aktivität automatisch Ihre maximale Herzfrequenz erfassen.

**HINWEIS:** Das Gerät erkennt eine maximale Herzfrequenz nur, wenn die Herzfrequenz über dem im Benutzerprofil festgelegten Wert liegt.

- **1** Halten Sie auf dem Displaydesign die Taste **UP** gedrückt.
- **2** Wählen Sie > **Physiologische Messwerte** > **Aut. Erk.** > **HF Max.**.

**HINWEIS:** Sie können die maximale Herzfrequenz manuell in Ihrem Benutzerprofil einrichten (*[Einrichten von](#page-31-0)  [Herzfrequenz-Bereichen](#page-31-0)*, Seite 24).

#### Synchronisieren von Aktivitäten und Leistungsmesswerten

Sie können Aktivitäten, persönliche Rekorde und Leistungsmesswerte von anderen Garmin Geräten über Ihr Garmin Connect Konto mit dem Forerunner Gerät synchronisieren. So kann das Gerät Ihren Trainingszustand und Ihre Fitness genauer berechnen. Beispielsweise können Sie eine Tour mit einem Edge Gerät aufzeichnen und sich die Aktivitäten-Details und die Gesamttrainingsbelastung auf dem Forerunner Gerät ansehen.

- **1** Halten Sie auf dem Displaydesign die Taste **UP** gedrückt.
- **2** Wählen Sie > **Physiologische Messwerte** > **TrueUp**.

Wenn Sie das Gerät mit dem Smartphone synchronisieren, werden kürzliche Aktivitäten, persönliche Rekorde und Leistungsmesswerte des anderen Garmin Geräts auf dem Forerunner Gerät angezeigt.

#### **Trainingszustand**

Der Trainingszustand bietet Informationen zur Auswirkung des Trainings auf Ihren Fitnesslevel und Ihre Leistung. Der Trainingszustand basiert auf Änderungen der Trainingsbelastung und der VO2max über einen längeren Zeitraum. Verwenden Sie den Trainingszustand, um zukünftige Trainingseinheiten zu planen und Ihren Fitnesslevel weiterhin zu verbessern.

- **Höchstform**: In Höchstform sind Sie ausgezeichnet auf Wettkämpfe vorbereitet. Die vor Kurzem reduzierte Trainingsbelastung ermöglicht es Ihrem Körper, sich zu erholen und ein vorheriges Training auszugleichen. Hierfür ist eine Planung erforderlich, da dieser optimale Zustand nur für eine kurze Zeit aufrechterhalten werden kann.
- **Formaufbau**: Die aktuelle Trainingsbelastung trägt zur Verbesserung Ihres Fitnesslevels und Ihrer Leistung bei. Bauen Sie Erholungszeiten in das Training ein, um den Fitnesslevel beizubehalten.
- **Formerhalt**: Die aktuelle Trainingsbelastung ist ausreichend, um den Fitnesslevel beizubehalten. Wenn Sie sich verbessern möchten, ergänzen Sie Ihr Training durch andere Aktivitäten oder steigern Sie das Trainingsvolumen.
- **Erholung**: Die geringere Trainingsbelastung ermöglicht es Ihrem Körper, sich zu erholen. Dies ist sehr wichtig, wenn Sie über einen längeren Zeitraum hart trainieren. Erhöhen Sie die Trainingsbelastung wieder, wenn Sie sich dazu bereit fühlen.
- **Unproduktiv**: Ihre Trainingsbelastung ist gut, allerdings verschlechtert sich Ihr Fitnesslevel. Eventuell erholt sich Ihr Körper nur schwer. Achten Sie auf Ihren allgemeinen Gesundheitszustand, einschließlich Stress, Ernährung und Erholung.
- **Formverlust**: Zum Formverlust kommt es, wenn Sie mindestens eine Woche lang deutlich weniger als normal trainieren und sich dies auf Ihren Fitnesslevel auswirkt. Versuchen Sie, die Trainingsbelastung zu erhöhen, um Verbesserungen festzustellen.
- **Überbelastung**: Die Trainingsbelastung ist sehr hoch und kontraproduktiv. Ihr Körper muss sich erholen. Geben Sie sich Zeit zum Erholen, indem Sie ein leichteres Training in Ihren Trainingsplan aufnehmen.
- **Kein Zustand**: Das Gerät benötigt ein Trainingsprotokoll von einer oder zwei Wochen, darunter Aktivitäten mit VO2max-Berechnungen vom Laufen oder Radfahren, um den Trainingszustand zu ermitteln.

#### Tipps zum Abrufen des Trainingszustands

Die Funktion für den Trainingszustand ist von aktualisierten Bewertungen Ihres Fitnesslevels abhängig, darunter mindestens zwei VO2max-Berechnungen pro Woche. Die VO2max-Berechnung wird nach Lauftrainings im Freien aktualisiert, wenn die Herzfrequenz mehrere Minuten lang mindestens 70 % der maximalen Herzfrequenz erreichte. Bei Indoor-Laufaktivitäten erfolgt keine VO2max-Berechnung, damit der Fitnessleveltrend weiterhin genau bleibt. Sie können die VO2max-Aufzeichnung für Trailrun-Aktivitäten deaktivieren, wenn sich diese Art von Laufaktivität nicht auf die VO2max-Berechnung auswirken soll (*[Deaktivieren der VO2max-Aufzeichnung](#page-51-0)*, Seite 44).

Versuchen Sie es mit diesen Tipps, um die Funktion für den Trainingszustand optimal zu nutzen.

• Führen Sie mindestens zweimal pro Woche ein Lauftraining im Freien durch, wobei die Herzfrequenz mindestens 10 Minuten lang über 70 % der maximalen Herzfrequenz liegen muss.

Nachdem Sie das Gerät eine Woche lang verwendet haben, sollte der Trainingszustand verfügbar sein.

• Zeichnen Sie alle Fitnessaktivitäten auf diesem Gerät auf, oder aktivieren Sie die Physio TrueUp™ Funktion, damit sich das Gerät an Ihre Leistung anpassen kann (*[Synchronisieren von Aktivitäten und](#page-48-0) [Leistungsmesswerten](#page-48-0)*, Seite 41).

### <span id="page-50-0"></span>Informationen zur VO2max-Berechnung

Die VO2max ist die maximale Sauerstoffaufnahme (in Milliliter), die Sie pro Minute und pro Kilogramm Körpergewicht bei maximaler Leistung verwerten können. Einfach ausgedrückt ist die VO2max ein Gradmesser der Ausdauerleistungsfähigkeit und sollte sich mit verbesserter Fitness erhöhen. Zum Anzeigen der VO2max-Berechnung ist für das Forerunner Gerät die Herzfrequenzmessung am Handgelenk oder ein kompatibler Herzfrequenz-Brustgurt erforderlich.

Auf dem Gerät wird die VO2max-Berechnung als Zahl, Beschreibung und als Position in der farbigen Anzeige dargestellt. In Ihrem Garmin Connect Konto können Sie weitere Details zu Ihrer VO2max-Berechnung anzeigen, u. a. Ihr Fitnessalter. Das Fitnessalter gibt Aufschluss darüber, wie fit Sie im Vergleich zu Personen desselben Geschlechts, aber eines anderen Alters sind. Mit regelmäßigem Training kann Ihr Fitnessalter abnehmen.

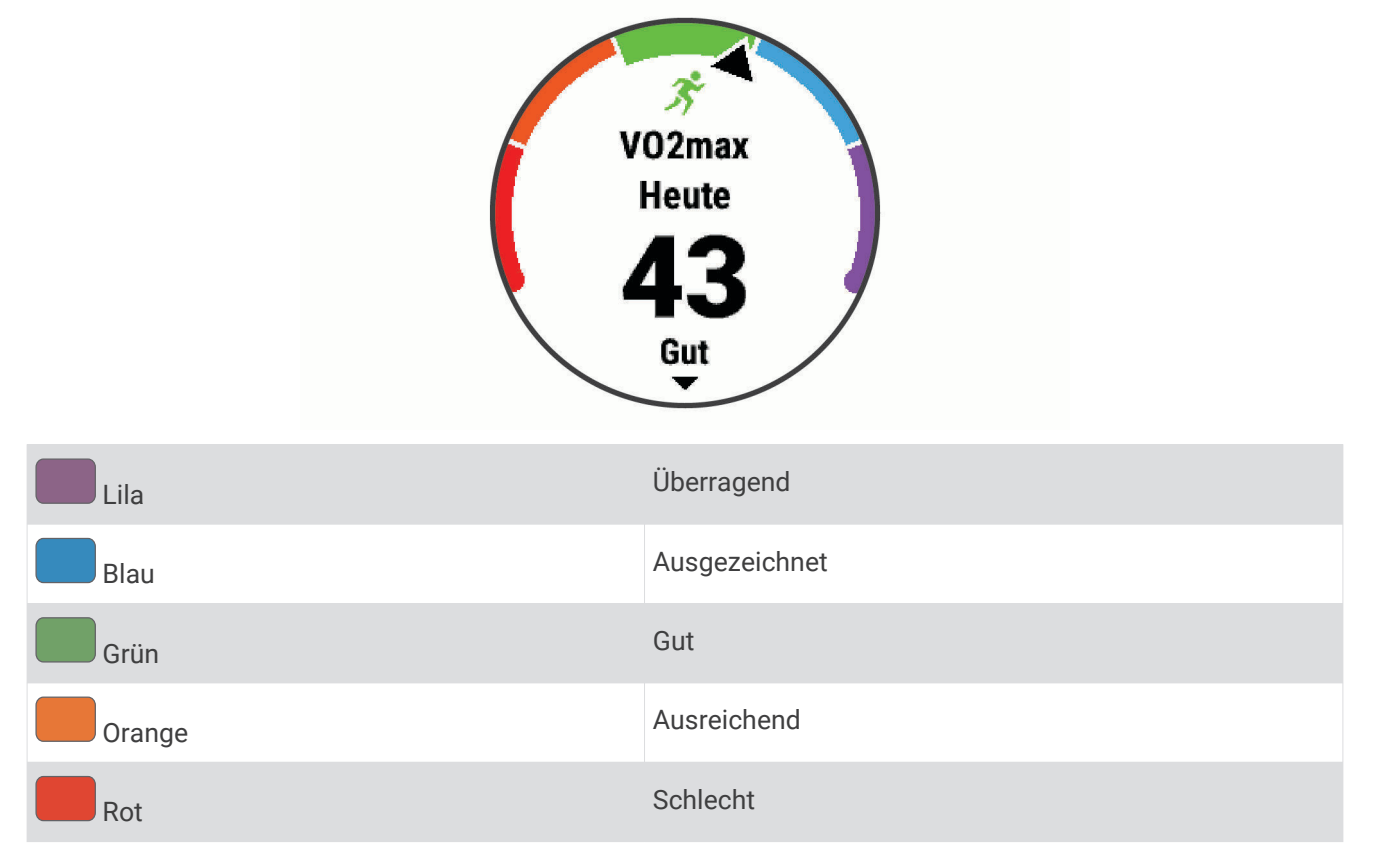

VO2max-Daten werden von Firstbeat Analytics bereitgestellt. VO2max-Analysen werden mit Genehmigung von The Cooper Institute® bereitgestellt. Weitere Informationen sind im Anhang (*[VO2max-Standard-Bewertungen](#page-95-0)*, [Seite 88\)](#page-95-0) und unter [www.CooperInstitute.org](http://www.CooperInstitute.org) zu finden.

#### Abrufen Ihrer VO2max-Berechnung für das Laufen

Zum Verwenden dieser Funktion ist die Herzfrequenzmessung am Handgelenk oder ein kompatibler Herzfrequenz-Brustgurt erforderlich. Wenn Sie einen Herzfrequenz-Brustgurt verwenden, müssen Sie ihn anlegen und mit dem Gerät koppeln (*[Koppeln von Funksensoren](#page-67-0)*, Seite 60).

Sie erhalten die genaueste Berechnung, wenn Sie das Benutzerprofil einrichten (*[Einrichten des Benutzerprofils](#page-30-0)*, [Seite 23\)](#page-30-0) und die maximale Herzfrequenz festlegen (*[Einrichten von Herzfrequenz-Bereichen](#page-31-0)*, Seite 24). Anfänglich haben Sie eventuell den Eindruck, dass die Berechnung ungenau ist. Nach ein paar Laufeinheiten passt sich das Gerät an Ihre Laufleistung an. Sie können die VO2max-Aufzeichnung für Trailrun-Aktivitäten deaktivieren, wenn sich diese Art von Laufaktivität nicht auf die VO2max-Berechnung auswirken soll (*[Deaktivieren der VO2max-Aufzeichnung](#page-51-0)*, Seite 44).

- **1** Laufen Sie mindestens 10 Minuten im Freien.
- **2** Wählen Sie anschließend die Option **Speichern**.
- **3** Wählen Sie **UP** bzw. **DOWN**, um die Leistungswerte zu durchblättern.

**TIPP:** Wählen Sie START, um zusätzliche Informationen anzuzeigen.

#### <span id="page-51-0"></span>Deaktivieren der VO2max-Aufzeichnung

Sie können die VO2max-Aufzeichnung für eine Trailrun-Aktivität deaktivieren, wenn sich diese Art von Laufaktivität nicht auf die VO2max-Berechnung auswirken soll (*[Informationen zur VO2max-Berechnung](#page-50-0)*, [Seite 43\)](#page-50-0).

- **1** Halten Sie **UP** gedrückt.
- **2** Wählen Sie > **Aktivitäten und Apps** > **Trail Run**.
- **3** Wählen Sie die Aktivitätseinstellungen.
- **4** Wählen Sie **VO2max aufzeichnen** > **Aus**.

#### Erholungszeit

Sie können das Garmin Gerät mit der Herzfrequenzmessung am Handgelenk oder mit einem kompatiblen Herzfrequenz-Brustgurt verwenden, um anzuzeigen, wie viel Zeit bis zu Ihrer vollständigen Erholung verbleibt und bis Sie wieder mit dem nächsten harten Training beginnen können.

**HINWEIS:** Für die empfohlene Erholungszeit wird die VO2max-Berechnung herangezogen. Die Angabe scheint daher anfänglich u. U. ungenau zu sein. Nach ein paar abgeschlossenen Aktivitäten hat sich das Gerät an Ihre Leistung angepasst.

Die Erholungszeit wird sofort nach einer Aktivität angezeigt. Ein Countdown zählt die Zeit herunter, bis es für Sie wieder optimal ist, ein weiteres hartes Training zu beginnen. Im Laufe des Tages aktualisiert das Gerät die Erholungszeit basierend auf Veränderungen in Bezug auf Schlaf, Stress, Entspannung und körperlicher Bewegung.

#### Anzeigen der Erholungszeit

Sie erhalten die genaueste Berechnung, wenn Sie das Benutzerprofil einrichten (*[Einrichten des Benutzerprofils](#page-30-0)*, [Seite 23\)](#page-30-0) und die maximale Herzfrequenz festlegen (*[Einrichten von Herzfrequenz-Bereichen](#page-31-0)*, Seite 24).

- **1** Beginnen Sie ein Lauftraining.
- **2** Wählen Sie anschließend die Option **Speichern**.

Ihre Erholungszeit wird angezeigt. Die Höchstzeit beträgt 4 Tage.

**HINWEIS:** Wählen Sie auf dem Displaydesign die Taste UP bzw. DOWN, um das Leistungs-Widget anzuzeigen, und wählen Sie START, um die Leistungswerte zu durchblättern und Ihre Erholungszeit anzuzeigen.

#### Erholungsherzfrequenz

Wenn Sie mit der Herzfrequenzmessung am Handgelenk oder mit einem kompatiblen Herzfrequenz-Brustgurt trainieren, können Sie nach jeder Aktivität Ihre Erholungsherzfrequenz überprüfen. Die Erholungsherzfrequenz ist die Differenz zwischen Ihrer Herzfrequenz beim Training und Ihrer Herzfrequenz zwei Minuten nach Ende des Trainings. Angenommen, Sie stoppen nach einem typischen Lauftraining den Timer. Sie haben eine Herzfrequenz von 140 Schlägen pro Minute. Nach zwei Minuten ohne Aktivität oder nach zweiminütigem Cool Down haben Sie eine Herzfrequenz von 90 Schlägen pro Minute. Ihre Erholungsherzfrequenz beträgt 50 Schläge pro Minute (140 Minus 90). Bei einigen Studien wurde eine Verbindung zwischen der Erholungsherzfrequenz und einem gesunden Herzen hergestellt. Eine höhere Zahl weist in der Regel auf ein gesünderes Herz hin.

**TIPP:** Sie erzielen die besten Ergebnisse, wenn Sie zwei Minuten in Ruhe bleiben, während das Gerät die Erholungsherzfrequenz berechnet.

#### **Trainingsbelastung**

Die Trainingsbelastung ist ein Messwert des Trainingsvolumens der vergangenen sieben Tage. Sie ist die Summe der Messung der Sauerstoffmehraufnahme nach Belastungsende (EPOC; Excess post-exercise Oxygen Consumption) der letzten sieben Tage. Die Anzeige gibt an, ob Ihre aktuelle Belastung niedrig, hoch oder innerhalb des optimalen Bereichs ist, um Ihren Fitnesslevel beizubehalten oder zu verbessern. Der optimale Bereich wird basierend auf Ihrem persönlichen Fitnesslevel und Trainingsprotokoll ermittelt. Der Bereich ändert sich, wenn sich Ihre Trainingszeit und -intensität erhöhen oder verringern.

### Anzeigen Ihrer prognostizierten Wettkampfzeiten

Sie erhalten die genaueste Berechnung, wenn Sie das Benutzerprofil einrichten (*[Einrichten des Benutzerprofils](#page-30-0)*, [Seite 23\)](#page-30-0) und die maximale Herzfrequenz festlegen (*[Einrichten von Herzfrequenz-Bereichen](#page-31-0)*, Seite 24).

Das Gerät ermittelt anhand der VO2max-Berechnung (*[Informationen zur VO2max-Berechnung](#page-50-0)*, Seite 43) und des Trainingsprotokolls eine angestrebte Wettkampfzeit. Das Gerät analysiert die Trainingsdaten von mehreren Wochen, um die Wettkampfzeitprognosen zu optimieren.

**TIPP:** Falls Sie über mehrere Garmin Geräte verfügen, können Sie die Physio TrueUp Funktion aktivieren, die es dem Gerät ermöglicht, Aktivitäten, Protokolle und Daten von anderen Geräte zu synchronisieren (*[Synchronisieren von Aktivitäten und Leistungsmesswerten](#page-48-0)*, Seite 41).

- **1** Wählen Sie auf dem Displaydesign die Taste **UP** bzw. **DOWN**, um das Leistungs-Widget anzuzeigen.
- **2** Wählen Sie **START**, um die Leistungswerte zu durchblättern.

Die prognostizierten Wettkampfzeiten werden für 5 Kilometer-, 10 Kilometer-, Halbmarathon- und Marathon-Distanzen angezeigt.

**HINWEIS:** Anfänglich haben Sie eventuell den Eindruck, dass die Prognosen ungenau sind. Nach ein paar Laufeinheiten passt sich das Gerät an Ihre Laufleistung an.

#### Leistungszustand

Für den Leistungszustand werden beim Durchführen einer Laufaktivität Ihre Pace, Herzfrequenz und Herzfrequenzvariabilität analysiert, um eine Echtzeitbewertung Ihrer Leistungsfähigkeit im Vergleich zu Ihrem durchschnittlichen Fitnesslevel zu erstellen. Es handelt sich ungefähr um die prozentuale Abweichung in Echtzeit vom Grundwert Ihrer VO2max.

Werte für den Leistungszustand reichen von -20 bis +20. Nach den ersten 6 bis 20 Minuten der Aktivität zeigt das Gerät Ihren Wert für den Leistungszustand an. Beispielsweise bedeutet +5, dass Sie frisch und ausgeruht sind und ein gutes Training durchführen können. Sie können den Leistungszustand als Datenfeld in eine Ihrer Trainingsseiten aufnehmen, um Ihre Leistungsfähigkeit während der Aktivität zu überwachen. Der Leistungszustand kann auch Aufschluss über Ihren Ermüdungszustand geben, besonders am Ende eines langen Lauftrainings.

**HINWEIS:** Sie müssen einige Trainingseinheiten mit einem Herzfrequenzsensor absolvieren, damit das Gerät eine genaue VO2max-Berechnung und Ihre Leistungsfähigkeit beim Laufen ermitteln kann (*[Informationen zur](#page-50-0) [VO2max-Berechnung](#page-50-0)*, Seite 43).

## <span id="page-53-0"></span>Informationen zum Training Effect

Mit dem Training Effect wird die Wirkung von Aktivitäten auf Ihre aerobe und anaerobe Fitness gemessen. Der Training Effect erhöht sich über die Dauer der Aktivität. Während einer Aktivität steigt der Training Effect-Wert an. Dies kennzeichnet, wie die Aktivität Ihre Fitness verbessert hat. Der Training Effect wird anhand der Informationen des Benutzerprofils, der Herzfrequenz, der Dauer und der Intensität der Aktivität berechnet.

Beim aeroben Training Effect wird anhand der Herzfrequenz ermittelt, wie sich die Gesamt-Trainingsintensität auf Ihre aerobe Fitness auswirkt. Außerdem gibt der Wert an, ob das Training Ihren Fitnesslevel beibehalten oder verbessert hat. Die EPOC des Trainings wird mit einem Wertebereich gleichgesetzt, der Ihren Fitnesslevel und Ihre Trainingsgewohnheiten repräsentiert. Gleichmäßige Trainings mit mäßiger Anstrengung oder Trainings mit längeren Intervallen (> 180 s) wirken sich positiv auf Ihren aeroben Stoffwechsel aus und führen zu einem besseren aeroben Training Effect.

Beim anaeroben Training Effect werden die Herzfrequenz und die Geschwindigkeit (oder die Leistung) gemessen, um zu ermitteln, wie sich das Training auf Ihre Fähigkeit auswirkt, mit sehr hoher Intensität zu trainieren. Der ausgegebene Wert basiert auf dem anaeroben Anteil der EPOC und dem Aktivitätstyp. Wiederholte Intervalle mit hoher Intensität und einer Dauer von 10 bis 120 Sekunden wirken sich besonders positiv auf Ihre anaerobe Fitness aus und haben einen besseren anaeroben Training Effect.

Beachten Sie, dass Ihre Training Effect-Werte (0,0 bis 5,0) während der ersten Aktivitäten eventuell übermäßig hoch erscheinen. Nach einigen Aktivitäten kennt das Gerät Ihre aerobe und anaerobe Fitness.

Sie können den Training Effect als Datenfeld in eine Ihrer Trainingsseiten aufnehmen, um die Werte während der Aktivität zu überwachen.

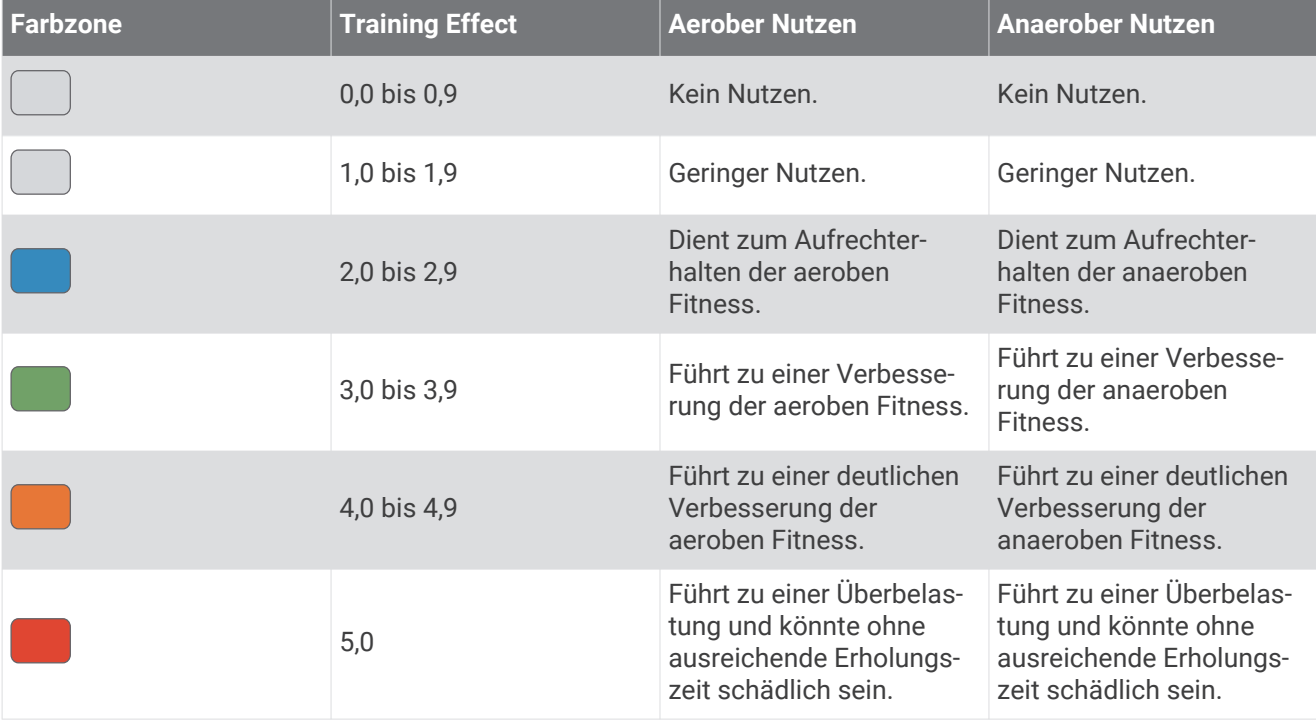

Die Training Effect-Technologie wird von Firstbeat Technologies Ltd. bereitgestellt und unterstützt. Weitere Informationen finden Sie unter [www.firstbeat.com.](http://www.firstbeat.com)

# Pulsoximeter

Das Forerunner Gerät ist mit einem Pulsoximeter am Handgelenk ausgestattet, um die Sauerstoffsättigung Ihres Bluts zu berechnen. Wenn Sie Ihre Sauerstoffsättigung kennen, können Sie besser ermitteln, wie sich Ihr Körper an Training und Stress anpasst. Das Gerät berechnet den Blutsauerstoff, indem die Haut mit Licht durchleuchtet und die Lichtabsorption überprüft wird. Dies wird auch als SpO<sub>2</sub> bezeichnet.

Auf dem Gerät werden die Pulsoximeterwerte als Prozentsatz der SpO<sub>2</sub> angezeigt. In Ihrem Garmin Connect Konto können Sie zusätzliche Details zu den Pulsoximeterdaten anzeigen, u. a. Trends über mehrere Tage (*Aktivieren der Schlaf-Pulsoximetermessung*, Seite 47). Weitere Informationen zur Genauigkeit der Pulsoximetermessung finden Sie unter [garmin.com/ataccuracy](http://garmin.com/ataccuracy).

## Erhalt von Pulsoximeterdaten

Sie können auf dem Gerät jederzeit manuell eine Pulsoximetermessung starten. Die Genauigkeit dieser Messung kann von der Durchblutung abhängen sowie davon, wo Sie das Gerät am Handgelenk tragen und wie ruhig Sie sich verhalten.

- **1** Tragen Sie das Gerät über dem Handgelenk. Das Gerät sollte dicht anliegen, aber angenehm zu tragen sein.
- **2** Wählen Sie **UP** bzw. **DOWN**, um das Pulsoximeter-Widget anzuzeigen.
- **3** Wählen Sie **START**.
- **4** Halten Sie den Arm, an dem Sie das Gerät tragen, in Höhe des Herzens, während das Gerät die Sauerstoffsättigung des Bluts berechnet.
- **5** Bewegen Sie sich nicht.

Das Gerät zeigt die Sauerstoffsättigung als Prozentsatz an.

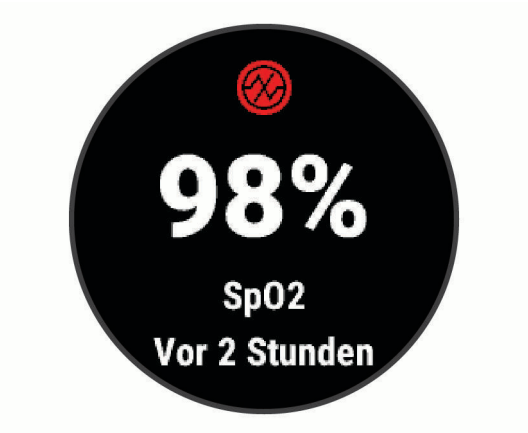

**HINWEIS:** Sie können die Pulsoximetereinstellungen in Ihrem Garmin Connect Konto anpassen.

#### Aktivieren der Schlaf-Pulsoximetermessung

Sie können das Gerät so einrichten, dass die Sauerstoffsättigung des Bluts während des Schlafens fortwährend gemessen wird.

**HINWEIS:** Ungewöhnliche Schlafpositionen können zu ungewöhnlich niedrigen Schlaf-SpO2-Werten führen.

- **1** Halten Sie im Pulsoximeter-Widget die Taste **UP** gedrückt.
- **2** Wählen Sie **Schlaf-Pulsoxymetrie** > **Ein**.

## <span id="page-55-0"></span>Tipps beim Auftreten fehlerhafter Pulsoximeterdaten

Falls die Pulsoximeterdaten fehlerhaft sind oder gar nicht angezeigt werden, versuchen Sie es mit diesen Tipps.

- Bewegen Sie sich nicht, während das Gerät die Sauerstoffsättigung des Bluts berechnet.
- Tragen Sie das Gerät über dem Handgelenk. Das Gerät sollte dicht anliegen, aber angenehm zu tragen sein.
- Halten Sie den Arm, an dem Sie das Gerät tragen, in Höhe des Herzens, während das Gerät die Sauerstoffsättigung des Bluts berechnet.
- Verwenden Sie ein Silikonarmband.
- Waschen und trocknen Sie Ihren Arm, bevor Sie das Gerät anlegen.
- Tragen Sie unter dem Gerät keine Sonnenschutzmittel, Cremes und Insektenschutzmittel auf.
- Zerkratzen Sie nicht den optischen Sensor auf der Rückseite des Geräts.
- Spülen Sie das Gerät nach jedem Training mit klarem Wasser ab.

# Verwenden des Stresslevel-Widgets

Das Stresslevel-Widget zeigt den aktuellen Stresslevel und eine Grafik des Stresslevels der letzten Stunden an. Es kann Sie auch bei einer Atemübung unterstützen, um Ihnen beim Entspannen zu helfen.

- **1** Während Sie ruhig sitzen oder inaktiv sind, wählen Sie **UP** bzw. **DOWN**, um das Stresslevel-Widget anzuzeigen.
- **2** Wählen Sie **START**.
	- Wenn Sie einen niedrigen oder mittleren Stresslevel haben, wird in einer Grafik Ihr Stresslevel der letzten vier Stunden angezeigt.

**TIPP:** Wählen Sie **DOWN** > **START**, und geben Sie eine Dauer in Minuten ein, um über die Grafik eine Entspannungsaktivität zu starten.

- Wenn Sie einen hohen Stresslevel haben, werden Sie in einer Meldung gefragt, ob Sie eine Entspannungsaktivität starten möchten.
- **3** Wählen Sie eine Option:
	- Zeigen Sie die Stresslevelgrafik an.

**HINWEIS:** Blaue Balken kennzeichnen Erholungsphasen. Gelbe Balken kennzeichnen stressreiche Zeiträume. Graue Balken kennzeichnen Zeiten, in denen Sie zu aktiv waren, sodass kein Stresslevel ermittelt werden konnte.

- Wählen Sie **Ja**, um die Entspannungsaktivität zu starten, und geben Sie eine Dauer in Minuten ein.
- Wählen Sie **Nein**, um die Entspannungsaktivität zu umgehen und die Stresslevelgrafik anzuzeigen.

# Body Battery

Das Gerät analysiert Ihre Daten zu Herzfrequenzvariabilität, Stresslevel, Schlafqualität und Aktivität, um Ihre gesamten Body Battery Reserven zu ermitteln. Ähnlich wie eine Tankanzeige im Auto werden damit Ihre verfügbaren Energiereserven dargestellt. Die Body Battery Reserven werden auf einer Skala von 0 bis 100 angegeben. Dabei stehen 0 bis 25 für niedrige Energiereserven, 26 bis 50 für mittlere Energiereserven, 51 bis 75 für hohe Energiereserven und 76 bis 100 für sehr hohe Energiereserven.

Sie können das Gerät mit Ihrem Garmin Connect Konto synchronisieren, um die aktuellen Body Battery Reserven, langfristige Trends und zusätzliche Details anzuzeigen (*[Tipps für optimierte Body Battery Daten](#page-57-0)*, [Seite 50\)](#page-57-0).

## Anzeigen des Body Battery Widgets

Das Body Battery Widget zeigt die aktuellen Body Battery Reserven und eine Grafik der Body Battery Reserven der letzten Stunden an.

**1** Wählen Sie **UP** bzw. **DOWN**, um das Body Battery Widget anzuzeigen.

**HINWEIS:** Möglicherweise müssen Sie der Widget-Schleife das Widget hinzufügen (*[Anpassen der Widget-](#page-70-0)Schleife*[, Seite 63](#page-70-0)).

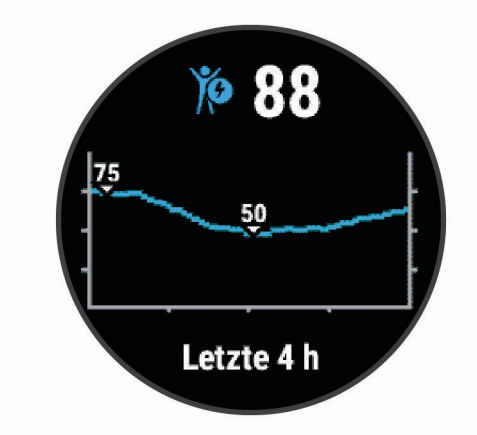

**2** Wählen Sie **START**, um eine kombinierte Grafik von Body Battery und Stresslevel anzuzeigen.

Blaue Balken kennzeichnen Erholungsphasen. Orangefarbene Balken kennzeichnen stressreiche Zeiträume. Graue Balken kennzeichnen Zeiten, in denen Sie zu aktiv waren, sodass kein Stresslevel ermittelt werden konnte.

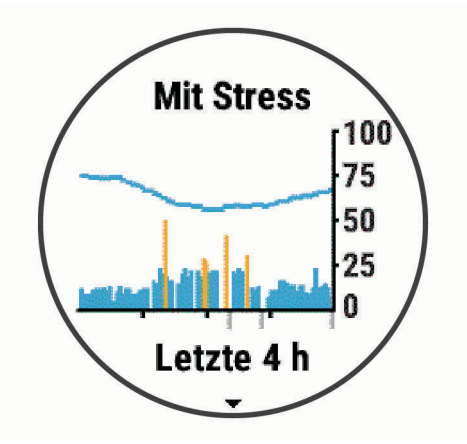

**3** Wählen Sie **DOWN**, um die Body Battery Daten seit Mitternacht anzuzeigen.

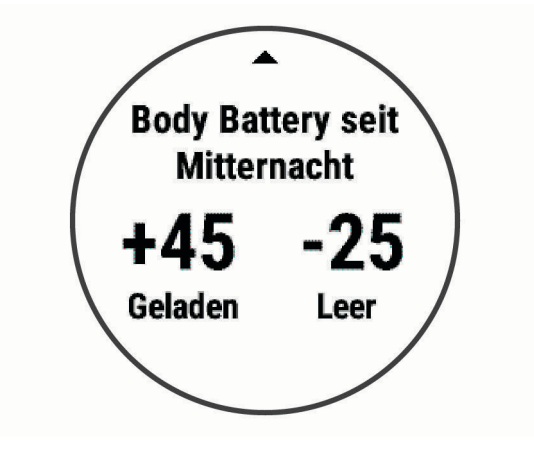

## <span id="page-57-0"></span>Tipps für optimierte Body Battery Daten

- Sie erhalten genauere Ergebnisse, wenn Sie das Gerät beim Schlafen tragen.
- Durch einen guten Schlaf werden die Body Battery Energiereserven wieder aufgebaut.
- Anstrengende Aktivitäten und hoher Stress können zu einem schnelleren Abbau der Body Battery Reserven führen.
- Die Nahrungsaufnahme und anregende Genussmittel wie Koffein wirken sich nicht auf die Body Battery Reserven aus.

#### Widget für Gesundheitsstatistiken

Das Widget für Gesundheitsstat. bietet eine Übersicht über Ihre Gesundheitsdaten. Dies ist eine dynamische Übersicht, die im Laufe des Tages aktualisiert wird. Als Messwerte werden Herzfrequenz, Stresslevel und Body Battery Reserven angezeigt. Wählen Sie START, um weitere Messwerte anzuzeigen.

# Musik

**HINWEIS:** In diesem Abschnitt werden drei unterschiedliche Musikwiedergabeoptionen behandelt.

- Musik von Drittanbietern
- Eigene Audioinhalte
- Auf dem Telefon gespeicherte Musik

Beim Forerunner 245 Music Gerät können Sie Audioinhalte vom Computer oder von einem Drittanbieter auf das Gerät herunterladen, um sie anzuhören, wenn sich das Smartphone nicht in der Nähe befindet. Damit Sie sich auf dem Gerät gespeicherte Audioinhalte anhören können, müssen Sie Kopfhörer über die Bluetooth Technologie verbinden.

Sie können mit dem Gerät auch die Musikwiedergabe auf dem gekoppelten Smartphone steuern.

# Herstellen einer Verbindung mit einem Drittanbieter

Wenn Sie Musik oder andere Audiodateien von einem unterstützten Drittanbieter auf Ihre kompatible Uhr herunterladen möchten, müssen Sie zunächst über die Garmin Connect App eine Verbindung mit dem Anbieter herstellen.

- 1 Wählen Sie in der Garmin Connect App die Option oder ...
- **2** Wählen Sie **Garmin-Geräte** und anschließend Ihr Gerät.
- **3** Wählen Sie **Musik**.
- **4** Wählen Sie eine Option:
	- Wählen Sie einen Anbieter, und folgen Sie den Anweisungen auf dem Display, um eine Verbindung mit einem installierten Anbieter herzustellen.
	- Wählen Sie **Musik-Apps herunterladen**, suchen Sie nach einem Anbieter, und folgen Sie den Anweisungen auf dem Display, um eine Verbindung mit einem neuen Anbieter herzustellen.

#### Herunterladen von Audioinhalten von Drittanbietern

Zum Herunterladen von Audioinhalten von Drittanbietern müssen Sie eine Verbindung mit einem Wi‑Fi Netzwerk herstellen (*[Herstellen einer Verbindung mit einem Wi‑Fi Netzwerk](#page-39-0)*, Seite 32).

- **1** Halten Sie auf einer beliebigen Seite die Taste **DOWN** gedrückt, um die Musikfunktionen zu öffnen.
- **2** Halten Sie **UP** gedrückt.
- **3** Wählen Sie **Musikanbieter**.
- **4** Wählen Sie einen verbundenen Anbieter.
- **5** Wählen Sie Playlisten oder andere Elemente, um sie auf das Gerät herunterzuladen.
- **6** Wählen Sie bei Bedarf die Taste **BACK**, bis Sie zur Synchronisierung mit dem Service aufgefordert werden. Wählen Sie **Ja**.

**HINWEIS:** Das Herunterladen von Audioinhalten kann zum Entladen des Akkus führen. Möglicherweise müssen Sie das Gerät an eine externe Stromversorgung anschließen, wenn der Akku zu schwach ist.

## <span id="page-58-0"></span>Trennen der Verbindung mit einem Drittanbieter

- 1 Wählen Sie in der Garmin Connect App die Option **in die oder ...**
- **2** Wählen Sie **Garmin-Geräte** und anschließend Ihr Gerät.
- **3** Wählen Sie **Musik**.
- **4** Wählen Sie einen installierten Drittanbieter, und folgen Sie den Anweisungen auf dem Display, um die Verbindung mit dem Drittanbieter auf dem Gerät zu trennen.

# Spotify<sup>®</sup>

Spotify ist ein digitaler Musikservice, über den Ihnen Millionen von Titel zur Verfügung stehen.

**TIPP:** Für die Spotify Integration muss die Spotify App auf dem Mobiltelefon installiert sein. Ein kompatibles mobiles, digitales Gerät und ein Premium-Abonnement sind erforderlich, wo verfügbar. Rufen Sie die Website [www.garmin.com/](http://www.garmin.com) auf.

Dieses Produkt enthält Spotify Software, die folgenden Drittanbieterlizenzen unterliegt:

<https://developer.spotify.com/legal/third-party-licenses>. Die richtige Musik für jede Reise – mit Spotify. Hören Sie sich Ihre Lieblingstitel und -interpreten an, oder lassen Sie sich von Spotify unterhalten.

#### Herunterladen von Audioinhalten von Spotify

Zum Herunterladen von Audioinhalten von Spotify müssen Sie eine Verbindung mit einem Wi‑Fi Netzwerk herstellen (*[Herstellen einer Verbindung mit einem Wi‑Fi Netzwerk](#page-39-0)*, Seite 32).

- **1** Halten Sie auf einer beliebigen Seite die Taste **DOWN** gedrückt, um die Musikfunktionen zu öffnen.
- **2** Halten Sie **UP** gedrückt.
- **3** Wählen Sie **Musikanbieter** > **Spotify**.
- **4** Wählen Sie **Musik und Podcasts hinzufügen**.
- **5** Wählen Sie Playlisten oder andere Elemente, um sie auf das Gerät herunterzuladen.

**HINWEIS:** Das Herunterladen von Audioinhalten kann zum Entladen des Akkus führen. Möglicherweise müssen Sie das Gerät an eine externe Stromversorgung anschließen, wenn die verbleibende Akku-Laufzeit nicht ausreicht.

Die ausgewählten Playlisten und anderen Elemente werden auf das Gerät heruntergeladen.

# Herunterladen eigener Audioinhalte

Zum Senden eigener Musik an das Gerät müssen Sie die Anwendung Garmin Express auf dem Computer installieren ([www.garmin.com/express](http://www.garmin.com/express)).

Über den Computer können Sie Ihre eigenen Audiodateien, z. B. MP3- und M4A-Dateien, auf ein Forerunner 245 Music Gerät laden. Weitere Informationen finden Sie unter [www.garmin.com/musicfiles](http://www.garmin.com/musicfiles).

- **1** Verwenden Sie das mitgelieferte USB-Kabel, um das Gerät mit dem Computer zu verbinden.
- **2** Öffnen Sie auf dem Computer die Anwendung Garmin Express, wählen Sie das Gerät und anschließend die Option **Musik**.

**TIPP:** Bei Windows® Computern können Sie wählen und den Ordner mit den Audiodateien durchsuchen. Bei Apple® Computern verwendet die Garmin Express Anwendung Ihre iTunes® Bibliothek.

- **3** Wählen Sie in der Liste **Meine Musik** oder **iTunes-Bibliothek** eine Audiodateikategorie, z. B. Titel oder Playlisten.
- **4** Aktivieren Sie die Kontrollkästchen für die Audiodateien, und wählen Sie **An Gerät senden**.
- **5** Wählen Sie bei Bedarf in der Forerunner 245 Music Liste eine Kategorie, aktivieren Sie die Kontrollkästchen, und wählen Sie **Vom Gerät entfernen**, um Audiodateien zu entfernen.

# Wiedergeben von Musik

- **1** Halten Sie auf einer beliebigen Seite die Taste **DOWN** gedrückt, um die Musikfunktionen zu öffnen.
- **2** Verbinden Sie die Kopfhörer über die Bluetooth Technologie (*[Verbinden von Bluetooth Kopfhörern](#page-60-0)*, [Seite 53\)](#page-60-0).
- **3** Halten Sie **UP** gedrückt.
- **4** Wählen Sie **Musikanbieter** und anschließend eine Option:
	- Wählen Sie **Meine Musik**, um sich Musik anzuhören, die Sie vom Computer auf die Uhr heruntergeladen haben (*[Herunterladen eigener Audioinhalte](#page-58-0)*, Seite 51).
	- Wählen Sie **Tel. steuern**, um die Musikwiedergabe auf dem Smartphone zu steuern.
	- Wählen Sie den Namen eines Drittanbieters, um sich Musik von diesem Anbieter anzuhören.
- **5** Wählen Sie  $\frac{1}{2}$ , um die Steuerungen für die Musikwiedergabe zu öffnen.

# Steuerungen für die Musikwiedergabe

**HINWEIS:** Einige Steuerungen für die Musikwiedergabe sind nur auf einem Forerunner 245 Music Gerät verfügbar.

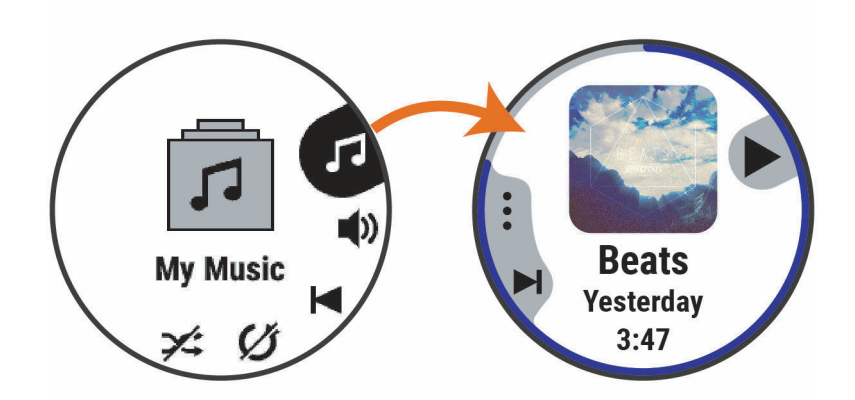

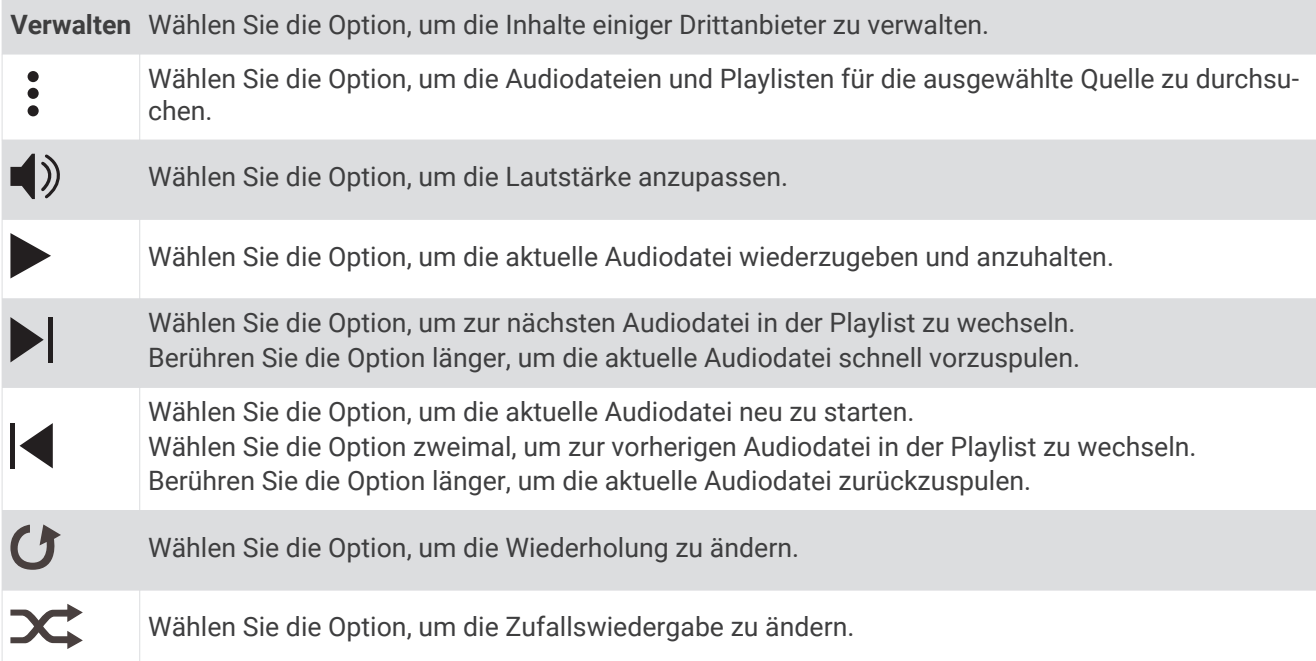

# <span id="page-60-0"></span>Ändern des Audio-Modus

Sie können den Musikwiedergabemodus von Stereo in Mono ändern.

- **1** Halten Sie die Taste **UP** gedrückt.
- **2** Wählen Sie > **Musik** > **Audio**.
- **3** Wählen Sie eine Option.

# Steuern der Musikwiedergabe auf einem verbundenen Smartphone

- **1** Starten Sie auf dem Smartphone die Wiedergabe eines Titels oder einer Playlist.
- **2** Wählen Sie eine Option:
	- Halten Sie bei einem Forerunner 245 Music Gerät auf einer beliebigen Seite die Taste **DOWN** gedrückt, um die Musikfunktionen zu öffnen.
	- Wählen Sie bei einem Forerunner 245 Gerät die Taste **DOWN**, um das Musikfunktionen-Widget anzuzeigen.

**HINWEIS:** Möglicherweise müssen Sie der Widget-Schleife das Musikfunktionen-Widget hinzufügen (*[Anpassen der Widget-Schleife](#page-70-0)*, Seite 63).

**3** Wählen Sie **Musikanbieter** > **Tel. steuern**.

# Verbinden von Bluetooth Kopfhörern

Zum Anhören von Musik, die Sie auf das Forerunner 245 Music Gerät geladen haben, müssen Sie Kopfhörer über die Bluetooth Technologie verbinden.

- **1** Achten Sie darauf, dass die Kopfhörer und das Gerät nicht weiter als 2 m (6,6 Fuß) voneinander entfernt sind.
- **2** Aktivieren Sie den Kopplungsmodus der Kopfhörer.
- **3** Halten Sie **UP** gedrückt.
- **4** Wählen Sie > **Musik** > **Kopfhörer** > **Neu hinzuf.**.
- **5** Wählen Sie die Kopfhörer, um die Kopplung abzuschließen.

# Verlauf

Das Protokoll enthält Angaben zu Zeit, Distanz, Kalorienverbrauch, Durchschnittspace oder -geschwindigkeit, Runden sowie Informationen von optionalen Sensoren.

**HINWEIS:** Wenn der Speicher des Geräts voll ist, werden die ältesten Daten überschrieben.

# Anzeigen des Protokolls

Das Protokoll enthält frühere Aktivitäten, die auf dem Gerät gespeichert wurden.

- **1** Halten Sie auf dem Displaydesign die Taste **UP** gedrückt.
- **2** Wählen Sie **Protokoll** > **Aktivitäten**.
- **3** Wählen Sie eine Aktivität aus.
- **4** Wählen Sie eine Option:
	- Wählen Sie **Alle Statistiken**, um zusätzliche Informationen zur Aktivität anzuzeigen.
	- Wählen Sie **Training Effect**, um die Wirkung der Aktivität auf Ihre aerobe und anaerobe Fitness zu sehen (*[Informationen zum Training Effect](#page-53-0)*, Seite 46).
	- Wählen Sie **Herzfrequenz**, um Ihre Zeit in den einzelnen Herzfrequenz-Bereichen anzuzeigen (*Anzeigen Ihrer Zeit in den einzelnen Herzfrequenz-Bereichen*, Seite 54).
	- Wählen Sie **Runden**, um eine Runde auszuwählen und weitere Informationen zu den einzelnen Runden anzuzeigen.
	- Wählen Sie **Karte**, um die Aktivität auf einer Karte anzuzeigen.
	- Wählen Sie **Sätze:**, um die Zeit und die Wiederholungen für jeden Satz des Krafttrainings anzuzeigen.
	- Wählen Sie **Intervalle**, um die Zeit und die Distanz für jedes Schwimmintervall anzuzeigen.
	- Wählen Sie **Löschen**, um die gewählte Aktivität zu löschen.

#### Anzeigen Ihrer Zeit in den einzelnen Herzfrequenz-Bereichen

Zum Anzeigen von Herzfrequenz-Bereichsdaten müssen Sie eine Aktivität mit Herzfrequenzdaten abschließen und die Aktivität speichern.

Sehen Sie sich Ihre Zeit in den einzelnen Herzfrequenz-Bereichen an, um die Intensität Ihres Trainings anzupassen.

- **1** Halten Sie auf dem Displaydesign die Taste **UP** gedrückt.
- **2** Wählen Sie **Protokoll** > **Aktivitäten**.
- **3** Wählen Sie eine Aktivität aus.
- **4** Wählen Sie **Herzfrequenz**.

# Anzeigen von Gesamtwerten

Sie können sich Gesamtwerte für Distanz und Zeit anzeigen lassen, die auf dem Gerät gespeichert wurden.

- **1** Halten Sie auf dem Displaydesign die Taste **UP** gedrückt.
- **2** Wählen Sie **Protokoll** > **Gesamt**.
- **3** Wählen Sie bei Bedarf eine Aktivität aus.
- **4** Wählen Sie eine Option, um wöchentliche oder monatliche Gesamtwerte anzuzeigen.

# Löschen des Protokolls

- **1** Halten Sie auf dem Displaydesign die Taste **UP** gedrückt.
- **2** Wählen Sie **Protokoll** > **Optionen**.
- **3** Wählen Sie eine Option:
	- Wählen Sie **Alle Aktivitäten löschen?**, um alle Aktivitäten aus dem Protokoll zu löschen.
	- Wählen Sie **Gesamtwerte zurücksetzen**, um alle Gesamtwerte für Distanz und Zeit zurückzusetzen. **HINWEIS:** Dadurch werden keine gespeicherten Aktivitäten gelöscht.

# **Datenverwaltung**

HINWEIS: Das Gerät ist nicht mit Windows 95, 98, Me, Mac<sup>®</sup> und OS 10.3 und früheren Versionen kompatibel.Windows NT®

## Löschen von Dateien

#### *HINWEIS*

Wenn Sie sich über den Zweck einer Datei nicht im Klaren sind, löschen Sie die betreffende Datei nicht. Der Speicher des Geräts enthält wichtige Systemdateien, die nicht gelöscht werden dürfen.

- **1** Öffnen Sie das Laufwerk **Garmin**.
- **2** Öffnen Sie bei Bedarf einen Ordner.
- **3** Wählen Sie eine Datei aus.
- **4** Drücken Sie auf der Tastatur die Taste **Entf**.

**HINWEIS:** Mac Betriebssysteme unterstützen den MTP-Datenübertragungsmodus nur begrenzt. Sie müssen das Garmin Laufwerk auf einem Windows Betriebssystem öffnen. Sie sollten die Anwendung Garmin Express verwenden, um Musikdateien vom Gerät zu entfernen.

#### Entfernen des USB-Kabels

Wenn das Gerät als Wechseldatenträger an den Computer angeschlossen ist, müssen Sie es sicher vom Computer trennen, damit es nicht zu Datenverlusten kommt. Wenn das Gerät unter Windows als tragbares Gerät verbunden ist, muss es nicht sicher getrennt werden.

- **1** Führen Sie einen der folgenden Schritte aus:
	- Windows: Klicken Sie in der Taskleiste auf das Symbol **Hardware sicher entfernen**, und wählen Sie das Gerät aus.
	- Apple: Wählen Sie das Gerät aus und dann die Option **Datei** > **Auswerfen**.
- **2** Trennen Sie das Kabel vom Computer.

# Garmin Connect

Sie können bei Garmin Connect eine Verbindung mit Ihren Freunden herstellen.Bei Garmin Connect gibt es Tools, um Trainings zu verfolgen, zu analysieren, mit anderen zu teilen und um sich gegenseitig anzuspornen. Zeichnen Sie die Aktivitäten Ihres aktiven Lifestyles auf, z. B. Lauftrainings, Spaziergänge, Schwimmtrainings, Wanderungen, Triathlons und mehr. Erstellen Sie unter [www.garminconnect.com](http://www.garminconnect.com) ein kostenloses Konto.

- **Speichern von Aktivitäten**: Nachdem Sie eine Aktivität mit dem Gerät abgeschlossen und gespeichert haben, können Sie diese in Ihr Garmin Connect Konto hochladen und dort beliebig lange speichern.
- **Analysieren von Daten**: Sie können detaillierte Informationen zu Ihrer Aktivität anzeigen, z. B. Zeit, Distanz, Höhe, Herzfrequenz, Kalorienverbrauch, Schrittfrequenz, Laufeffizienz, eine Kartenansicht von oben, Diagramme zu Pace und Geschwindigkeit sowie anpassbare Berichte.

**HINWEIS:** Zur Erfassung einiger Daten ist optionales Zubehör erforderlich, beispielsweise ein Herzfrequenzsensor.

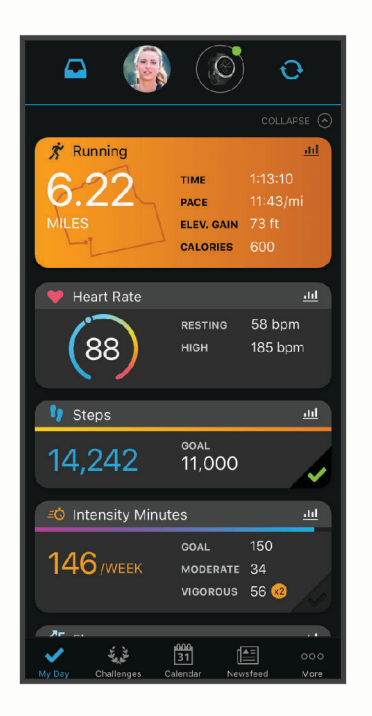

**Planen von Trainings**: Sie können ein Fitnessziel auswählen und einen der nach Tagen unterteilten Trainingspläne laden.

- **Verfolgen Ihres Fortschritts**: Sie können Ihre Schritte pro Tag speichern, an kleinen Wettkämpfen mit Ihren Verbindungen teilnehmen und Ihre Trainingsziele erreichen.
- **Weitergeben von Aktivitäten**: Sie können eine Verbindung mit Freunden herstellen, um gegenseitig Aktivitäten zu verfolgen, oder Links zu den Aktivitäten auf Ihren Lieblingswebsites sozialer Netzwerke veröffentlichen.
- **Verwalten von Einstellungen**: Sie können die Geräte- und Benutzereinstellungen in Ihrem Garmin Connect Konto anpassen.
- **Zugriff auf den Connect IQ Shop**: Sie können Apps, Displaydesigns, Datenfelder und Widgets herunterladen.

## Synchronisieren der Daten mit der Garmin Connect App

Das Gerät führt regelmäßig und automatisch eine Synchronisierung mit der Garmin Connect App durch. Daten lassen sich auch jederzeit manuell synchronisieren.

- **1** Das Gerät muss sich in einer Entfernung von 3 m (10 Fuß) zum Smartphone befinden.
- **2** Halten Sie auf einer beliebigen Seite die Taste **LIGHT** gedrückt, um das Steuerungsmenü anzuzeigen.
- **3** Wählen Sie $\Omega$ .
- **4** Zeigen Sie die aktuellen Daten in der Garmin Connect App an.

## Verwenden von Garmin Connect auf dem Computer

Die Anwendung Garmin Express wird verwendet, um das Gerät über einen Computer mit Ihrem Garmin Connect Konto zu verbinden. Verwenden Sie die Anwendung Garmin Express, um Aktivitätsdaten in Ihr Garmin Connect Konto hochzuladen und Daten wie Trainings oder Trainingspläne von der Garmin Connect Website auf das Gerät zu übertragen. Sie können außerdem Gerätesoftware-Updates installieren und Ihre Connect IQ Apps verwalten.

- **1** Schließen Sie das Gerät mit dem USB-Kabel an den Computer an.
- **2** Rufen Sie die Website [www.garmin.com/express](http://www.garmin.com/express) auf.
- **3** Laden Sie die Anwendung Garmin Express herunter, und installieren Sie sie.
- **4** Öffnen Sie die Anwendung Garmin Express, und wählen Sie **Gerät hinzufügen**.
- **5** Folgen Sie den Anweisungen auf dem Display.

# **Navigation**

Sie können die GPS-Navigationsfunktionen des Geräts verwenden, um Ihren Weg auf einer Karte anzuzeigen, Positionen zu speichern und um den Weg nachhause zu finden.

# Strecken

Sie können eine Strecke aus Ihrem Konto bei Garmin Connect an das Gerät senden. Wenn die Strecke auf dem Gerät gespeichert ist, können Sie ihr auf dem Gerät folgen.

Möglicherweise möchten Sie einer gespeicherten Strecke folgen, weil es eine schöne Route ist. Beispielsweise können Sie eine gut für Fahrräder geeignete Strecke zur Arbeit speichern und ihr folgen.

Sie können gegen eine bereits gespeicherte Strecke antreten, um zu versuchen, schneller zu sein als bei der ursprünglichen Aktivität. Wenn die ursprüngliche Strecke beispielsweise in 30 Minuten bewältigt wurde, treten Sie gegen einen Virtual Partner an, um zu versuchen, die Strecke in weniger als 30 Minuten zu bewältigen.

## Erstellen und Folgen von Strecken auf dem Gerät

- **1** Wählen Sie auf dem Displaydesign die Taste **START**.
- **2** Wählen Sie eine Aktivität aus.
- **3** Halten Sie **UP** gedrückt.
- **4** Wählen Sie **Navigation** > **Strecken** > **Neu erstellen**.
- **5** Geben Sie einen Namen für die Strecke ein, und wählen Sie ...
- **6** Wählen Sie **Zwischenziel hinzufügen**.
- **7** Wählen Sie eine Option.
- **8** Wiederholen Sie bei Bedarf die Schritte 4 und 5.
- **9** Wählen Sie **Fertig** > **Strecke starten**.

Es werden Navigationsinformationen angezeigt.

**10** Wählen Sie **START**, um mit der Navigation zu beginnen.

# Speichern von Positionen

Sie können die aktuelle Position speichern, um später dorthin zurück zu navigieren.

- **1** Halten Sie **LIGHT** gedrückt.
- 2 Wählen Sie  $\bullet$ . **HINWEIS:** Möglicherweise müssen Sie dieses Element dem Steuerungsmenü hinzufügen (*[Anpassen des](#page-70-0) [Steuerungsmenüs](#page-70-0)*, Seite 63).
- **3** Folgen Sie den Anweisungen auf dem Display.

## Bearbeiten der Favoriten

Sie können einen Favoriten löschen oder dessen Namen ändern sowie Informationen zu Höhe und Position bearbeiten.

- **1** Wählen Sie auf dem Displaydesign die Taste **START**.
- **2** Wählen Sie eine Aktivität aus.
	- **HINWEIS:** Diese Funktion ist nicht für alle Aktivitäten verfügbar.
- **3** Halten Sie **UP** gedrückt.
- **4** Wählen Sie **Navigation** > **Favoriten**.
- **5** Wählen Sie einen Favoriten.
- **6** Wählen Sie eine Option zum Bearbeiten des Favoriten.

#### Löschen aller Favoriten

Sie können alle Favoriten gleichzeitig löschen.

- **1** Wählen Sie auf dem Displaydesign die Taste **START**.
- **2** Wählen Sie eine Aktivität aus.
	- **HINWEIS:** Diese Funktion ist nicht für alle Aktivitäten verfügbar.
- **3** Halten Sie **UP** gedrückt.
- **4** Wählen Sie **Navigation** > **Favoriten** > **Alle löschen**.

# Navigieren zum Startpunkt während einer Aktivität

Sie können in einer geraden Linie oder entlang der zurückgelegten Strecke zurück zum Startpunkt der aktuellen Aktivität navigieren. Diese Funktion ist nur für Aktivitäten verfügbar, bei denen GPS verwendet wird.

- **1** Wählen Sie während einer Aktivität die Option **STOP** > **Zurück zum Start**.
- **2** Wählen Sie eine Option:
	- Wählen Sie **TracBack**, um entlang der zurückgelegten Strecke zurück zum Startpunkt der Aktivität zu navigieren.
	- Wählen Sie **Gerade Linie**, um in einer geraden Linie zurück zum Startpunkt der Aktivität zu navigieren.

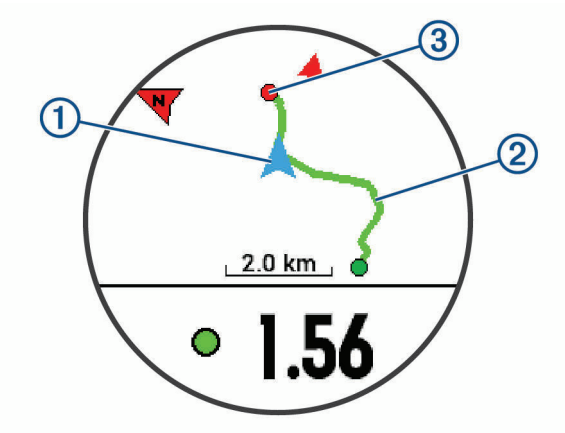

Auf der Karte werden die aktuelle Position  $\Omega$ , der zu verfolgende Track  $\Omega$  sowie das Ziel  $\Omega$  angezeigt.

# Navigieren zum Startpunkt der letzten gespeicherten Aktivität

Sie können in einer geraden Linie oder entlang der zurückgelegten Strecke zurück zum Startpunkt der letzten gespeicherten Aktivität navigieren. Diese Funktion ist nur für Aktivitäten verfügbar, bei denen GPS verwendet wird.

- **1** Wählen Sie **START**.
- **2** Halten Sie **UP** gedrückt.
- **3** Wählen Sie **Navigation** > **Aktivitäten**.
- **4** Wählen Sie die letzte gespeicherte Aktivität.
- **5** Wählen Sie **Zurück zum Start**.
- **6** Wählen Sie eine Option:
	- Wählen Sie **TracBack®** , um entlang der zurückgelegten Strecke zurück zum Startpunkt der Aktivität zu navigieren.
	- Wählen Sie **Gerade Linie**, um in einer geraden Linie zurück zum Startpunkt der Aktivität zu navigieren.

## Navigieren zu einer gespeicherten Position

Zum Navigieren zu einem Favoriten muss das Gerät Satellitensignale erfassen.

- **1** Wählen Sie auf dem Displaydesign die Taste **START**.
- **2** Wählen Sie eine Aktivität aus.

**HINWEIS:** Diese Funktion ist nicht für alle Aktivitäten verfügbar.

- **3** Halten Sie **UP** gedrückt.
- **4** Wählen Sie **Navigation** > **Favoriten**.
- **5** Wählen Sie eine Position und dann die Option **Gehe zu**.
- **6** Bewegen Sie sich vorwärts.

Der Kompasspfeil deutet in die Richtung der gespeicherten Position.

**TIPP:** Die Navigation wird genauer, wenn Sie mit dem oberen Bereich des Displays in die Richtung zeigen, in die Sie sich bewegen.

**7** Wählen Sie **START**, um den Aktivitäten-Timer zu starten.

# Karte

 $\blacktriangleleft$  kennzeichnet die aktuelle Position auf der Karte. Positionsnamen und Symbole werden ebenfalls auf der Karte angezeigt. Wenn Sie zu einem Ziel navigieren, wird die Route auf der Karte mit einer Linie gekennzeichnet.

- Kartennavigation (*[Verschieben und Zoomen der Karte](#page-67-0)*, Seite 60)
- Karteneinstellungen (*[Karteneinstellungen](#page-67-0)*, Seite 60)

#### Hinzufügen einer Karte zu einer Aktivität

Sie können die Karte auf der Trainingsseitenschleife für eine Aktivität einfügen.

- **1** Halten Sie auf dem Displaydesign die Taste **UP** gedrückt.
- **2** Wählen Sie > **Aktivitäten und Apps**.
- **3** Wählen Sie die Aktivität, die Sie anpassen möchten.
- **4** Wählen Sie die Aktivitätseinstellungen.
- **5** Wählen Sie **Trainingsseiten** > **Neu hinzuf.** > **Karte**.

## <span id="page-67-0"></span>Verschieben und Zoomen der Karte

- **1** Wählen Sie während der Navigation die Taste **UP** bzw. **DOWN**, um die Karte anzuzeigen.
- **2** Halten Sie **UP** gedrückt.
- **3** Wählen Sie **Verschieben/Zoomen**.
- **4** Wählen Sie eine Option:
	- Wählen Sie **START**, um zwischen Verschieben nach oben und unten, Verschieben nach links und rechts oder Zoomen zu wechseln.
	- Wählen Sie **UP** und **DOWN**, um die Karte zu verschieben oder zu zoomen.
	- Wählen Sie **BACK**, um den Vorgang zu beenden.

#### Karteneinstellungen

Sie können anpassen, wie die Karte in der Karten-App und auf Trainingsseiten angezeigt wird.

Halten Sie auf dem Displaydesign die Taste **UP** gedrückt, und wählen Sie > **Karte**.

- **Ausrichtung**: Legt die Ausrichtung der Karte fest. Mit Norden oben wird Norden immer am oberen Seitenrand angezeigt. Mit In Bewegungsrichtung wird die aktuelle Bewegungsrichtung am oberen Seitenrand angezeigt.
- **Benutzerpositionen**: Blendet Favoriten auf der Karte ein oder aus.
- **Auto-Zoom**: Wählt automatisch den Zoom-Maßstab zur optimalen Benutzung der Karte aus. Wenn die Funktion deaktiviert ist, müssen Sie die Ansicht manuell vergrößern oder verkleinern.

# Funksensoren

Das Gerät kann mit ANT+ oder Bluetooth Funksensoren verwendet werden. Weitere Informationen zur Kompatibilität und zum Erwerb optionaler Sensoren sind unter [buy.garmin.com](http://buy.garmin.com) verfügbar.

# Koppeln von Funksensoren

Wenn ein Funksensor zum ersten Mal über die ANT+ oder Bluetooth Technologie mit dem Gerät verbunden wird, müssen das Gerät und der Sensor gekoppelt werden. Nach der Kopplung stellt das Gerät automatisch eine Verbindung mit dem Sensor her, wenn eine Aktivität gestartet wird und der Sensor aktiv und in Reichweite ist.

**1** Falls Sie einen Herzfrequenz-Brustgurt koppeln, legen Sie diesen an.

Der Herzfrequenz-Brustgurt sendet oder empfängt erst Daten, nachdem er angelegt wurde.

**2** Das Gerät muss sich in einer Entfernung von maximal 3 m (10 Fuß) zum Sensor befinden.

**HINWEIS:** Halten Sie beim Koppeln eine Entfernung von 10 m (33 Fuß) zu anderen Funksensoren ein.

- **3** Halten Sie **UP** gedrückt.
- **4** Wählen Sie > **Sensoren und Zubehör** > **Neu hinzuf.**.
- **5** Wählen Sie eine Option:
	- Wählen Sie **Alle durchsuchen**.
	- Wählen Sie einen Sensortyp.

Nachdem der Sensor mit dem Gerät gekoppelt wurde, ändert sich der Status des Sensors von Suche läuft in Verbunden. Sensordaten werden in der Datenseitenschleife oder in einem benutzerdefinierten Datenfeld angezeigt.

# Laufsensor

Das Gerät ist mit dem Laufsensor kompatibel. Sie können Pace und Distanz mit dem Laufsensor und nicht dem GPS aufzeichnen, wenn Sie in geschlossenen Räumen trainieren oder wenn das GPS-Signal schwach ist. Der Laufsensor befindet sich im Standby-Modus und ist sendebereit (wie der Herzfrequenzsensor).

Findet 30 Minuten lang keine Bewegung statt, schaltet sich der Laufsensor zur Schonung der Batterie aus. Wenn die Batterie schwach ist, wird eine Meldung auf dem Gerät angezeigt. Die Batterie hat dann noch eine Betriebszeit von ca. fünf Stunden.

### Absolvieren eines Lauftrainings mit einem Laufsensor

Vor Beginn eines Lauftrainings müssen Sie den Laufsensor mit dem Forerunner koppeln (*[Koppeln von](#page-67-0)  [Funksensoren](#page-67-0)*, Seite 60).

Beim Training im Gebäude können Sie einen Laufsensor verwenden, um Pace, Distanz und Schrittfrequenz aufzuzeichnen. Beim Training im Freien können Sie einen Laufsensor verwenden, um Schrittfrequenzdaten über GPS-Pace und -Distanz aufzeichnen.

- **1** Befestigen Sie den Laufsensor gemäß den Anweisungen des Zubehörs.
- **2** Wählen Sie eine Laufaktivität.
- **3** Beginnen Sie ein Lauftraining.

### Kalibrieren des Laufsensors

Der Laufsensor ist selbstkalibrierend. Die Genauigkeit der Geschwindigkeits- und Distanzwerte verbessert sich nach ein paar Lauftrainings im Freien, sofern GPS aktiviert ist.

#### Verbessern der Kalibrierung des Laufsensors

Zum Kalibrieren des Geräts müssen Sie GPS-Signale erfassen und das Gerät mit dem Laufsensor koppeln (*[Koppeln von Funksensoren](#page-67-0)*, Seite 60).

Der Laufsensor ist selbstkalibrierend, allerdings können Sie die Genauigkeit der Geschwindigkeits- und Distanzwerte verbessern, wenn Sie mit aktiviertem GPS ein paar Lauftrainings im Freien absolvieren.

- **1** Bleiben Sie draußen 5 Minuten lang an einem Ort mit freier Sicht zum Himmel stehen.
- **2** Starten Sie ein Lauftraining.
- **3** Laufen Sie ohne Unterbrechung 10 Minuten lang auf einer Laufbahn.
- **4** Stoppen Sie die Aktivität, und speichern Sie sie.

Der Wert der Laufsensor-Kalibrierung ändert sich u. U. basierend auf den aufgezeichneten Daten. Sie müssen den Laufsensor voraussichtlich nicht erneut kalibrieren, sofern sich nicht Ihr Laufstil ändert.

#### Manuelles Kalibrieren des Laufsensors

Zum Kalibrieren des Geräts müssen Sie es mit dem Laufsensor koppeln (*[Koppeln von Funksensoren](#page-67-0)*, Seite 60).

Wenn Ihnen der Kalibrierungsfaktor bekannt ist, wird eine manuelle Kalibrierung empfohlen. Wenn Sie einen Laufsensor mit einem anderen Produkt von Garmin kalibriert haben, ist Ihnen möglicherweise der Kalibrierungsfaktor bekannt.

- **1** Halten Sie auf dem Displaydesign die Taste **UP** gedrückt.
- **2** Wählen Sie > **Sensoren und Zubehör**.
- **3** Wählen Sie den Laufsensor.
- **4** Wählen Sie **Kalibrierungsfaktor** > **Wert einrichten**.
- **5** Passen Sie den Kalibrierungsfaktor an:
	- Erhöhen Sie den Kalibrierungsfaktor, wenn die Distanz zu gering ist.
	- Verringern Sie den Kalibrierungsfaktor, wenn die Distanz zu hoch ist.

### Einrichten der Laufsensorgeschwindigkeit und -distanz

Zum Anpassen der Laufsensorgeschwindigkeit und -distanz müssen Sie das Gerät mit dem Laufsensor koppeln (*[Koppeln von Funksensoren](#page-67-0)*, Seite 60).

Sie können das Gerät so einrichten, dass zum Berechnen von Geschwindigkeit und Distanz Laufsensordaten und keine GPS-Daten verwendet werden.

- **1** Halten Sie auf dem Displaydesign die Taste **UP** gedrückt.
- **2** Wählen Sie > **Sensoren und Zubehör**.
- **3** Wählen Sie den Laufsensor.
- **4** Wählen Sie **Tempo** oder **Distanz**.
- **5** Wählen Sie eine Option:
	- Wählen Sie **In Gebäuden**, wenn Sie mit deaktiviertem GPS trainieren, gewöhnlich im Gebäude.
	- Wählen Sie **Immer**, um unabhängig von der GPS-Einstellung immer die Laufsensordaten zu verwenden.

# Verwenden eines optionalen Geschwindigkeits- oder Trittfrequenzsensors

Sie können einen kompatiblen Geschwindigkeits- oder Trittfrequenzsensor verwenden, um Daten an das Gerät zu senden.

- Koppeln Sie den Sensor mit dem Gerät (*[Koppeln von Funksensoren](#page-67-0)*, Seite 60).
- Richten Sie die Radgröße ein (*[Radgröße und -umfang](#page-96-0)*, Seite 89).
- Beginnen Sie eine Tour (*[Starten von Aktivitäten](#page-14-0)*, Seite 7).

## Situationsbewusstsein

Das Forerunner Gerät kann mit den Varia™ Smart-Fahrradlichtern und dem Radar verwendet werden, um das Situationsbewusstsein zu verbessern. Weitere Informationen finden Sie im Benutzerhandbuch des Varia Geräts.

**HINWEIS:** Möglicherweise müssen Sie die Software des Forerunner aktualisieren, um Varia Geräte zu koppeln (*[Aktualisieren der Software mithilfe von Garmin Express](#page-88-0)*, Seite 81).

#### tempe

Der tempe ist ein drahtloser ANT+ Temperatursensor. Sie können den Sensor an einem sicher befestigten Band oder einer sicher befestigten Schlaufe anbringen, wo er der Umgebungsluft ausgesetzt ist. So liefert er fortwährend genaue Temperaturdaten. Sie müssen den tempe mit dem Gerät koppeln, um Temperaturdaten vom tempe anzuzeigen.

# Anpassen des Geräts

# Anpassen der Aktivitätsliste

- **1** Halten Sie auf dem Displaydesign die Taste **UP** gedrückt.
- **2** Wählen Sie > **Aktivitäten und Apps**.
- **3** Wählen Sie eine Option:
	- Wählen Sie eine Aktivität, um die Einstellungen anzupassen, die Aktivität als Favoriten einzurichten, die Reihenfolge der Darstellung zu ändern und mehr.
	- Wählen Sie **Hinzufügen**, um weitere Aktivitäten hinzuzufügen oder benutzerdefinierte Aktivitäten zu erstellen.

# <span id="page-70-0"></span>Anpassen der Widget-Schleife

Sie können die Reihenfolge der Widgets in der Widget-Schleife ändern, Widgets entfernen und neue Widgets hinzufügen.

- **1** Halten Sie auf dem Displaydesign die Taste **UP** gedrückt.
- **2** Wählen Sie > **Widgets**.
- **3** Wählen Sie **Widget-Übersicht**, um Widget-Übersichten zu aktivieren oder zu deaktivieren. **HINWEIS:** Widget-Übersichten zeigen Übersichtsdaten für mehrere Widgets auf einer einzelnen Seite an.
- **4** Wählen Sie **Bearb.**.
- **5** Wählen Sie ein Widget.
- **6** Wählen Sie eine Option:
	- Wählen Sie **Neu anordnen**, um die Position des Widgets in der Widget-Schleife zu ändern.
	- Wählen Sie **Entfernen**, um das Widget aus der Widget-Schleife zu entfernen.
- **7** Wählen Sie **Widgets hinzufügen**.
- **8** Wählen Sie ein Widget.

Das Widget wird der Widget-Schleife hinzugefügt.

# Anpassen des Steuerungsmenüs

Sie können im Steuerungsmenü die Optionen des Kurzbefehlmenüs hinzufügen, entfernen und ihre Reihenfolge ändern (*[Anzeigen des Steuerungsmenüs](#page-12-0)*, Seite 5).

- **1** Halten Sie auf einer beliebigen Seite die Taste **LIGHT** gedrückt, um das Steuerungsmenü zu öffnen.
- **2** Halten Sie **UP** gedrückt.
- **3** Wählen Sie eine Option:
	- Wählen Sie **Steuerungen hinzufügen**, um dem Steuerungsmenü einen weiteren Kurzbefehl hinzuzufügen.
	- Wählen Sie **Steuerungen neu anordnen**, um die Position eines Kurzbefehls im Steuerungsmenü zu ändern.
	- Wählen Sie **Steuerungen entfernen**, um einen Kurzbefehl aus dem Steuerungsmenü zu entfernen.

# Aktivitätseinstellungen

Passen Sie die Einstellungen der vorinstallierten Aktivitäts-Apps an Ihre Anforderungen an. Beispielsweise können Sie Datenseiten anpassen und Alarme und Trainingsfunktionen aktivieren. Es sind nicht alle Einstellungen für alle Aktivitätstypen verfügbar.

Wählen Sie **START** und anschließend eine Aktivität. Halten Sie UP gedrückt, und wählen Sie die Aktivitätseinstellungen.

**Farbgebung**: Richtet für jede Aktivität die Farbgebung ein, damit Sie erkennen können, welche Aktivität aktiv ist.

**Alarme**: Legt die Trainings- oder Navigationsalarme für die Aktivität fest.

- **Auto Lap**: Legt die Optionen für die Auto Lap Funktion fest (*[Speichern von Runden nach Distanz](#page-75-0)*, Seite 68).
- **Auto Pause**: Legt fest, dass das Gerät die Datenaufzeichnung anhält, wenn Sie sich nicht mehr fortbewegen oder Ihre Geschwindigkeit unter einen vordefinierten Wert sinkt (*[Aktivieren von Auto Pause](#page-74-0)*, Seite 67).
- **Auto-Erholung**: Ermöglicht es dem Gerät, während des Schwimmbadschwimmens automatisch zu erkennen, wenn Sie sich erholen, und daraufhin ein Erholungsintervall zu erstellen (*[Auto-Erholung](#page-20-0)*, Seite 13).
- **Auto-Seitenw.**: Ermöglicht es Ihnen, bei laufendem Timer automatisch fortlaufend alle Aktivitätstrainingsseiten zu durchblättern (*[Verwenden des Auto-Seitenwechsels](#page-76-0)*, Seite 69).
- **Auto-Satz**: Ermöglicht es dem Gerät, bei einer Krafttrainingsaktivität automatisch Übungssätze zu starten und zu stoppen.
- **Hintergrundfarbe**: Richtet für jede Aktivität eine schwarze oder weiße Hintergrundfarbe ein.
- **Trainingsseiten**: Ermöglicht es Ihnen, für die Aktivität Datenseiten anzupassen und neue Datenseiten hinzuzufügen (*[Anpassen der Datenseiten](#page-72-0)*, Seite 65).
- **Gewicht bearbeiten**: Ermöglicht es dem Benutzer, das Gewicht hinzuzufügen und zu bearbeiten, das während einer Aktivität mit Wiederholungszähler verwendet wird.
- **GPS**: Legt den Modus für die GPS-Antenne fest. Bei Verwendung der Optionen GPS + GLONASS oder GPS + GALILEO erhalten Sie eine bessere Leistung in schwierigen Umgebungen, und die Position wird schneller erfasst (*[GPS- und andere Satellitensysteme](#page-77-0)*, Seite 70). Bei beiden Optionen kann sich die Akku-Laufzeit stärker verkürzen als bei ausschließlicher Verwendung von GPS. Bei der Verwendung der UltraTrac Option werden Trackpunkte und Sensordaten seltener aufgezeichnet (*UltraTrac*[, Seite 70](#page-77-0)).
- **Rundentaste**: Ermöglicht es Ihnen, während einer Aktivität eine Runde, einen Satz oder eine Erholungsphase aufzuzeichnen (*[Aktivieren und Deaktivieren der Lap-Taste](#page-76-0)*, Seite 69).
- **Metronom**: Gibt in einem gleichmäßigen Rhythmus Töne aus, damit Sie Ihre Leistung durch eine schnellere, langsamere oder gleichbleibendere Schrittfrequenz verbessern können (*[Verwenden des Metronoms](#page-30-0)*, [Seite 23\)](#page-30-0).
- **Poolgröße**: Legt die Schwimmbadlänge für das Schwimmbadschwimmen fest.
- **Zeit bis Standby-Modus**: Legt für die Aktivität die Einstellungen für die Zeit bis zum Standby-Modus fest (*[Einstellungen für die Zeit bis zum Standby-Modus](#page-77-0)*, Seite 70).
- **VO2max aufzeichnen**: Aktiviert die VO2max-Aufzeichnung für die Trailrun-Aktivität (*[Deaktivieren der VO2max-](#page-51-0)[Aufzeichnung](#page-51-0)*, Seite 44).
- **Umbenennen**: Legt den Aktivitätsnamen fest.

**Werkseinstellungen**: Ermöglicht es Ihnen, die Aktivitätseinstellungen zurückzusetzen.

- **Selbsteinsch.**: Legt fest, wie oft Sie die empfundene Anstrengung für die Aktivität einschätzen (*[Aktivieren der](#page-75-0)  [Selbsteinschätzung](#page-75-0)*, Seite 68).
- **Schwimmstilerkennung**: Ermöglicht es dem Gerät, Ihren Schwimmstil automatisch beim Schwimmbadschwimmen zu erkennen.
- **Vibrationsalarme**: Aktiviert Alarme, die Sie während einer Atemübungsaktivität anweisen, ein- oder auszuatmen.
### <span id="page-72-0"></span>Anpassen der Datenseiten

Sie können das Layout und den Inhalt der Datenseiten für jede Aktivität ein- und ausblenden sowie ändern.

- **1** Halten Sie **UP** gedrückt.
- **2** Wählen Sie > **Aktivitäten und Apps**.
- **3** Wählen Sie die Aktivität, die Sie anpassen möchten.
- **4** Wählen Sie die Aktivitätseinstellungen.
- **5** Wählen Sie **Trainingsseiten**.
- **6** Wählen Sie eine Datenseite, die angepasst werden soll.
- **7** Wählen Sie eine Option:
	- Wählen Sie **Layout**, um die Anzahl der Datenfelder auf der Datenseite anzupassen.
	- Wählen Sie **Datenfelder**, um die im Feld angezeigten Daten zu ändern.
	- Wählen Sie **Neu anordnen**, um die Position der Datenseite in der Schleife zu ändern.
	- Wählen Sie **Entfernen**, um die Datenseite aus der Schleife zu entfernen.
- **8** Wählen Sie bei Bedarf die Option **Neu hinzuf.**, um der Schleife eine Datenseite hinzuzufügen. Sie können eine benutzerdefinierte Datenseite hinzufügen oder eine Seite aus den vordefinierten Datenseiten auswählen.

### <span id="page-73-0"></span>Alarme

Sie können Alarme für jede Aktivität einstellen. Die Alarme unterstützen Sie dabei, Ihre spezifischen Ziele zu erreichen, Ihr Umgebungsbewusstsein zu stärken und zum Ziel zu navigieren. Einige Alarme sind nur für bestimmte Aktivitäten verfügbar. Es gibt drei Alarmtypen: Ereignisalarme, Bereichsalarme und wiederkehrende Alarme.

- **Ereignisalarm**: Bei einem Ereignisalarm werden Sie einmal benachrichtigt. Das Ereignis ist ein bestimmter Wert. Beispielsweise kann das Gerät einen Alarm ausgeben, wenn Sie eine festgelegte Distanz erreichen.
- **Bereichsalarm**: Bei einem Bereichsalarm werden Sie jedes Mal benachrichtigt, wenn das Gerät einen Wert über oder unter einem bestimmten Bereich von Werten erkennt. Beispielsweise können Sie das Gerät so einrichten, dass Sie bei einer Herzfrequenz unter 60 Schlägen pro Minute und über 210 Schlägen pro Minute benachrichtigt werden.
- **Wiederkehrender Alarm**: Bei einem wiederkehrenden Alarm werden Sie jedes Mal benachrichtigt, wenn das Gerät einen bestimmten Wert oder ein bestimmtes Intervall aufgezeichnet hat. Beispielsweise können Sie das Gerät so einrichten, dass Sie alle 30 Minuten benachrichtigt werden.

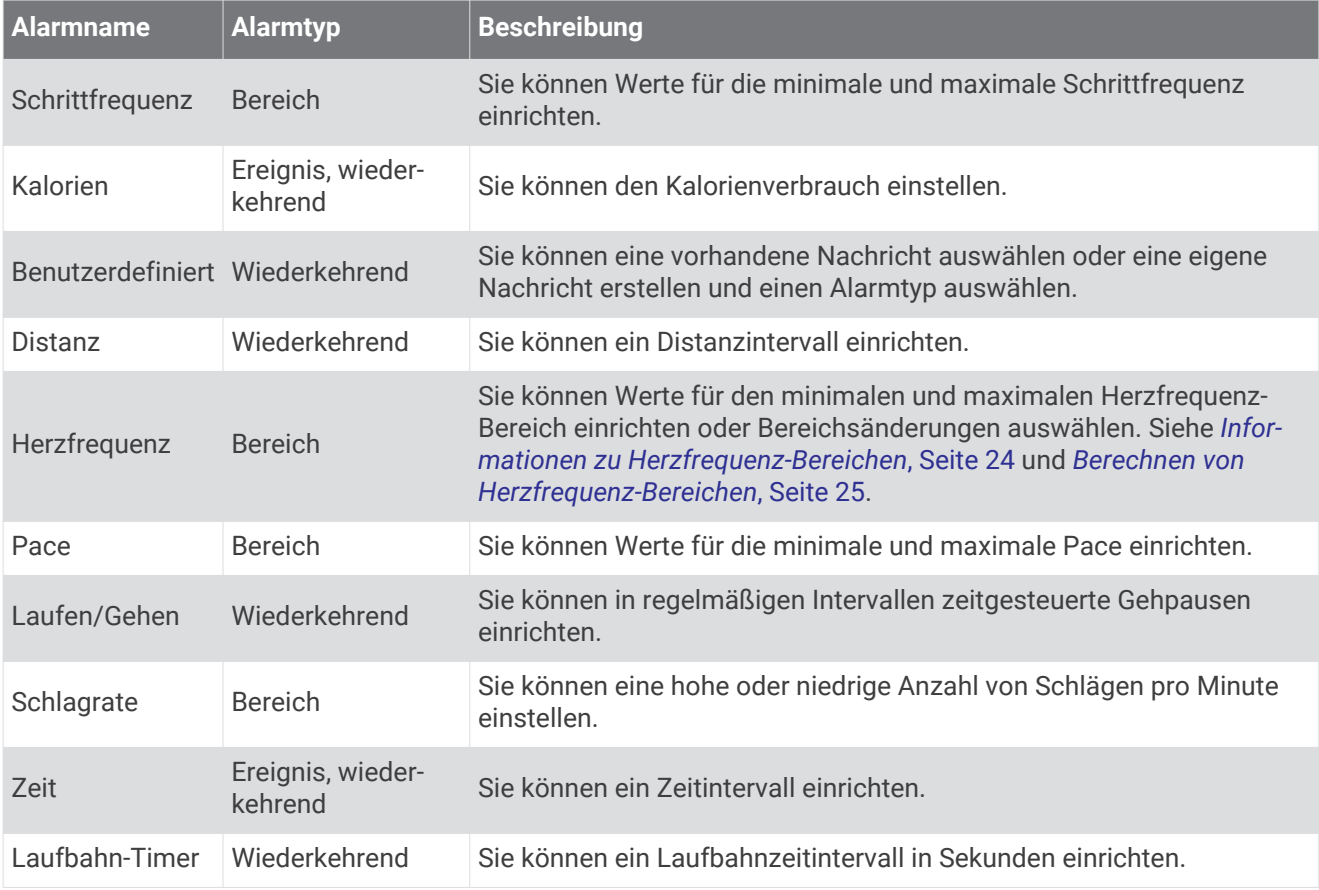

#### <span id="page-74-0"></span>Aktivieren von Auto Pause

Sie können die Auto Pause Funktionen verwenden, um den Timer automatisch anzuhalten, wenn Sie sich nicht mehr fortbewegen. Diese Funktion ist nützlich, wenn die Aktivität Ampeln oder sonstige Stellen enthält, an denen Sie anhalten müssen.

**HINWEIS:** Wenn der Timer angehalten oder unterbrochen wurde, werden keine Protokolldaten aufgezeichnet.

- **1** Halten Sie die Taste **UP** gedrückt.
- **2** Wählen Sie > **Aktivitäten und Apps**.
- **3** Wählen Sie eine Aktivität aus.

**HINWEIS:** Diese Funktion ist nicht für alle Aktivitäten verfügbar.

- **4** Wählen Sie die Aktivitätseinstellungen.
- **5** Wählen Sie **Auto Pause**.
- **6** Wählen Sie eine Option:
	- Wählen Sie **Wenn angehalten**, damit der Timer automatisch angehalten wird, wenn Sie sich nicht mehr fortbewegen.
	- Wählen Sie **Benutzerdefiniert**, um den Timer automatisch anzuhalten, wenn Ihre Pace oder Geschwindigkeit unter einen bestimmten Wert absinkt.

#### Einrichten von Alarmen

- **1** Halten Sie die Taste **UP** gedrückt.
- **2** Wählen Sie > **Aktivitäten und Apps**.
- **3** Wählen Sie eine Aktivität aus.

**HINWEIS:** Diese Funktion ist nicht für alle Aktivitäten verfügbar.

- **4** Wählen Sie die Aktivitätseinstellungen.
- **5** Wählen Sie **Alarme**.
- **6** Wählen Sie eine Option:
	- Wählen Sie **Neu hinzuf.**, um einen neuen Alarm für die Aktivität hinzuzufügen.
	- Wählen Sie den Alarmnamen, um einen vorhandenen Alarm zu bearbeiten.
- **7** Wählen Sie bei Bedarf den Alarmtyp.
- **8** Wählen Sie einen Bereich, die Mindest- und Höchstwerte, oder geben Sie einen benutzerdefinierten Wert für den Alarm ein.
- **9** Aktivieren Sie den Alarm bei Bedarf.

Bei Ereignis- und wiederkehrenden Alarmen wird jedes Mal eine Meldung angezeigt, wenn Sie den Alarmwert erreichen. Bei Bereichsalarmen wird jedes Mal eine Meldung angezeigt, wenn Sie den festgelegten Bereich (Mindest- und Höchstwerte) über- oder unterschreiten.

### <span id="page-75-0"></span>Auto Lap

#### Speichern von Runden nach Distanz

Sie können Auto Lap verwenden, um eine Runde bei einer bestimmten Distanz automatisch zu speichern. Diese Funktion hilft Ihnen, Ihre Leistung während verschiedener Abschnitte eines Lauftrainings zu vergleichen (z. B. jede Meile oder alle 5 Kilometer).

- **1** Halten Sie die Taste **UP** gedrückt.
- **2** Wählen Sie > **Aktivitäten und Apps**.
- **3** Wählen Sie eine Aktivität aus.

**HINWEIS:** Diese Funktion ist nicht für alle Aktivitäten verfügbar.

- **4** Wählen Sie die Aktivitätseinstellungen.
- **5** Wählen Sie **Auto Lap**.
- **6** Wählen Sie eine Option:
	- Wählen Sie **Auto Lap**, um Auto Lap ein- oder auszuschalten.
	- Wählen Sie **Auto-Distanz**, um die Distanz zwischen Runden anzupassen.

Bei jedem Abschluss einer Runde wird eine Meldung mit der Zeit für diese Runde angezeigt. Das Gerät gibt auch einen Signalton aus oder vibriert, wenn Töne aktiviert sind (*[Systemeinstellungen](#page-78-0)*, Seite 71).

Sie können bei Bedarf die Trainingsseiten anpassen, um zusätzliche Rundendaten anzuzeigen (*[Anpassen der](#page-72-0) [Datenseiten](#page-72-0)*, Seite 65).

#### Anpassen der Rundenalarmmeldung

Sie können ein oder zwei Datenfelder anpassen, die in der Rundenalarmmeldung angezeigt werden.

- **1** Halten Sie die Taste **UP** gedrückt.
- **2** Wählen Sie > **Aktivitäten und Apps**.
- **3** Wählen Sie eine Aktivität aus.

**HINWEIS:** Diese Funktion ist nicht für alle Aktivitäten verfügbar.

- **4** Wählen Sie die Aktivitätseinstellungen.
- **5** Wählen Sie **Auto Lap** > **Rundenalarm**.
- **6** Wählen Sie ein Datenfeld aus, um es zu ändern.
- **7** Wählen Sie **Vorschau** (optional).

#### Aktivieren der Selbsteinschätzung

Wenn Sie eine Aktivität speichern, können Sie die empfundene Anstrengung sowie Ihr Befinden während der Aktivität einschätzen (*[Einschätzen von Aktivitäten](#page-15-0)*, Seite 8). Sie können sich die Informationen Ihrer Einschätzung in Ihrem Garmin Connect Konto ansehen.

- **1** Halten Sie **UP** gedrückt.
- **2** Wählen Sie > **Aktivitäten und Apps**.
- **3** Wählen Sie eine Aktivität aus.

**HINWEIS:** Diese Funktion ist nicht für alle Aktivitäten verfügbar.

- **4** Wählen Sie die Aktivitätseinstellungen.
- **5** Wählen Sie **Selbsteinsch.**.
- **6** Wählen Sie eine Option:
	- Wählen Sie **Nur Trainings**, um nur nach einem strukturierten Training oder Intervall eine Einschätzung vorzunehmen.
	- Wählen Sie **Immer**, um nach jeder Aktivität eine Einschätzung vorzunehmen.

### <span id="page-76-0"></span>Aktivieren und Deaktivieren der Lap-Taste

Sie können die Einstellung für die Rundentaste aktivieren, um mit BACK während einer Aktivität eine Runde oder eine Erholungsphase aufzuzeichnen. Sie können die Einstellung für die Rundentaste deaktivieren, damit Runden während einer Aktivität nicht aufgrund versehentlicher Tastenbetätigungen aufgezeichnet werden.

- **1** Halten Sie die Taste **UP** gedrückt.
- **2** Wählen Sie > **Aktivitäten und Apps**.
- **3** Wählen Sie eine Aktivität aus.
- **4** Wählen Sie die Aktivitätseinstellungen.
- **5** Wählen Sie **Rundentaste**.

Der Status der Rundentaste ändert sich basierend auf der aktuellen Einstellung zu Ein oder Aus.

#### Verwenden des Auto-Seitenwechsels

Mit der Funktion zum automatischen Seitenwechsel werden bei laufendem Timer alle Aktivitätstrainingsseiten automatisch fortlaufend der Reihe nach angezeigt.

- **1** Halten Sie die Taste **UP** gedrückt.
- **2** Wählen Sie > **Aktivitäten und Apps**.
- **3** Wählen Sie eine Aktivität aus.

**HINWEIS:** Diese Funktion ist nicht für alle Aktivitäten verfügbar.

- **4** Wählen Sie die Aktivitätseinstellungen.
- **5** Wählen Sie **Auto-Seitenw.**.
- **6** Wählen Sie eine Anzeigegeschwindigkeit.

### Ändern der GPS-Einstellung

Weitere Informationen zu GPS finden Sie unter [www.garmin.com/aboutGPS](http://www.garmin.com/aboutGPS).

- **1** Halten Sie **UP** gedrückt.
- **2** Wählen Sie > **Aktivitäten und Apps**.
- **3** Wählen Sie die Aktivität, die Sie anpassen möchten.
- **4** Wählen Sie die Aktivitätseinstellungen.
- **5** Wählen Sie **GPS**.
- **6** Wählen Sie eine Option:
	- Wählen Sie **Normal (nur GPS)**, um das GPS-Satellitensystem zu aktivieren.
	- Wählen Sie **GPS + GLONASS** (russisches Satellitensystem), um in Situationen mit schlechter Sicht zum Himmel genauere Positionsdaten zu erhalten.
	- Wählen Sie **GPS + GALILEO** (Satellitensystem der Europäischen Union), um in Situationen mit schlechter Sicht zum Himmel genauere Positionsdaten zu erhalten.
	- Wählen Sie **UltraTrac**, damit Trackpunkte und Sensordaten seltener aufgezeichnet werden (*[UltraTrac](#page-77-0)*, [Seite 70\)](#page-77-0).

**HINWEIS:** Bei der gemeinsamen Verwendung von GPS und eines anderen Satelliten kann die Akku-Laufzeit kürzer sein als bei der ausschließlichen Verwendung von GPS (*[GPS- und andere Satellitensysteme](#page-77-0)*, [Seite 70\)](#page-77-0).

#### <span id="page-77-0"></span>GPS- und andere Satellitensysteme

Die gemeinsame Verwendung des GPS mit einem anderen Satellitensystem bietet in schwierigen Umgebungen eine bessere Leistung und erfasst die Position schneller als bei der ausschließlichen Verwendung des GPS. Allerdings kann bei der Verwendung mehrerer Systeme die Akku-Laufzeit kürzer sein als bei der ausschließlichen Verwendung des GPS.

Ihr Gerät unterstützt diese globalen Navigationssatellitensysteme (GNSS, Global Navigation Satellite Systems).

**GPS**: Eine von den USA eingerichtete Satellitenkonstellation.

**GLONASS**: Eine von Russland eingerichtete Satellitenkonstellation.

**GALILEO**: Eine von der europäischen Weltraumorganisation eingerichtete Satellitenkonstellation.

#### UltraTrac

Die UltraTrac Funktion ist eine GPS-Einstellung, die Trackpunkte und Sensordaten seltener aufzeichnet. Bei aktivierter UltraTrac Funktion wird die Akku-Laufzeit verlängert, jedoch wird die Qualität der aufgezeichneten Aktivitäten verringert. Verwenden Sie die UltraTrac Funktion für Aktivitäten, die eine lange Akku-Laufzeit erfordern und für die Sensordaten seltener aktualisiert werden können.

### Einrichten der Poolgröße

- **1** Wählen Sie auf dem Displaydesign die Option **START** > **Schwimmbad**.
- **2** Halten Sie **UP** gedrückt.
- **3** Wählen Sie **Einstellungen** > **Poolgröße**.
- **4** Wählen Sie die Poolgröße aus, oder geben Sie eine benutzerdefinierte Größe ein.

#### Einstellungen für die Zeit bis zum Standby-Modus

Die Zeitlimiteinstellungen bestimmen, wie lange das Gerät im Trainingsmodus bleibt, beispielsweise wenn Sie auf den Beginn eines Wettkampfs warten. Halten Sie **UP** gedrückt, wählen Sie > **Aktivitäten und Apps** und anschließend eine Aktivität. Wählen Sie die Aktivitätseinstellungen. Wählen Sie **Zeit bis Standby-Modus**, um die Zeitlimiteinstellungen für die Aktivität anzupassen.

**Normal**: Legt fest, dass das Gerät nach einer Inaktivität von 5 Minuten den Energiesparmodus aktiviert.

**Verlängert**: Legt fest, dass das Gerät nach einer Inaktivität von 25 Minuten den Energiesparmodus aktiviert. Der erweiterte Modus kann dazu führen, dass die Akku-Laufzeit zwischen zwei Ladezyklen verkürzt wird.

## Entfernen von Aktivitäten oder Apps

- **1** Halten Sie auf dem Displaydesign die Taste **UP** gedrückt.
- **2** Wählen Sie > **Aktivitäten und Apps**.
- **3** Wählen Sie eine Aktivität aus.
- **4** Wählen Sie eine Option:
	- Wählen Sie **Aus Favoriten entfernen**, um eine Aktivität aus der Liste der Favoriten zu entfernen.
	- Wählen Sie **Entfernen**, um die Aktivität aus der Apps-Liste zu löschen.

## Displaydesign-Einstellungen

Sie können die Darstellung des Displays anpassen, indem Sie das Layout, Farben und weitere Daten auswählen. Außerdem können Sie Displaydesigns im Connect IQ Shop herunterladen.

### <span id="page-78-0"></span>Anpassen des Displaydesigns

Damit Sie ein Connect IQ Displaydesign aktivieren können, müssen Sie zunächst ein Design aus dem Connect IQ Shop installieren (*[Connect IQ Funktionen](#page-39-0)*, Seite 32).

Sie können die Informationen und die Darstellung des Displaydesigns anpassen oder ein installiertes Connect IQ Design aktivieren.

- **1** Halten Sie auf dem Displaydesign die Taste **UP** gedrückt.
- **2** Wählen Sie **Displaydesign**.
- **3** Wählen Sie **UP** oder **DOWN**, um eine Vorschau der Optionen für das Displaydesign anzuzeigen.
- **4** Wählen Sie **Neu hinzuf.**, um weitere vorinstallierte Displaydesigns zu durchblättern.
- **5** Wählen Sie **START** > **Anwenden**, um ein vorinstalliertes Displaydesign oder ein installiertes Connect IQ Displaydesign zu aktivieren.
- **6** Wenn Sie ein vorinstalliertes Displaydesign verwenden, wählen Sie **START** > **Anpassen**.
- **7** Wählen Sie eine Option:
	- Wählen Sie **Zifferblatt**, um die Ziffernart des analogen Displaydesigns zu ändern.
	- Wählen Sie **Zeiger**, um die Zeigerart des analogen Displaydesigns zu ändern.
	- Wählen Sie **Layout**, um die Ziffernart des digitalen Displaydesigns zu ändern.
	- Wählen Sie **Sekunden**, um die Art des Sekundenzeigers des digitalen Displaydesigns zu ändern.
	- Wählen Sie **Daten**, um die auf dem Displaydesign angezeigten Daten zu ändern.
	- Wählen Sie **Farbgebung**, um eine Farbgebung für das Displaydesign hinzuzufügen oder zu ändern.
	- Wählen Sie **Hintergrundfarbe**, um die Hintergrundfarbe zu ändern.
	- Wählen Sie **Fertig**, um die Änderungen zu speichern.

## Systemeinstellungen

Halten Sie **UP** gedrückt, und wählen Sie > **System**.

**Sprache**: Stellt die Gerätesprache ein.

**Zeit**: Passt die Zeiteinstellungen ein (*[Zeiteinstellungen](#page-79-0)*, Seite 72).

**Beleuchtung**: Passt die Beleuchtungseinstellungen an (*[Ändern der Beleuchtungseinstellungen](#page-79-0)*, Seite 72).

**Töne**: Richtet die Töne des Geräts ein, beispielsweise Tastentöne, Alarme und Vibration.

- **DND**: Aktiviert oder deaktiviert den DND-Modus. Verwenden Sie die Option Schlafenszeit, um den DND-Modus während der normalen Schlafenszeiten automatisch zu aktivieren. Sie können Ihre normalen Schlafenszeiten in Ihrem Garmin Connect Konto einrichten.
- **Auto-Sperre**: Ermöglicht es Ihnen, die Tasten automatisch zu sperren, um versehentliche Tastenbetätigungen zu verhindern. Verwenden Sie die Option Während der Aktivität, um die Tasten während einer Aktivität mit Zeitangabe zu sperren. Verwenden Sie die Option Nicht während Akt., um die Tasten zu sperren, wenn keine Aktivität mit Zeitangabe aufgezeichnet wird.

**Einheiten**: Richtet die auf dem Gerät verwendeten Maßeinheiten ein (*[Ändern der Maßeinheiten](#page-79-0)*, Seite 72).

- **Format**: Richtet allgemeine Voreinstellungen für das Format ein, beispielsweise die während Aktivitäten angezeigte Pace und Geschwindigkeit und den Wochenanfang.
- **Datenaufzeichnung**: Legt fest, wie das Gerät Aktivitätsdaten aufzeichnet. Die Aufzeichnungsoption Intelligent (Standard) ermöglicht längere Aktivitätsaufzeichnungen. Die Aufzeichnungsoption Jede Sekunde liefert ausführlichere Aktivitätsaufzeichnungen, zeichnet jedoch ggf. länger andauernde Aktivitäten nicht ganz auf.
- **USB-Modus**: Richtet das Gerät so ein, dass MTP (Media Transfer Protocol) oder der Garmin Modus verwendet wird, wenn eine Verbindung mit dem Computer besteht.
- **Reset**: Ermöglicht es Ihnen, Benutzerdaten und Einstellungen zurückzusetzen (*[Zurücksetzen aller](#page-87-0) [Standardeinstellungen](#page-87-0)*, Seite 80).

**Software-Update**: Ermöglicht es Ihnen, mit Garmin Express heruntergeladene Software-Updates zu installieren.

### <span id="page-79-0"></span>**Zeiteinstellungen**

Halten Sie **UP** gedrückt, und wählen Sie > **System** > **Zeit**.

- **Zeitformat**: Legt fest, ob die Zeit vom Gerät im 12-Stunden- oder 24-Stunden-Format oder als Militärzeit angezeigt wird.
- **Uhrzeit einstellen**: Legt die Zeitzone für das Gerät fest. Bei Auswahl von Automatisch wird die Zeitzone abhängig von der GPS-Position eingestellt.
- **Zeit**: Ermöglicht es Ihnen, die Uhrzeit anzupassen, wenn dafür die Option Manuell gewählt ist.
- **Alarme**: Ermöglicht es Ihnen, stündliche Alarme einzurichten sowie Alarme für Sonnenaufgang und Sonnenuntergang, die eine bestimmte Anzahl von Minuten oder Stunden vor dem eigentlichen Sonnenaufgang oder -untergang ertönen.
- **Über GPS synchronisieren**: Ermöglicht es Ihnen, die Zeit manuell über GPS zu synchronisieren, wenn Sie in eine andere Zeitzone wechseln und um die Uhrzeit auf die Sommerzeit einzustellen.

#### Ändern der Beleuchtungseinstellungen

- **1** Halten Sie auf dem Displaydesign die Taste **UP** gedrückt.
- **2** Wählen Sie > **System** > **Beleuchtung**.
- **3** Wählen Sie **Während der Aktivität** oder **Nicht während Akt.**.
- **4** Wählen Sie eine Option:
	- Wählen Sie **Tasten und Alarme**, damit die Beleuchtung bei Tastenbetätigungen und Alarmen eingeschaltet wird.
	- Wählen Sie **Geste**, damit die Beleuchtung eingeschaltet wird, wenn Sie den Arm heben, um auf das Gerät am Handgelenk zu blicken.
	- Wählen Sie **Zeitlimit**, um den Zeitraum einzurichten, nach dem sich die Beleuchtung ausschaltet.

### Einrichten der Töne des Geräts

Sie können das Gerät so einrichten, dass ein Ton oder eine Vibration ausgegeben wird, wenn Tasten ausgewählt werden oder ein Alarm ausgelöst wird.

- **1** Halten Sie auf dem Displaydesign die Taste **UP** gedrückt.
- **2** Wählen Sie > **System** > **Töne**.
- **3** Wählen Sie eine Option:
	- Wählen Sie **Tastentöne**, um die Tastentöne zu aktivieren oder zu deaktivieren.
	- Wählen Sie **Warntöne**, um die Alarmtoneinstellungen zu aktivieren.
	- Wählen Sie **Vibration**, um die Vibration des Geräts zu aktivieren oder zu deaktivieren.
	- Wählen Sie **Tastenvibration**, um die Vibration bei Auswahl einer Taste zu aktivieren.

### Ändern der Maßeinheiten

Sie können die Maßeinheiten für Distanz, Pace und Geschwindigkeit, Höhe, Gewicht, Größe und Temperatur anpassen.

- **1** Halten Sie auf dem Displaydesign die Taste **UP** gedrückt.
- **2** Wählen Sie > **System** > **Einheiten**.
- **3** Wählen Sie eine Messgröße.
- **4** Wählen Sie eine Maßeinheit.

#### Anzeigen von Pace oder Geschwindigkeit

Sie können die Art der Informationen ändern, die in der Aktivitätsübersicht und im Protokoll angezeigt werden.

- **1** Halten Sie auf dem Displaydesign die Taste **UP** gedrückt.
- **2** Wählen Sie > **System** > **Format** > **Präf. für Pace/Geschw.**.
- **3** Wählen Sie eine Aktivität aus.

## <span id="page-80-0"></span>Externer Anzeigemodus

Verwenden Sie den externen Anzeigemodus, um Datenseiten des Forerunner Geräts während einer Tour oder eines Triathlons auf einem kompatiblen Edge Gerät anzuzeigen. Weitere Informationen finden Sie im Benutzerhandbuch des Edge Geräts.

## Uhr

### Synchronisieren der Zeit über GPS

Jedes Mal, wenn Sie das Gerät einschalten und Satellitensignale erfassen, ermittelt es automatisch die Zeitzone und die aktuelle Uhrzeit. Sie können die Zeit auch manuell über GPS synchronisieren, wenn Sie in eine andere Zeitzone wechseln und um die Uhrzeit auf die Sommerzeit einzustellen.

- **1** Halten Sie auf dem Displaydesign die Taste **UP** gedrückt.
- **2** Wählen Sie > **System** > **Zeit** > **Über GPS synchronisieren**.
- **3** Warten Sie, während das Gerät Satelliten erfasst (*[Erfassen von Satellitensignalen](#page-87-0)*, Seite 80).

### Manuelles Einrichten der Zeit

- **1** Halten Sie auf dem Displaydesign die Taste **UP** gedrückt.
- **2** Wählen Sie > **System** > **Zeit** > **Uhrzeit einstellen** > **Manuell**.
- **3** Wählen Sie **Zeit**, und geben Sie die Uhrzeit ein.

#### Einstellen eines Alarms

Sie können mehrere Alarme einstellen. Jeder Alarm kann einmal ertönen oder regelmäßig wiederholt werden.

- **1** Halten Sie auf dem Displaydesign die Option **UP** gedrückt.
- **2** Wählen Sie **Wecker** > **Neuer Alarm**.
- **3** Wählen Sie **Zeit**, und geben Sie die Alarmzeit ein.
- **4** Wählen Sie **Wiederholung** und anschließend, wann der Alarm wiederholt werden soll (optional).
- **5** Wählen Sie **Töne** und anschließend eine Benachrichtigungsart (optional).
- **6** Wählen Sie **Beleuchtung** > **Ein**, damit sich die Beleuchtung beim Ertönen des Alarms einschaltet.
- **7** Wählen Sie **Bezeichnung** und anschließend eine Beschreibung für den Alarm (optional).

#### Löschen von Alarmen

- **1** Halten Sie auf dem Displaydesign die Taste **UP** gedrückt.
- **2** Wählen Sie **Wecker**.
- **3** Wählen Sie einen Alarm.
- **4** Wählen Sie **Löschen**.

#### Starten des Countdown-Timers

- **1** Halten Sie auf einer beliebigen Seite die Taste **LIGHT** gedrückt.
- **2** Wählen Sie **Timer**.

**HINWEIS:** Möglicherweise müssen Sie dieses Element dem Steuerungsmenü hinzufügen (*[Anpassen des](#page-70-0) [Steuerungsmenüs](#page-70-0)*, Seite 63).

- **3** Geben Sie die Zeit ein.
- **4** Wählen Sie bei Bedarf die Option **Neustart** > **Ein**, um den Timer nach seinem Ablauf erneut zu starten.
- **5** Wählen Sie bei Bedarf die Option **Töne**, und wählen Sie eine Benachrichtigungsart.
- **6** Wählen Sie **Timer starten**.

### <span id="page-81-0"></span>Verwenden der Stoppuhr

- **1** Halten Sie auf einer beliebigen Seite die Taste **LIGHT** gedrückt.
- **2** Wählen Sie **Stoppuhr**. **HINWEIS:** Möglicherweise müssen Sie dieses Element dem Steuerungsmenü hinzufügen (*[Anpassen des](#page-70-0) [Steuerungsmenüs](#page-70-0)*, Seite 63).
- **3** Wählen Sie **START**, um den Timer zu starten.
- **4** Wählen Sie **BACK**, um die Rundenseitfunktion  $\Omega$  neu zu starten.

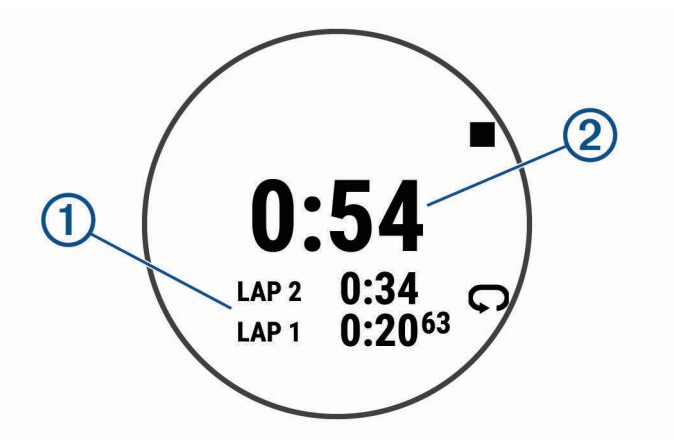

Die Stoppuhr-Gesamtzeit $(2)$  läuft weiter.

- **5** Wählen Sie **START**, um beide Timer zu stoppen.
- **6** Wählen Sie .
- **7** Speichern Sie die aufgezeichnete Zeit als Aktivität im Protokoll (optional).

## VIRB Fernbedienung

Mit der VIRB Fernbedienung können Sie die VIRB Action-Kamera von Weitem bedienen.

#### Bedienen einer VIRB Action-Kamera

Zum Verwenden der VIRB Fernbedienung müssen Sie auf der VIRB Kamera die Fernbedienungseinstellung aktivieren. Weitere Informationen sind im *VIRB Serie – Benutzerhandbuch* zu finden. Außerdem muss das VIRB Widget in der Widget-Schleife angezeigt werden (*[Anpassen der Widget-Schleife](#page-70-0)*, Seite 63).

- **1** Schalten Sie die VIRB Kamera ein.
- **2** Wählen Sie auf dem Forerunner Gerät auf der Uhrenseite die Taste **UP** bzw. **DOWN**, um das VIRB Widget anzuzeigen.
- **3** Warten Sie, während das Gerät eine Verbindung mit der VIRB Kamera herstellt.
- **4** Wählen Sie **START**.
- **5** Wählen Sie eine Option:
	- Wählen Sie **Aufzeichnung starten**, um ein Video aufzunehmen. Auf dem Display der Forerunner wird der Videozähler angezeigt.
	- Wählen Sie **DOWN**, um während der Videoaufnahme ein Foto aufzunehmen.
	- Wählen Sie **STOP**, um die Videoaufnahme anzuhalten.
	- Wählen Sie **Foto aufnehmen**, um ein Foto aufzunehmen.
	- Wählen Sie  $\blacksquare$ , um Video- und Fotoeinstellungen zu ändern.

### <span id="page-82-0"></span>Bedienen einer VIRB Action-Kamera während einer Aktivität

Zum Verwenden der VIRB Fernbedienung müssen Sie auf der VIRB Kamera die Fernbedienungseinstellung aktivieren. Weitere Informationen sind im *VIRB Serie – Benutzerhandbuch* zu finden. Außerdem muss das VIRB Widget in der Widget-Schleife angezeigt werden (*[Anpassen der Widget-Schleife](#page-70-0)*, Seite 63).

- **1** Schalten Sie die VIRB Kamera ein.
- **2** Wählen Sie auf dem Forerunner Gerät auf der Uhrenseite die Taste **UP** bzw. **DOWN**, um das VIRB Widget anzuzeigen.
- **3** Warten Sie, während das Gerät eine Verbindung mit der VIRB Kamera herstellt. Wenn die Kamera verbunden ist, wird den Aktivitäts-Apps automatisch eine VIRB Datenseite hinzugefügt.
- **4** Wählen Sie während einer Aktivität die Taste **UP** bzw. **DOWN**, um die VIRB Datenseite anzuzeigen.
- **5** Halten Sie die Taste **UP** gedrückt.
- **6** Wählen Sie **VIRB-Fernbedienung**.
- **7** Wählen Sie eine Option:
	- Wählen Sie > **Timer Start/Stop**, um die Kamera über den Aktivitäten-Timer zu bedienen. **HINWEIS:** Die Videoaufzeichnung wird automatisch gestartet und angehalten, wenn Sie eine Aktivität starten und beenden.
	- Wählen Sie  $\blacktriangleright$  > Manuell, um die Kamera über die Menüoptionen zu bedienen.
	- Wählen Sie **Aufzeichnung starten**, um manuell ein Video aufzunehmen. Auf dem Display der Forerunner wird der Videozähler angezeigt.
	- Wählen Sie **DOWN**, um während der Videoaufnahme ein Foto aufzunehmen.
	- Wählen Sie **STOP**, um die Videoaufnahme manuell anzuhalten.
	- Wählen Sie **Foto aufnehmen**, um ein Foto aufzunehmen.

# Geräteinformationen

### Anzeigen von Geräteinformationen

Sie können Geräteinformationen anzeigen, z. B. die Geräte-ID, die Softwareversion, aufsichtsrechtliche Informationen und die Lizenzvereinbarung.

- **1** Halten Sie auf dem Displaydesign die Taste **UP** gedrückt.
- **2** Wählen Sie > **System** > **Info**.

#### Anzeigen aufsichtsrechtlicher E-Label- und Compliance-Informationen

Das Etikett für dieses Gerät wird in elektronischer Form bereitgestellt. Das E-Label kann aufsichtsrechtliche Informationen enthalten, beispielsweise von der FCC ausgestellte Identifizierungsnummern oder regionale Compliance-Zeichen, und auch anwendbare Produkt- und Lizenzinformationen bieten.

- **1** Halten Sie auf dem Displaydesign die Taste **UP** gedrückt.
- **2** Wählen Sie > **System** > **Info**.

## <span id="page-83-0"></span>Aufladen des Geräts

#### **WARNUNG**

Dieses Gerät ist mit einem Lithium-Ionen-Akku ausgestattet. Lesen Sie alle Produktwarnungen und sonstigen wichtigen Informationen der Anleitung "*Wichtige Sicherheits- und Produktinformationen*", die dem Produkt beiliegt.

#### *HINWEIS*

Zum Schutz vor Korrosion sollten Sie die Kontakte und den umliegenden Bereich vor dem Aufladen oder dem Anschließen an einen Computer sorgfältig reinigen und trocknen. Weitere Informationen finden Sie in den Anweisungen zum Reinigen (*[Pflege des Geräts](#page-84-0)*, Seite 77).

**1** Stecken Sie das schmale Ende des USB-Kabels in den Ladeanschluss am Gerät.

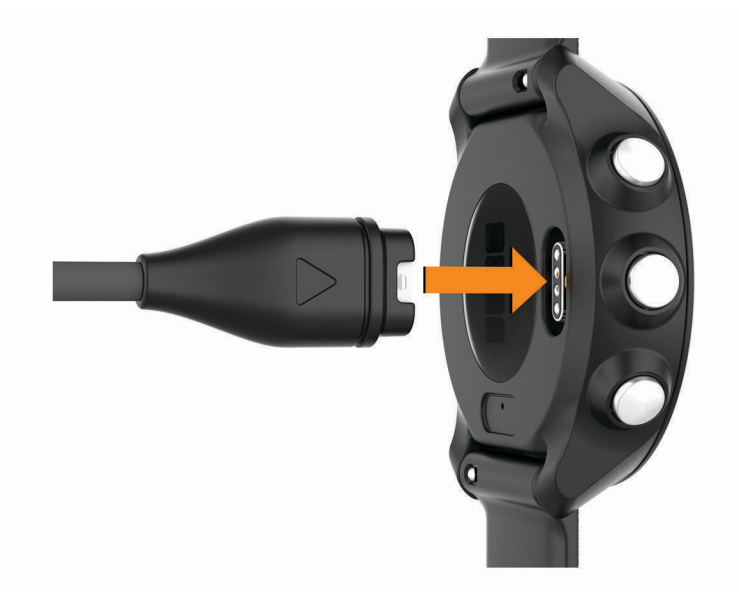

- **2** Stecken Sie das breite Ende des USB-Kabels in einen USB-Ladeanschluss am Computer.
- **3** Laden Sie das Gerät vollständig auf.

#### Tipps zum Aufladen des Geräts

**1** Verbinden Sie das Ladegerät sicher mit dem Gerät, um es über das USB-Kabel aufzuladen (*Aufladen des Geräts*, Seite 76).

Sie können das Gerät aufladen, indem Sie das USB-Kabel entweder mit einem von Garmin genehmigten AC-Netzadapter und dann mit einer Steckdose oder aber mit einem USB-Anschluss am Computer verbinden. Es dauert bis zu zwei Stunden, einen vollständig entladenen Akku aufzuladen.

**2** Trennen Sie das Ladegerät vom Gerät, wenn der Akku einen Ladestand von 100 % erreicht hat.

## <span id="page-84-0"></span>Pflege des Geräts

#### *HINWEIS*

Setzen Sie das Gerät keinen starken Erschütterungen aus, und verwenden Sie es sorgsam. Andernfalls kann die Lebensdauer des Produkts eingeschränkt sein.

Drücken Sie die Tasten nach Möglichkeit nicht unter Wasser.

Verwenden Sie keine scharfen Gegenstände zum Reinigen des Geräts.

Verwenden Sie keine chemischen Reinigungsmittel, Lösungsmittel oder Insektenschutzmittel, die die Kunststoffteile oder die Oberfläche beschädigen könnten.

Spülen Sie das Gerät mit klarem Wasser ab, nachdem es mit Chlor- oder Salzwasser, Sonnenschutzmitteln, Kosmetika, Alkohol oder anderen scharfen Chemikalien in Berührung gekommen ist. Wenn das Gerät diesen Substanzen über längere Zeit ausgesetzt ist, kann dies zu Schäden am Gehäuse führen.

Bewahren Sie das Gerät nicht an Orten auf, an denen es über längere Zeit extrem hohen oder niedrigen Temperaturen ausgesetzt sein kann, da dies zu Schäden am Gerät führen kann.

#### Reinigen des Geräts

#### *HINWEIS*

Bereits geringe Mengen an Schweiß oder Feuchtigkeit können beim Anschluss an ein Ladegerät zur Korrosion der elektrischen Kontakte führen. Korrosion kann den Ladevorgang und die Datenübertragung verhindern.

- **1** Wischen Sie das Gerät mit einem Tuch ab, das mit einer milden Reinigungslösung befeuchtet ist.
- **2** Wischen Sie das Gerät trocken.

Lassen Sie das Gerät nach der Reinigung vollständig trocknen.

**TIPP:** Weitere Informationen finden Sie unter [www.garmin.com/fitandcare.](http://www.garmin.com/fitandcare)

### Auswechseln der Armbänder

Für das Gerät eignen sich 20 mm breite standardmäßige Wechsel-Armbänder.

**1** Schieben Sie den Entriegelungsstift am Federsteg heraus, um das Band abzunehmen.

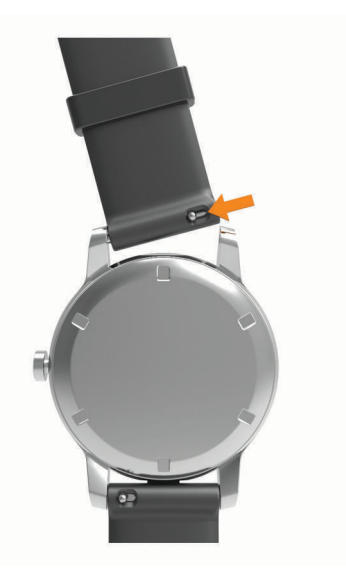

- **2** Setzen Sie eine Seite des Federstegs für das neue Band in das Gerät ein.
- **3** Schieben Sie den Entriegelungsstift ein, und richten Sie den Federsteg auf die gegenüberliegende Seite des Geräts aus.
- **4** Wiederholen Sie die Schritte 1 bis 3, um das andere Armband auszuwechseln.

## <span id="page-85-0"></span>Technische Daten

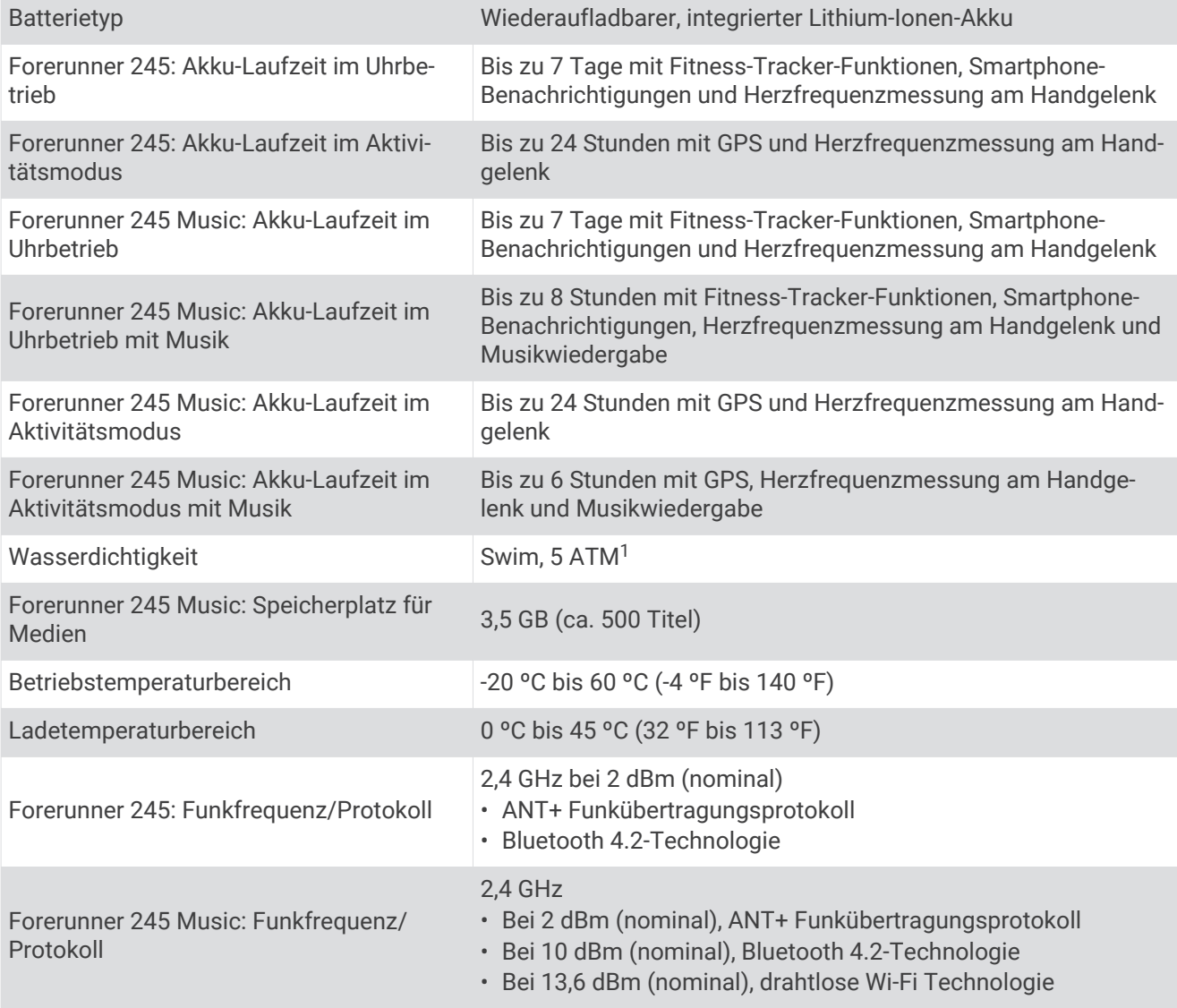

# Fehlerbehebung

## Produkt-Updates

Installieren Sie auf dem Computer Garmin Express [\(www.garmin.com/express\)](http://www.garmin.com/express). Installieren Sie auf dem Smartphone die Garmin Connect App.

So erhalten Sie einfachen Zugriff auf folgende Dienste für Garmin Geräte:

- Software-Updates
- Hochladen von Daten auf Garmin Connect
- Produktregistrierung

#### Einrichten von Garmin Express

- **1** Verbinden Sie das Gerät per USB-Kabel mit dem Computer.
- **2** Rufen Sie die Website [www.garmin.com/express](http://www.garmin.com/express) auf.
- **3** Folgen Sie den Anweisungen auf dem Bildschirm.

<sup>1</sup> Das Gerät widersteht einem Druck wie in 50 Metern Wassertiefe. Weitere Informationen finden Sie unter [www.garmin.com/waterrating](http://www.garmin.com/waterrating).

## <span id="page-86-0"></span>Weitere Informationsquellen

- Unter [support.garmin.com](http://support.garmin.com) finden Sie zusätzliche Handbücher, Artikel und Software-Updates.
- Rufen Sie die Website [buy.garmin.com](http://buy.garmin.com) auf, oder wenden Sie sich an einen Garmin Händler, wenn Sie weitere Informationen zu optionalen Zubehör- bzw. Ersatzteilen benötigen.
- Rufen Sie die Website [www.garmin.com/ataccuracy](http://www.garmin.com/ataccuracy) auf. Dies ist kein medizinisches Gerät. Die Pulsoximeterfunktion ist nicht in allen Ländern verfügbar.

## Fitness Tracker

Weitere Informationen zur Fitness-Tracker-Genauigkeit sind unter [garmin.com/ataccuracy](http://garmin.com/ataccuracy) verfügbar.

### Meine Schrittzahl pro Tag wird nicht angezeigt

Die Schrittzahl pro Tag wird täglich um Mitternacht zurückgesetzt.

Falls anstelle der Schrittzahl Striche angezeigt werden, muss das Gerät Satellitensignale erfassen und die Zeit automatisch einstellen.

### Meine Schrittzahl ist ungenau

Falls Ihre Schrittzahl ungenau ist, versuchen Sie es mit diesen Tipps.

- Tragen Sie das Gerät an Ihrer nicht dominanten Hand.
- Tragen Sie das Gerät in der Tasche, wenn Sie einen Kinderwagen oder Rasenmäher schieben.
- Tragen Sie das Gerät in der Tasche, wenn Sie nur Ihre Hände oder Arme aktiv verwenden. **HINWEIS:** Das Gerät interpretiert u. U. einige sich wiederholende Bewegungen, z. B. das Abwaschen, Wäschelegen oder Klatschen mit den Händen, als Schritte.

### Mein Gerät zeigt die falsche Sprache an

Sie können die ausgewählte Sprache des Geräts ändern, falls Sie versehentlich die falsche Sprache ausgewählt haben.

- **1** Halten Sie die Taste **UP** gedrückt.
- **2** Blättern Sie nach unten zum letzten Element der Liste, und wählen Sie **START**.
- **3** Wählen Sie **START**.
- **4** Wählen Sie die Sprache.

### Die Schrittzahlen auf meinem Gerät und in meinem Garmin Connect Konto stimmen nicht überein

Die Schrittzahl in Ihrem Garmin Connect Konto wird beim Synchronisieren des Geräts aktualisiert.

- **1** Wählen Sie eine Option:
	- Synchronisieren Sie die Schrittzahl mit der Anwendung Garmin Connect (*[Verwenden von Garmin Connect](#page-64-0)  [auf dem Computer](#page-64-0)*, Seite 57).
	- Synchronisieren Sie die Schrittzahl mit der Garmin Connect App ( *[Manuelles Synchronisieren von Daten](#page-35-0)  [mit Garmin Connect](#page-35-0)*, Seite 28).
- **2** Warten Sie, während das Gerät die Daten synchronisiert.

Die Synchronisierung kann einige Minuten dauern.

**HINWEIS:** Die Aktualisierung der Garmin Connect App oder der Anwendung Garmin Connect führt nicht zur Synchronisierung der Daten bzw. zur Aktualisierung der Schrittzahl.

#### Meine Intensitätsminuten blinken

Wenn Sie mit einer Intensität trainieren, die zum Erreichen Ihres Wochenziels für Intensitätsminuten angerechnet wird, blinken die Intensitätsminuten.

## <span id="page-87-0"></span>Erfassen von Satellitensignalen

Das Gerät benötigt möglicherweise eine ungehinderte Sicht zum Himmel, um Satellitensignale zu erfassen. Uhrzeit und Datum werden automatisch basierend auf der GPS-Position eingerichtet.

**TIPP:** Weitere Informationen zu GPS finden Sie unter [www.garmin.com/aboutGPS.](http://www.garmin.com/aboutGPS)

- **1** Begeben Sie sich im Freien an eine für den Empfang geeignete Stelle. Die Vorderseite des Geräts sollte gen Himmel gerichtet sein.
- **2** Warten Sie, während das Gerät Satelliten erfasst. Es kann 30 bis 60 Sekunden dauern, bis Satellitensignale erfasst werden.

### Verbessern des GPS-Satellitenempfangs

- Synchronisieren Sie das Gerät regelmäßig mit Ihrem Garmin Connect Konto:
	- Stellen Sie über das mitgelieferte USB-Kabel und die Anwendung Garmin Express eine Verbindung zwischen Gerät und Computer her.
	- Synchronisieren Sie das Gerät über ein Bluetooth Smartphone mit der Garmin Connect App.
	- Verbinden Sie das Gerät über ein drahtloses Wi‑Fi Netzwerk mit Ihrem Garmin Connect Konto.

Während das Gerät mit dem Garmin Connect Konto verbunden ist, lädt es Satellitendaten von mehreren Tagen herunter, damit es schnell Satellitensignale erfassen kann.

- Begeben Sie sich mit dem Gerät im Freien an eine Stelle, an der weder hohe Gebäude noch Bäume den Empfang stören.
- Behalten Sie Ihre Position für einige Minuten bei.

## Neustarten des Geräts

Wenn das Gerät nicht mehr reagiert, müssen Sie es möglicherweise neu starten.

**HINWEIS:** Beim Neustart des Geräts werden u. U. Ihre Daten oder Einstellungen gelöscht.

- **1** Halten Sie **LIGHT** 15 Sekunden lang gedrückt. Das Gerät schaltet sich aus.
- **2** Halten Sie **LIGHT** eine Sekunde lang gedrückt, um das Gerät einzuschalten.

## Zurücksetzen aller Standardeinstellungen

**HINWEIS:** Bei diesem Vorgang werden alle vom Benutzer eingegebenen Daten sowie das Aktivitätsprotokoll gelöscht.

Sie können alle Geräteeinstellungen auf die Werkseinstellungen zurücksetzen.

- **1** Halten Sie auf dem Displaydesign die Taste **UP** gedrückt.
- **2** Wählen Sie > **System** > **Reset**.
- **3** Wählen Sie eine Option:
	- Wählen Sie **Werksstandards wiederherstellen**, um alle Geräteeinstellungen auf die Werkseinstellungen zurückzusetzen und alle Aktivitätsinformationen sowie die gesamte gespeicherte Musik zu speichern.
	- Wählen Sie **Alle Aktivitäten löschen?**, um alle Aktivitäten aus dem Protokoll zu löschen.
	- Wählen Sie **Gesamtwerte zurücksetzen**, um alle Gesamtwerte für Distanz und Zeit zurückzusetzen.
	- Wählen Sie **Daten löschen u. Einst. zurücksetzen**, um alle Geräteeinstellungen auf die Werkseinstellungen zurückzusetzen und alle Aktivitätsinformationen sowie die gesamte gespeicherte Musik zu löschen.

## <span id="page-88-0"></span>Aktualisieren der Software mit der Garmin Connect App

Zum Aktualisieren der Gerätesoftware mit der Garmin Connect App benötigen Sie ein Garmin Connect Konto und müssen das Gerät mit einem kompatiblen Smartphone koppeln (*[Koppeln des Smartphones mit dem Gerät](#page-10-0)*, [Seite 3](#page-10-0)).

Synchronisieren Sie das Gerät mit der Garmin Connect App (*[Manuelles Synchronisieren von Daten mit](#page-35-0) [Garmin Connect](#page-35-0)*, Seite 28).

Wenn neue Software verfügbar ist, wird das Update von der Garmin Connect App automatisch an das Gerät gesendet.

### Aktualisieren der Software mithilfe von Garmin Express

Zum Aktualisieren der Gerätesoftware müssen Sie über ein Konto bei Garmin Connect verfügen und die Anwendung Garmin Express herunterladen.

**1** Schließen Sie das Gerät mit dem USB-Kabel an den Computer an.

Wenn neue Software verfügbar ist, wird sie von Garmin Express an das Gerät gesendet.

- **2** Folgen Sie den Anweisungen auf dem Bildschirm.
- **3** Trennen Sie das Gerät während der Aktualisierung nicht vom Computer.

**HINWEIS:** Wenn Sie das Gerät mit Wi‑Fi Konnektivität bereits eingerichtet haben, kann Garmin Connect verfügbare Software-Updates automatisch auf das Gerät herunterladen, wenn eine Verbindung über Wi‑Fi hergestellt wird.

### Ist mein Smartphone mit meinem Gerät kompatibel?

Das Forerunner Gerät ist mit Smartphones mit drahtloser Bluetooth Technologie kompatibel.

Informationen zur Kompatibilität finden Sie unter [www.garmin.com/ble](http://www.garmin.com/ble).

### Das Telefon stellt keine Verbindung zum Gerät her

Falls das Telefon keine Verbindung mit dem Gerät herstellt, versuchen Sie es mit diesen Tipps.

- Schalten Sie das Smartphone und das Gerät aus, und schalten Sie beide Geräte wieder ein.
- Aktivieren Sie auf dem Smartphone die Bluetooth Technologie.
- Aktualisieren Sie die Garmin Connect App auf die aktuelle Version.
- Entfernen Sie das Gerät aus der Garmin Connect App und den Bluetooth Einstellungen des Smartphones, um die Kopplung erneut durchzuführen.
- Wenn Sie ein neues Smartphone erworben haben, entfernen Sie das Gerät aus der Garmin Connect App auf dem Smartphone, das Sie nicht mehr verwenden werden.
- Achten Sie darauf, dass das Smartphone und das Gerät nicht weiter als 10 m (33 Fuß) voneinander entfernt sind.
- Öffnen Sie auf dem Smartphone die Garmin Connect App, wählen Sie  $\equiv$  oder ••• und anschließend **Garmin-Geräte** > **Gerät hinzufügen**, um den Kopplungsmodus zu aktivieren.
- Halten Sie auf dem Gerät die Taste LIGHT gedrückt, und wählen Sie <u>V</u>. um die Bluetooth Technologie und dann den Kopplungsmodus zu aktivieren.

## <span id="page-89-0"></span>Optimieren der Akku-Laufzeit

Es gibt verschiedene Möglichkeiten, die Akku-Laufzeit zu verlängern.

- Reduzieren Sie die Display-Beleuchtungszeit (*[Ändern der Beleuchtungseinstellungen](#page-79-0)*, Seite 72).
- Deaktivieren Sie die drahtlose Bluetooth Technologie, wenn Sie keine Online-Funktionen nutzen (*[Bluetooth](#page-35-0) [Online-Funktionen](#page-35-0)*, Seite 28).
- Wenn Sie die Aktivität für längere Zeit unterbrechen, wählen Sie die Option **Später fortsetzen** (*[Beenden von](#page-15-0) [Aktivitäten](#page-15-0)*, Seite 8).
- Deaktivieren Sie den Fitness Tracker (*[Fitness-Tracker-Einstellungen](#page-34-0)*, Seite 27).
- Verwenden Sie ein Displaydesign, das nicht im Sekundentakt aktualisiert wird. Verwenden Sie beispielsweise ein Displadesign ohne Sekundenzeiger (*[Anpassen des Displaydesigns](#page-78-0)*, [Seite 71\)](#page-78-0).
- Schränken Sie die vom Gerät angezeigten Smartphone-Benachrichtigungen ein (*[Verwalten von](#page-11-0)  [Benachrichtigungen](#page-11-0)*, Seite 4).
- Senden Sie keine Herzfrequenzdaten an gekoppelte Garmin Geräte (*[Senden von Herzfrequenzdaten an](#page-42-0) [Garmin Geräte](#page-42-0)*, Seite 35).
- Deaktivieren Sie die Herzfrequenzmessung am Handgelenk (*[Deaktivieren des Sensors für die](#page-43-0) [Herzfrequenzmessung am Handgelenk](#page-43-0)*, Seite 36).

**HINWEIS:** Die Herzfrequenzmessung am Handgelenk dient zur Berechnung der Minuten, die mit Aktivitäten mit hoher Intensität verbracht werden, sowie zur Berechnung des Kalorienverbrauchs.

- Deaktivieren Sie die Pulsoximetermessung (*[Deaktivieren des Sensors für die Herzfrequenzmessung am](#page-43-0) [Handgelenk](#page-43-0)*, Seite 36).
- Verwenden Sie den UltraTrac GPS-Modus für Ihre Aktivität (*UltraTrac*[, Seite 70](#page-77-0)).
- Wählen Sie als Aufzeichnungsintervall die Option **Intelligent** (*[Systemeinstellungen](#page-78-0)*, Seite 71).

## Wie kann ich ANT+ Sensoren manuell koppeln?

Verwenden Sie die Geräteeinstellungen, um ANT+ Sensoren manuell zu koppeln. Wenn ein Sensor zum ersten Mal über die drahtlose ANT+ Technologie mit dem Gerät verbunden wird, müssen das Gerät und der Sensor gekoppelt werden. Nach der Kopplung stellt das Gerät automatisch eine Verbindung mit dem Sensor her, wenn eine Aktivität gestartet wird und der Sensor aktiv und in Reichweite ist.

- **1** Halten Sie beim Koppeln eine Entfernung von mindestens 10 m (33 Fuß) zu anderen ANT+ Sensoren ein.
- **2** Falls du einen Herzfrequenzsensor koppelst, leg ihn dir an.

Der Herzfrequenzsensor sendet oder empfängt erst Daten, nachdem er angelegt wurde.

- **3** Halten Sie **UP** gedrückt.
- **4** Wählen Sie > **Sensoren und Zubehör** > **Neu hinzuf.**.
- **5** Wählen Sie eine Option:
	- Wählen Sie **Alle durchsuchen**.
	- Wählen Sie einen Sensortyp.

Nachdem der Sensor mit dem Gerät gekoppelt wurde, wird eine Meldung angezeigt. Sensordaten werden auf den Datenseiten oder in einem benutzerdefinierten Datenfeld angezeigt.

## <span id="page-90-0"></span>Kann ich den Bluetooth Sensor mit meiner Uhr verwenden?

Das Gerät ist mit einigen Bluetooth Sensoren kompatibel. Wenn ein Sensor zum ersten Mal mit dem Garmin Gerät verbunden wird, müssen das Gerät und der Sensor gekoppelt werden. Nach der Kopplung stellt das Gerät automatisch eine Verbindung mit dem Sensor her, wenn eine Aktivität gestartet wird und der Sensor aktiv und in Reichweite ist.

- **1** Halten Sie die Taste **UP** gedrückt.
- **2** Wählen Sie > **Sensoren und Zubehör** > **Neu hinzuf.**.
- **3** Wählen Sie eine Option:
	- Wählen Sie **Alle durchsuchen**.
	- Wählen Sie einen Sensortyp.

Sie können die optionalen Datenfelder anpassen (*[Anpassen der Datenseiten](#page-72-0)*, Seite 65).

### Meine Musik wird unterbrochen oder meine Kopfhörer bleiben nicht verbunden

Wenn Sie ein Gerät der Forerunner 245 Music verwenden, das über Bluetooth mit Kopfhörern verbunden ist, ist das Signal am stärksten, wenn freie Sicht zwischen dem Gerät und der Antenne der Kopfhörer besteht.

- Wenn das Signal Ihren Körper durchdringen muss, kann es zu einem Signalverlust kommen oder die Verbindung mit den Kopfhörern wird evtl. getrennt.
- Sie sollten die Kopfhörer so tragen, dass sich die Antenne und das Gerät der Forerunner 245 Music auf derselben Seite Ihres Körpers befinden.
- Da Kopfhörer je nach Modell unterschiedlich sind, können Sie versuchen, die Uhr am anderen Handgelenk zu tragen.

# Anhang

## <span id="page-91-0"></span>**Datenfelder**

Für einige Datenfelder ist ANT+ Zubehör erforderlich, damit Daten angezeigt werden können.

- **% der HF-Reserve**: Der Prozentsatz der Herzfrequenzreserve (Wert der Differenz aus maximaler Herzfrequenz und Herzfrequenz in Ruhe).
- **Abw.**: Die Distanz nach links oder rechts, die Sie von der ursprünglichen Wegstrecke abgekommen sind. Sie müssen auf einer Route navigieren, damit diese Daten angezeigt werden.
- **Aerober Training Effect**: Die Wirkung der aktuellen Aktivität auf Ihren aeroben Fitnesslevel.
- **Akkuladestand**: Die verbleibende Akkuleistung.
- **Anaerober Training Effect**: Die Wirkung der aktuellen Aktivität auf Ihren anaeroben Fitnesslevel.
- **Ankunft nächster Wegpunkt**: Die voraussichtliche Uhrzeit, zu der Sie den nächsten Wegpunkt der Route erreichen werden (in der Ortszeit des Wegpunkts). Sie müssen auf einer Route navigieren, damit diese Daten angezeigt werden.
- **Atemfrequenz**: Ihre Atemfrequenz in Atemzügen pro Minute (brpm).
- **Bahnen**: Die Anzahl der während der aktuellen Aktivität vollendeten Bahnen.
- **Balance der Bodenkontaktzeit**: Das Verhältnis von links und rechts der Bodenkontaktzeit beim Laufen.
- **Bodenkontaktzeit**: Die Zeit pro Schritt (in Millisekunden), die Sie beim Laufen am Boden verbringen. Die Bodenkontaktzeit wird nicht beim Gehen berechnet.
- **Breiten-/Längengrad**: Die aktuelle Position in Längen- und Breitengraden unabhängig von der Positionsformateinstellung.
- **Distanz**: Die während des aktuellen Tracks oder der aktuellen Aktivität zurückgelegte Distanz.
- **Distanz bis nächster Wegpunkt**: Die verbleibende Distanz zum nächsten Wegpunkt der Route. Sie müssen auf einer Route navigieren, damit diese Daten angezeigt werden.
- **Durchschnittliche Rundenzeit**: Die durchschnittliche Rundenzeit für die aktuelle Aktivität.
- **Durchschnittliche Schlagrate**: Paddelsportarten. Die durchschnittliche Anzahl der Schläge pro Minute (spm) während der aktuellen Aktivität.
- **Durchschnittliche Schrittlänge**: Die durchschnittliche Schrittlänge für das aktuelle Training.
- **Durchschnittliche Züge pro Bahn**: Die durchschnittliche Anzahl der Schwimmzüge pro Schwimmbadlänge während der aktuellen Aktivität.
- **Durchschnittspace**: Die Durchschnittspace für die aktuelle Aktivität.
- **Erholungs-Timer**: Der Timer für die aktuelle Erholungspause (Schwimmbadschwimmen).
- **ETA**: Die voraussichtliche Uhrzeit, zu der Sie das Endziel erreichen werden (in der Ortszeit des Ziels). Sie müssen auf einer Route navigieren, damit diese Daten angezeigt werden.
- **GPS**: Die Stärke des GPS-Satellitensignals.
- **Gutgemachte Geschwindigkeit**: Die Geschwindigkeit, mit der Sie sich einem Ziel entlang einer Route nähern. Sie müssen auf einer Route navigieren, damit diese Daten angezeigt werden.
- **Herzfrequenz**: Ihre Herzfrequenz in Schlägen pro Minute. Das Gerät muss mit einem kompatiblen Herzfrequenzsensor verbunden sein.
- **Herzfrequenz %Max.**: Der Prozentsatz der maximalen Herzfrequenz.
- **Herzfrequenzbereich**: Ihr aktueller Herzfrequenz-Bereich (1 bis 5). Die Standard-Herzfrequenz-Bereiche beruhen auf Ihrem Benutzerprofil und Ihrer maximalen Herzfrequenz (220 minus Ihrem Alter).
- **Höhe**: Die Höhe der aktuellen Position über oder unter dem Meeresspiegel.
- **Insgesamt voraus/zurück**: Laufen. Der gesamte zeitliche Vorsprung bzw. Rückstand zur Zielpace.
- **Intervall Bahnen**: Die Anzahl der während des aktuellen Intervalls vollendeten Bahnen.
- **Intervall Distanz**: Die Distanz, die während des aktuellen Intervalls zurückgelegt wurde.
- **Intervall Max. %HFR**: Der maximale Prozentsatz der Herzfrequenzreserve (Wert der Differenz aus maximaler Herzfrequenz und Herzfrequenz in Ruhe) für das aktuelle Schwimmintervall.
- **Intervall Max. %Max.**: Der maximale Prozentsatz der maximalen Herzfrequenz für das aktuelle Schwimmintervall.
- **Intervall Max. HF**: Die maximale Herzfrequenz für das aktuelle Schwimmintervall.
- **Intervall Pace**: Die Durchschnittspace für das aktuelle Intervall.
- **Intervall Schwimmstil**: Der aktuelle Schwimmstil des Intervalls.
- **Intervall Swolf**: Der durchschnittliche Swolf-Wert für das aktuelle Intervall.
- **Intervallzeit**: Die Timer-Zeit für das aktuelle Intervall.
- **Intervall Züge pro Bahn**: Die durchschnittliche Anzahl der Schwimmzüge pro Schwimmbadlänge während des aktuellen Intervalls.
- **Intervall Zugzahl**: Die durchschnittliche Anzahl der Schwimmzüge pro Minute (zpm) während des aktuellen Intervalls.
- **Intervall Ø %HFR**: Der mittlere Prozentsatz der Herzfrequenzreserve (Wert der Differenz aus maximaler Herzfrequenz und Herzfrequenz in Ruhe) für das aktuelle Schwimmintervall.

**Intervall - Ø %Max.**: Der mittlere Prozentsatz der maximalen Herzfrequenz für das aktuelle Schwimmintervall.

- **Intervall Ø HF**: Die durchschnittliche Herzfrequenz für das aktuelle Schwimmintervall.
- **Kalorien**: Die Menge der insgesamt verbrannten Kalorien.
- **Kurs**: Die Richtung von der Startposition zu einem Ziel. Der Kurs kann als geplante oder festgelegte Route angezeigt werden. Sie müssen auf einer Route navigieren, damit diese Daten angezeigt werden.
- **Leistungszustand**: Der Wert für den Leistungszustand ist eine Echtzeitbewertung Ihrer Leistungsfähigkeit.
- **Letze Bahn Swolf**: Der Swolf-Wert für die letzte vollendete Bahn.
- **Letzte Bahn Pace**: Die Durchschnittspace für die letzte beendete Bahn.
- **Letzte Bahn Schwimmstil**: Der Schwimmstil während der letzten beendeten Bahn.
- **Letzte Bahn Züge**: Die Anzahl der Schwimmzüge für die letzte vollendete Bahn.
- **Letzte Bahn Zugzahl**: Die durchschnittliche Anzahl der Schwimmzüge pro Minute (zpm) während der letzten vollendeten Bahn.
- **Letzte Runde %HFR**: Der mittlere Prozentsatz der Herzfrequenzreserve (Wert der Differenz aus maximaler Herzfrequenz und Herzfrequenz in Ruhe) für die letzte beendete Runde.
- **Letzte Runde Distanz**: Die während der letzten beendeten Runde zurückgelegte Distanz.
- **Letzte Runde Geschwindigkeit**: Die Durchschnittsgeschwindigkeit für die letzte beendete Runde.
- **Letzte Runde Herzfrequenz**: Die durchschnittliche Herzfrequenz für die letzte beendete Runde.
- **Letzte Runde HF %Max.**: Der mittlere Prozentsatz der maximalen Herzfrequenz für die letzte beendete Runde.
- **Letzte Runde Pace**: Die Durchschnittspace für die letzte beendete Runde.
- **Letzte Runde Schläge**: Paddelsportarten. Die Anzahl der Schläge für die letzte beendete Runde.
- **Letzte Runde Schlagrate**: Paddelsportarten. Die durchschnittliche Anzahl der Schläge pro Minute (spm) während der letzten beendeten Runde.
- **Letzte Runde Schrittfrequenz**: Laufen. Die durchschnittliche Schrittfrequenz für die letzte beendete Runde.
- **Letzte Runde Trittfrequenz**: Radfahren. Die durchschnittliche Trittfrequenz für die letzte beendete Runde.
- **Letzte Runde Zeit**: Die Timer-Zeit für die letzte beendete Runde.
- **Max. Temperatur 24 Stunden**: Die während der vergangenen 24 Stunden von einem kompatiblen Temperatursensor aufgezeichnete maximale Temperatur.
- **Maximale Geschwindigkeit**: Die höchste Geschwindigkeit für die aktuelle Aktivität.
- **Min. Temperatur 24 Stunden**: Die während der vergangenen 24 Stunden von einem kompatiblen Temperatursensor aufgezeichnete minimale Temperatur.
- **Nächster Wegpunkt**: Der nächste Punkt auf der Route. Sie müssen auf einer Route navigieren, damit diese Daten angezeigt werden.
- **Nächste Splitdistanz**: Laufen. Die Gesamtstrecke der nächsten Teilstrecke.
- **Nächste Split-Zielpace**: Laufen. Die Zielpace für die nächste Teilstrecke.

**Pace**: Die aktuelle Pace.

- **Peilung**: Die Richtung von der aktuellen Position zu einem Ziel. Sie müssen auf einer Route navigieren, damit diese Daten angezeigt werden.
- **Position**: Die aktuelle Position, die die ausgewählte Positionsformateinstellung verwendet.
- **Richtung**: Die Richtung, in die Sie sich bewegen.
- **Runde % HF-Reserve**: Der mittlere Prozentsatz der Herzfrequenzreserve (Wert der Differenz aus maximaler Herzfrequenz und Herzfrequenz in Ruhe) für die aktuelle Runde.
- **Runde Balance Bodenkontaktzeit**: Die durchschnittliche Balance der Bodenkontaktzeit für die aktuelle Runde.
- **Runde Bodenkontaktzeit**: Die durchschnittliche Bodenkontaktzeit für die aktuelle Runde.
- **Runde Herzfrequenz**: Die durchschnittliche Herzfrequenz für die aktuelle Runde.
- **Runde HF %Max.**: Der mittlere Prozentsatz der maximalen Herzfrequenz für die aktuelle Runde.
- **Runden**: Die Anzahl der Runden, die für die aktuelle Aktivität beendet wurden.
- **Rundendistanz**: Die während der aktuellen Runde zurückgelegte Distanz.
- **Rundengeschwindigkeit**: Die Durchschnittsgeschwindigkeit für die aktuelle Runde.
- **Rundenpace**: Die Durchschnittspace für die aktuelle Runde.
- **Rundenzeit**: Die Timer-Zeit für die aktuelle Runde.
- **Runde Schläge**: Paddelsportarten. Die Anzahl der Schläge für die aktuelle Runde.
- **Runde Schlagrate**: Paddelsportarten. Die durchschnittliche Anzahl der Schläge pro Minute (spm) während der aktuellen Runde.
- **Runde Schrittfrequenz**: Laufen. Die durchschnittliche Schrittfrequenz für die aktuelle Runde.
- **Runde Schrittlänge**: Die durchschnittliche Schrittlänge für die aktuelle Runde.
- **Runde Trittfrequenz**: Radfahren. Die durchschnittliche Trittfrequenz für die aktuelle Runde.
- **Runde Vertikale Bewegung**: Die durchschnittliche vertikale Bewegung für die aktuelle Runde.
- **Runde Vertikales Verhältnis**: Das durchschnittliche Verhältnis der vertikalen Bewegung zur Schrittlänge für die aktuelle Runde.
- **Satz Timer**: Die Zeit des aktuellen Trainingssatzes während einer Krafttrainingsaktivität.
- **Schläge**: Paddelsportarten. Die Anzahl der Schläge für die aktuelle Aktivität.
- **Schlagrate**: Paddelsportarten. Die Anzahl der Schläge pro Minute (spm).
- **Schrittfrequenz**: Laufen. Die Schritte pro Minute (rechts und links).
- **Schrittlänge**: Die Länge Ihres Schritts von einem Auftritt zum nächsten, gemessen in Metern.
- **SCHWIMMZEIT**: Die Schwimmzeit für die aktuelle Aktivität ohne die Erholungszeit.
- **Sonnenaufgang**: Der Zeitpunkt des Sonnenaufgangs basierend auf der aktuellen GPS-Position.
- **Sonnenuntergang**: Der Zeitpunkt des Sonnenuntergangs basierend auf der aktuellen GPS-Position.
- **Splitdistanz**: Laufen. Die Gesamtstrecke der aktuellen Teilstrecke.
- **Splitpace**: Laufen. Die Pace für die aktuelle Teilstrecke.
- **Split-Zielpace**: Laufen. Die Zielpace für die aktuelle Teilstrecke.
- **STRESS**: Ihr aktueller Stresslevel.
- **Temperatur**: Die Lufttemperatur. Ihre Körpertemperatur beeinflusst den Temperatursensor.
- **Tempo**: Die aktuelle Bewegungsgeschwindigkeit.
- **Timer**: Die Timer-Zeit für die aktuelle Aktivität.
- **Trittfrequenz**: Radfahren. Die Anzahl der Umdrehungen der Tretkurbel. Das Gerät muss mit einem Zubehör zum Messen der Trittfrequenz verbunden sein, damit Daten angezeigt werden.
- **Uhrzeit**: Die Uhrzeit basierend auf der aktuellen Position und den Zeiteinstellungen (Format, Zeitzone und Sommerzeit).
- **Verbleibende Distanz**: Die verbleibende Distanz zum Endziel. Sie müssen auf einer Route navigieren, damit diese Daten angezeigt werden.
- **Verbleibende Splitdistanz**: Laufen. Die verbleibende Distanz der aktuellen Teilstrecke.
- <span id="page-94-0"></span>**Verstrichene Zeit**: Die insgesamt aufgezeichnete Zeit. Wenn Sie den Timer beispielsweise starten und 10 Minuten laufen, den Timer dann 5 Minuten anhalten und danach erneut starten, um 20 Minuten zu laufen, beträgt die verstrichene Zeit 35 Minuten.
- **Vertikale Bewegung**: Der Umfang der vertikalen Bewegung beim Laufen. Die vertikale Bewegung des Köpers wird für jeden Schritt in Zentimetern gemessen.
- **Vertikales Verhältnis**: Das Verhältnis der vertikalen Bewegung zur Schrittlänge.
- **Voraussichtliche Gesamtstrecke**: Die geschätzte Distanz vom Start zum Endziel. Sie müssen auf einer Route navigieren, damit diese Daten angezeigt werden.
- **Wiederholung ein**: Der Timer für das letzte Intervall sowie die aktuelle Erholungspause (Schwimmbadschwimmen).
- **Wiederholungen**: Die Anzahl der Wiederholungen eines Trainingssatzes während einer Krafttrainingsaktivität.
- **Zeit**: Die voraussichtlich verbleibende Zeit bis zum Erreichen des Endziels. Sie müssen auf einer Route navigieren, damit diese Daten angezeigt werden.
- **Zeit bis nächster Wegpunkt**: Die voraussichtlich verbleibende Zeit bis zum Erreichen des nächsten Wegpunkts der Route. Sie müssen auf einer Route navigieren, damit diese Daten angezeigt werden.
- **Zeit in Bereich**: Die Zeit in den einzelnen Herzfrequenz-Bereichen.
- **Zielort**: Die Position des endgültigen Ziels.
- **Zielwegpunkt**: Der letzte Punkt auf der Route zum Ziel. Sie müssen auf einer Route navigieren, damit diese Daten angezeigt werden.
- **Zugzahl**: Schwimmen. Die Anzahl der Züge pro Minute (zpm).
- **Ø % der HF-Reserve**: Der mittlere Prozentsatz der Herzfrequenzreserve (Wert der Differenz aus maximaler Herzfrequenz und Herzfrequenz in Ruhe) für die aktuelle Aktivität.
- **Ø Balance der Bodenkontaktzeit**: Die durchschnittliche Balance der Bodenkontaktzeit für das aktuelle Training.
- **Ø Bodenkontaktzeit**: Die durchschnittliche Bodenkontaktzeit für die aktuelle Aktivität.
- **Ø Herzfrequenz %Max.**: Der mittlere Prozentsatz der maximalen Herzfrequenz für die aktuelle Aktivität.
- **Ø Schrittfrequenz**: Laufen. Die durchschnittliche Schrittfrequenz für die aktuelle Aktivität.
- **Ø Swolf**: Der durchschnittliche Swolf-Wert für die aktuelle Aktivität. Der Swolf-Wert wird aus der Summe der Zeit für eine Bahn und der Anzahl der Schwimmzüge berechnet, die zum Schwimmen der Bahn erforderlich sind (*[Begriffsklärung für das Schwimmen](#page-19-0)*, Seite 12).
- **Ø vertikale Bewegung**: Die durchschnittliche vertikale Bewegung für die aktuelle Aktivität.
- **Ø vertikales Verhältnis**: Das durchschnittliche Verhältnis der vertikalen Bewegung zur Schrittlänge für das aktuelle Training.
- ∅ **Geschw.**: Die Durchschnittsgeschwindigkeit für die aktuelle Aktivität.
- ∅ **Herzfrequenz**: Die durchschnittliche Herzfrequenz für die aktuelle Aktivität.
- ∅ **Trittfrequenz**: Radfahren. Die durchschnittliche Trittfrequenz für die aktuelle Aktivität.

## Informationen zu Herzfrequenz-Bereichen

Viele Sportler verwenden Herzfrequenz-Bereiche, um ihr Herz-Kreislauf-System zu überwachen und zu stärken und um ihre Fitness zu steigern. Ein Herzfrequenz-Bereich ist ein bestimmter Wertebereich für die Herzschläge pro Minute. Die fünf normalerweise verwendeten Herzfrequenz-Bereiche sind nach steigender Intensität von 1 bis 5 nummeriert. Im Allgemeinen werden die Herzfrequenz-Bereiche basierend auf Prozentsätzen der maximalen Herzfrequenz berechnet.

### <span id="page-95-0"></span>Berechnen von Herzfrequenz-Bereichen

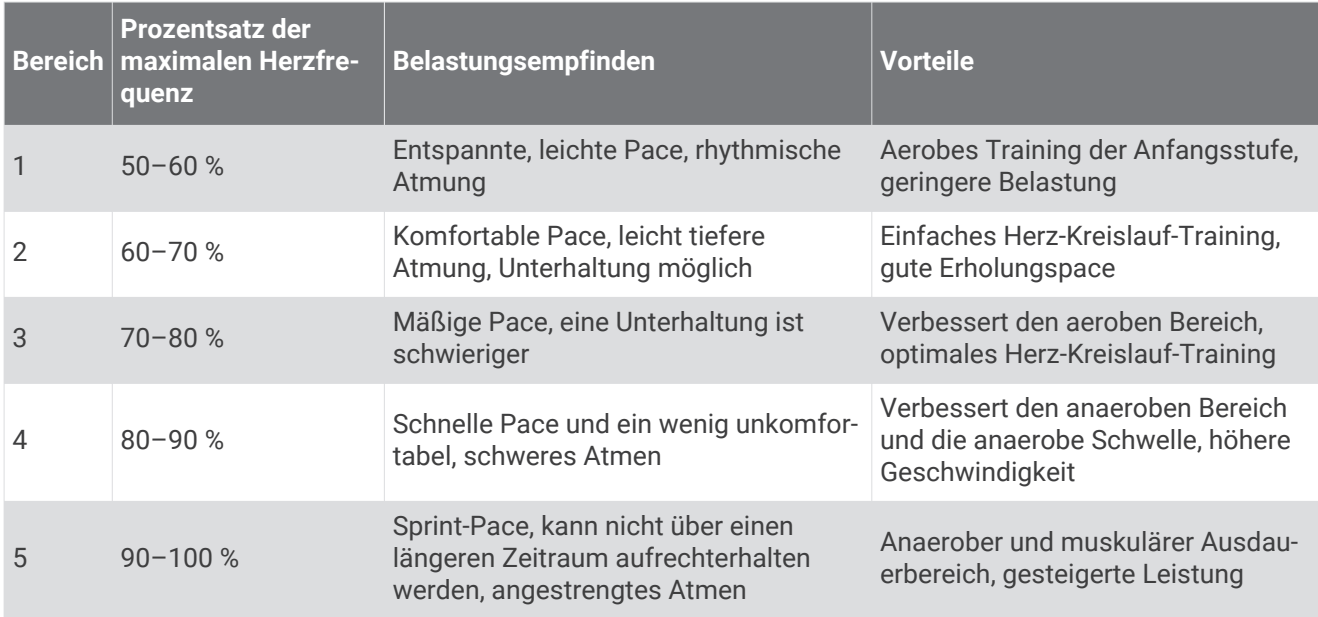

## VO2max-Standard-Bewertungen

Die folgende Tabelle enthält standardisierte Klassifikationen von VO2max-Schätzungen nach Alter und Geschlecht.

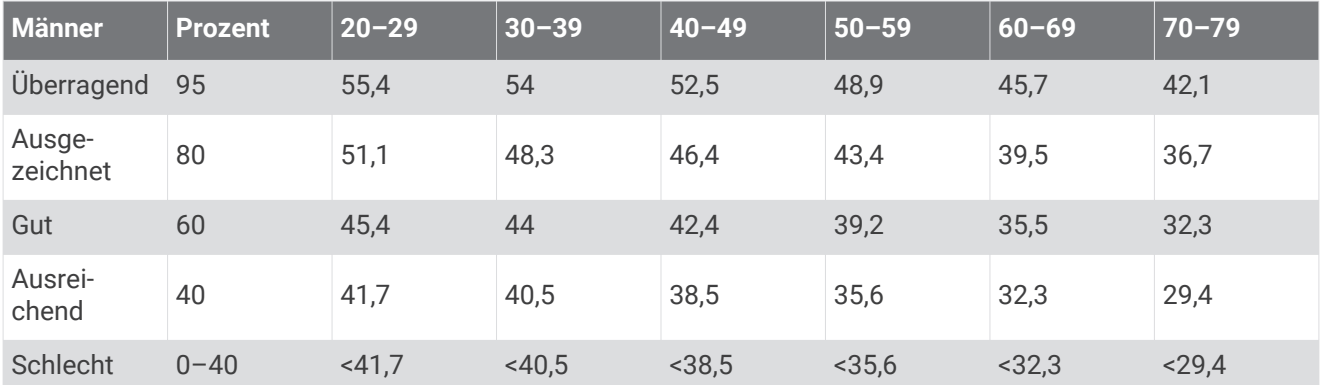

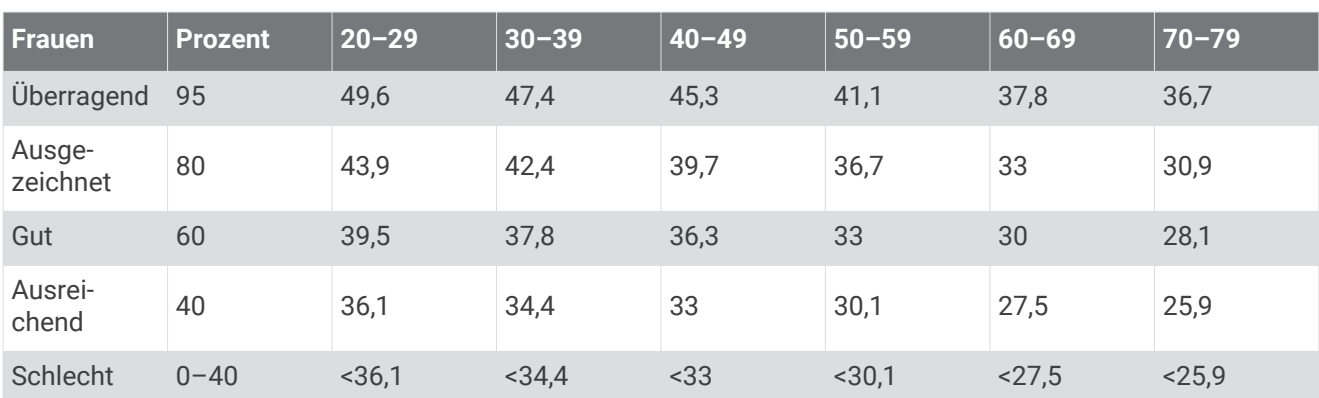

Daten abgedruckt mit Genehmigung von The Cooper Institute. Weitere Informationen finden Sie unter [www.CooperInstitute.org](http://www.CooperInstitute.org).

## <span id="page-96-0"></span>Radgröße und -umfang

Der Geschwindigkeitssensor erkennt automatisch die Radgröße. Bei Bedarf können Sie den Radumfang manuell in den Geschwindigkeitssensoreinstellungen eingeben.

Die Reifengröße ist auf beiden Seiten des Reifens angegeben. Es handelt sich hierbei nicht um eine umfassende Liste. Sie können auch den Umfang des Rads messen oder einen der im Internet verfügbaren Rechner verwenden.

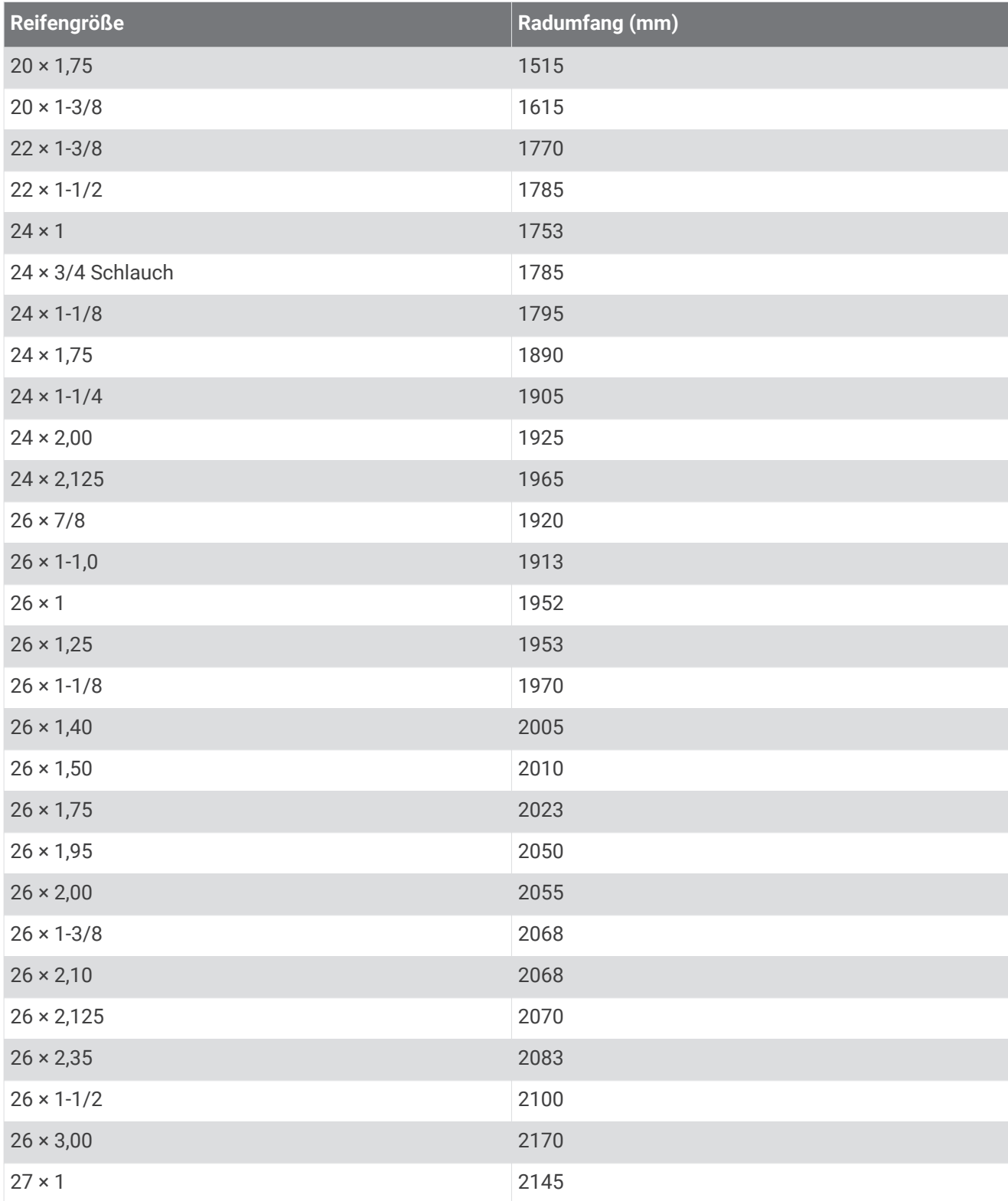

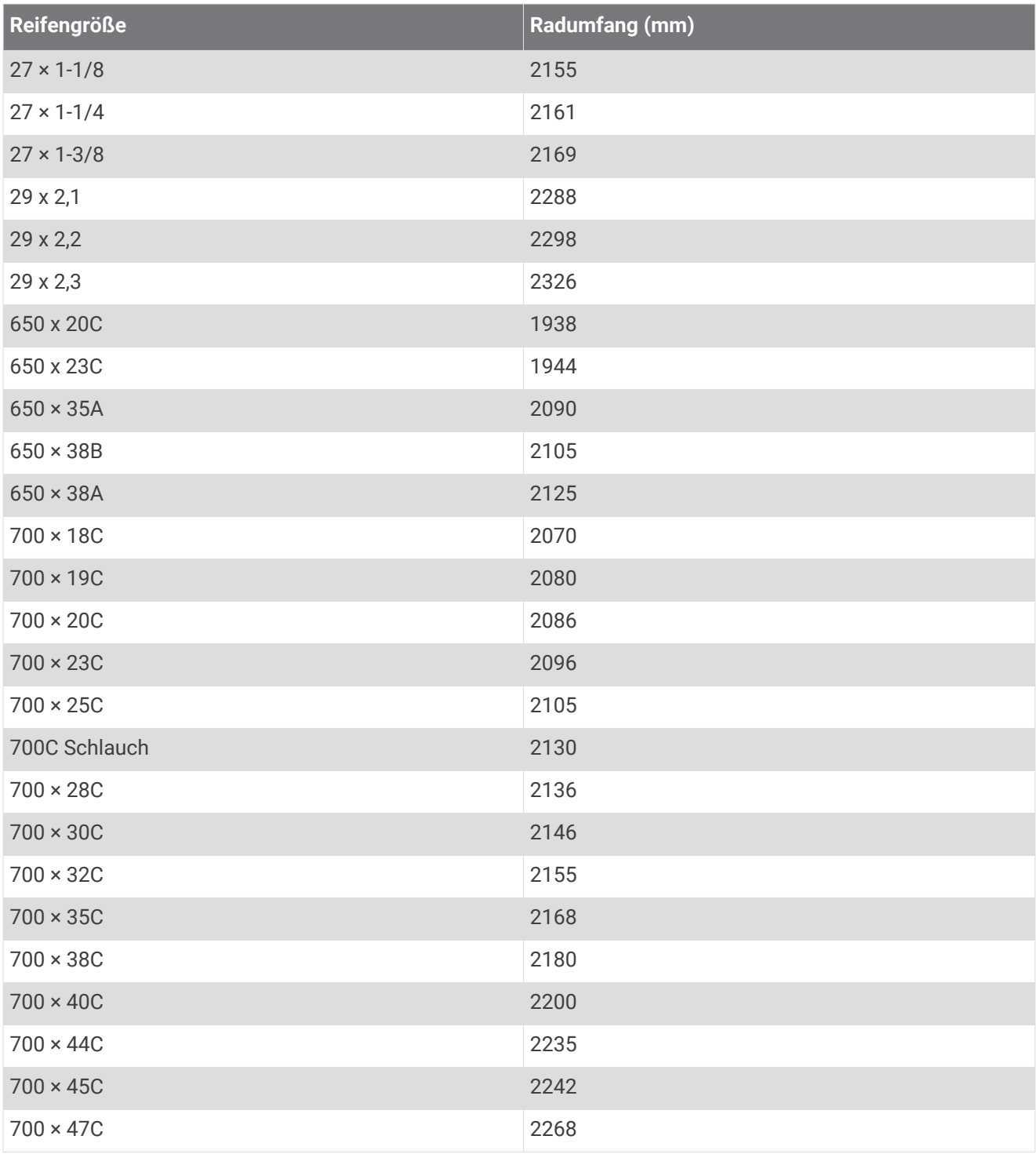

## Erklärung der Symbole

Diese Symbole sind u. U. auf dem Gerät oder den Zubehöretiketten abgebildet.

Symbol für WEEE-Entsorgung und Recycling. Das Produkt ist gemäß EU-Richtlinie 2012/19/EG zu WEEE Waste Electrical and Electronic Equipment) mit dem WEEE-Symbol versehen. Es soll eine unsachge-<br>mäße Entervannen dieses Dredukte verbindern und die Wiedersenwertung und des Desueling fändern. mäße Entsorgung dieses Produkts verhindern und die Wiederverwertung und das Recycling fördern.

### **Index**

**A** Activity Tracking **[26](#page-33-0)** Akku aufladen **[76](#page-83-0)** Laufzeit optimieren **[70](#page-77-0)** Aktivitäten **[7,](#page-14-0) [8](#page-15-0), [10](#page-17-0), [11](#page-18-0), [64](#page-71-0), [70](#page-77-0)** benutzerdefiniert **[9](#page-16-0), [15](#page-22-0), [62](#page-69-0)** speichern **[8](#page-15-0), [68](#page-75-0)** starten **[7,](#page-14-0) [59](#page-66-0)** Alarm **[14](#page-21-0)** Alarme **[27,](#page-34-0) [66–](#page-73-0)[68](#page-75-0), [72](#page-79-0), [73](#page-80-0)** Distanz **[66](#page-73-0)** Herzfrequenz **[14](#page-21-0), [35](#page-42-0), [66](#page-73-0)** Schrittfrequenz **[66](#page-73-0)** Zeit **[66](#page-73-0)** Anpassen des Geräts **[63,](#page-70-0) [65](#page-72-0)** ANT+ Sensoren **[60,](#page-67-0) [62](#page-69-0)** Anwendungen **[28](#page-35-0), [32](#page-39-0), [33](#page-40-0)** Smartphone **[3](#page-10-0)** Apps **[9](#page-16-0)** aufladen **[76](#page-83-0)** Aufladen **[76](#page-83-0)** Auto Lap **[68](#page-75-0)** Auto Pause **[67](#page-74-0)** Auto-Erholung **[13](#page-20-0)** Auto-Seitenwechsel **[69](#page-76-0)**

#### **B**

Bahnen **[12](#page-19-0)** Bänder **[77](#page-84-0)** Batterie aufladen **[76](#page-83-0)** Laufzeit optimieren **[4](#page-11-0), [82](#page-89-0)** Belastungswert **[48,](#page-55-0) [49](#page-56-0)** Benachrichtigungen **[3,](#page-10-0) [4](#page-11-0)** Benutzerdaten, löschen **[55](#page-62-0)** Benutzerprofil **[23](#page-30-0), [41](#page-48-0)** Bereiche Geschwindigkeit **[72](#page-79-0)** Herzfrequenz **[24](#page-31-0), [41](#page-48-0), [54](#page-61-0)** Zeit **[73](#page-80-0)** Bluetooth Sensoren **[60](#page-67-0)** Bluetooth Technologie **[2–](#page-9-0)[4](#page-11-0), [14,](#page-21-0) [28,](#page-35-0) [29,](#page-36-0) [33,](#page-40-0) [81](#page-88-0)** Kopfhörer **[53](#page-60-0)** Bluetooth-Technologie, Kopfhörer **[83](#page-90-0)** Bodenkontaktzeit **[37](#page-44-0), [38](#page-45-0)** Body Battery **[48](#page-55-0)[–50](#page-57-0)** Brieftasche **[2](#page-9-0)**

#### **C**

Computer **[51](#page-58-0)** Connect IQ **[32](#page-39-0)** Countdown-Timer **[73](#page-80-0)**

#### **D**

Daten hochladen **[28](#page-35-0)** Seiten **[65](#page-72-0)** speichern **[56](#page-63-0), [57](#page-64-0)** teilen **[73](#page-80-0)** übertragen **[56,](#page-63-0) [57](#page-64-0)** Datenfelder **[32,](#page-39-0) [72,](#page-79-0) [84](#page-91-0)** Display **[72](#page-79-0)** Displaybeleuchtung **[1](#page-8-0), [72](#page-79-0)** Displaydesigns **[32](#page-39-0), [70](#page-77-0), [71](#page-78-0)** Distanz **[12](#page-19-0)** Alarme **[66,](#page-73-0) [67](#page-74-0)**

#### **E**

Einstellungen **[27](#page-34-0), [47](#page-54-0), [60](#page-67-0), [63](#page-70-0), [64,](#page-71-0) [70–](#page-77-0)[72,](#page-79-0) [80](#page-87-0)** Erholung **[40,](#page-47-0) [44](#page-51-0)** Ersatzteile **[77](#page-84-0)** Externe Anzeige **[73](#page-80-0)**

#### **F** Fahrradsensoren **[62](#page-69-0)** Favoriten **[5](#page-12-0), [62](#page-69-0)** Fehlerbehebung **[3](#page-10-0), [11](#page-18-0), [34](#page-41-0), [39,](#page-46-0) [48,](#page-55-0) [50,](#page-57-0) [76,](#page-83-0) [79–](#page-86-0)[81](#page-88-0)** Fitness **[46](#page-53-0)** Fitness Tracker **[25–](#page-32-0)[28](#page-35-0)**

**G**

Galileo **[69](#page-76-0)** Garmin Connect **[3,](#page-10-0) [4](#page-11-0), [14](#page-21-0), [15](#page-22-0), [17,](#page-24-0) [20,](#page-27-0) [28,](#page-35-0) [32,](#page-39-0) [33,](#page-40-0) [56,](#page-63-0) [81](#page-88-0)** Speichern von Daten **[57](#page-64-0)** Garmin Express **[32,](#page-39-0) [78](#page-85-0)** Aktualisieren der Software **[78](#page-85-0)** Geräte-ID **[75](#page-82-0)** Geschwindigkeit, Bereiche **[72](#page-79-0)** Geschwindigkeits- und Trittfrequenzsensoren **[62](#page-69-0)** Gesundheitsstatistiken **[31](#page-38-0)** GLONASS **[69](#page-76-0)[–71](#page-78-0)** GPS **[2](#page-9-0), [70](#page-77-0), [71](#page-78-0)** Einstellungen **[69](#page-76-0)** Signal **[7,](#page-14-0) [80](#page-87-0)**

#### **H**

Hauptmenü, anpassen **[63](#page-70-0)** Herzfrequenz **[2](#page-9-0), [34](#page-41-0), [36](#page-43-0), [50](#page-57-0)** Alarme **[35](#page-42-0), [66](#page-73-0), [67](#page-74-0)** Bereiche **[23–](#page-30-0)[25,](#page-32-0) [41,](#page-48-0) [54](#page-61-0), [87](#page-94-0), [88](#page-95-0)** Koppeln von Sensoren **[35](#page-42-0)** Sensor **[34](#page-41-0), [36,](#page-43-0) [39,](#page-46-0) [43,](#page-50-0) [44](#page-51-0)** Hochladen von Daten **[28](#page-35-0)** Höhe **[20](#page-27-0)**

#### Icons **[2](#page-9-0)**

**I**

Intensitätsminuten **[27](#page-34-0), [79](#page-86-0)** Intervalle **[12](#page-19-0), [13](#page-20-0)** Trainings **[17,](#page-24-0) [18](#page-25-0)**

#### **K**

Kalender **[16](#page-23-0), [17](#page-24-0)** Kalorien, Alarme **[67](#page-74-0)** Karte **[60](#page-67-0)** Karten **[54](#page-61-0), [59](#page-66-0)** durchsuchen **[60](#page-67-0)** navigieren **[58](#page-65-0)[–60](#page-67-0)** Kontakte, hinzufügen **[33](#page-40-0)** Kopfhörer Bluetooth Technologie **[53](#page-60-0)** Bluetooth-Technologie **[83](#page-90-0)** Verbindung herstellen **[53](#page-60-0)** Koppeln **[3](#page-10-0)** ANT+ Sensoren **[35](#page-42-0), [82](#page-89-0)** Bluetooth Sensoren **[83](#page-90-0)** Sensoren **[60](#page-67-0)** Smartphone **[3,](#page-10-0) [81](#page-88-0)** Kurzbefehle **[63](#page-70-0)**

#### **L**

Lauf-Prognose **[40](#page-47-0)** Laufband **[10](#page-17-0)** Laufeffizienz **[36–](#page-43-0)[39](#page-46-0)** Laufsensor **[60–](#page-67-0)[62](#page-69-0)** Leistungszustand **[6](#page-13-0), [40](#page-47-0), [45](#page-52-0)** LiveTrack **[33](#page-40-0)** Löschen alle Benutzerdaten **[55](#page-62-0)** Persönliche Rekorde **[22,](#page-29-0) [23](#page-30-0)** Protokoll **[54](#page-61-0)**

#### **M**

Maßeinheiten **[72](#page-79-0)** Menstruationszyklus **[31](#page-38-0)** Menü **[1](#page-8-0)** Metronom **[23](#page-30-0)**

Move IQ **[27](#page-34-0)** Musik **[2](#page-9-0), [50](#page-57-0), [53](#page-60-0)** laden **[50,](#page-57-0) [51](#page-58-0)** Services **[50](#page-57-0), [51](#page-58-0)** wiedergeben **[52](#page-59-0)** Musikfunktionen **[52](#page-59-0), [53](#page-60-0)**

#### **N**

Navigation **[57](#page-64-0), [59](#page-66-0)** Zurück zum Start **[6](#page-13-0), [59](#page-66-0)** Notfallhilfe **[33](#page-40-0)** Notfallkontakte **[33](#page-40-0)**

#### **P**

Pace **[20,](#page-27-0) [21](#page-28-0), [66](#page-73-0), [72](#page-79-0)** Persönliche Rekorde **[22](#page-29-0)** löschen **[22,](#page-29-0) [23](#page-30-0)** Poolgröße **[12,](#page-19-0) [70](#page-77-0)** Positionen **[59](#page-66-0)** bearbeiten **[58](#page-65-0)** löschen **[58](#page-65-0)** speichern **[57](#page-64-0)** Profile **[7](#page-14-0)** Aktivität **[6,](#page-13-0) [11,](#page-18-0) [12](#page-19-0)** Benutzer **[23](#page-30-0)** Protokoll **[53](#page-60-0), [54](#page-61-0), [56](#page-63-0)** an Computer senden **[56](#page-63-0), [57](#page-64-0)** löschen **[54](#page-61-0)** Pulsoximeter **[34,](#page-41-0) [47](#page-54-0), [48](#page-55-0)**

#### **R**

Radgröße **[89](#page-96-0)** Reinigen des Geräts **[77](#page-84-0)** Ruhezustand **[26](#page-33-0), [27](#page-34-0)** Runden **[1](#page-8-0), [6,](#page-13-0) [11](#page-18-0), [54](#page-61-0)**

#### **S**

Satellitensignale **[69,](#page-76-0) [80](#page-87-0)** Sauerstoffsättigung **[47](#page-54-0)** Schrittfrequenz **[23,](#page-30-0) [36,](#page-43-0) [37](#page-44-0)** Alarme **[66,](#page-73-0) [67](#page-74-0)** Schrittlänge **[36–](#page-43-0)[38](#page-45-0)** Schwimmen **[12](#page-19-0)[–14](#page-21-0), [16](#page-23-0)** Sicherheitsinformationen **[33](#page-40-0)** Smartphone **[2](#page-9-0), [30](#page-37-0), [32](#page-39-0), [33](#page-40-0), [81](#page-88-0)** Anwendungen **[28,](#page-35-0) [32](#page-39-0)** Apps **[4](#page-11-0)** koppeln **[3,](#page-10-0) [81](#page-88-0) Software** aktualisieren **[28](#page-35-0), [81](#page-88-0)** Aktualisieren **[78](#page-85-0)** Lizenz **[75](#page-82-0)** Version **[75](#page-82-0)** Speichern von Aktivitäten **[6,](#page-13-0) [10–](#page-17-0)[12](#page-19-0)** Spotify **[51](#page-58-0)** Sprache **[71](#page-78-0)** Statistiken **[54](#page-61-0)** Steuerungsmenü **[5,](#page-12-0) [63](#page-70-0)** Stoppuhr **[74](#page-81-0)** Strecken **[57](#page-64-0)** erstellen **[57](#page-64-0)** Stresslevel **[48–](#page-55-0)[50](#page-57-0)** Swolf-Wert **[12](#page-19-0)** Systemeinstellungen **[71](#page-78-0)**

#### **T**

Tasten **[1](#page-8-0), [71](#page-78-0), [77](#page-84-0)** anpassen **[69](#page-76-0)** Technische Daten **[78](#page-85-0)** tempe **[62](#page-69-0)** Temperatur **[62](#page-69-0)** Timer **[1](#page-8-0), [6,](#page-13-0) [10–](#page-17-0)[12](#page-19-0), [53](#page-60-0)** Countdown **[73](#page-80-0)** Töne **[23](#page-30-0), [72](#page-79-0), [73](#page-80-0)** TracBack **[8](#page-15-0), [58](#page-65-0), [59](#page-66-0)** Tracking **[31](#page-38-0), [33](#page-40-0), [47](#page-54-0)**

Training **[6,](#page-13-0) [10,](#page-17-0) [11,](#page-18-0) [16](#page-23-0), [18](#page-25-0) [–22](#page-29-0), [28,](#page-35-0) [68](#page-75-0)** Kalender **[17](#page-24-0)** Pläne **[14](#page-21-0), [17](#page-24-0)** Training Effect **[40](#page-47-0), [46,](#page-53-0) [54](#page-61-0)** Training im Gebäude **[9](#page-16-0), [10](#page-17-0), [61](#page-68-0)** Trainings **[14](#page-21-0) [–17](#page-24-0)** erstellen **[15](#page-22-0)** laden **[15](#page-22-0)** Trainingsbelastung **[40,](#page-47-0) [44](#page-51-0)** Trainingszustand **[16,](#page-23-0) [25,](#page-32-0) [40](#page-47-0) [–42](#page-49-0)** Trinken **[31](#page-38-0)** Trittfrequenz **[38](#page-45-0)** Sensoren **[62](#page-69-0)**

#### **U**

Übungen **[12](#page-19-0) –[14](#page-21-0)** Uhr **[1,](#page-8-0) [73](#page-80-0)** Uhrmodus **[70](#page-77-0), [82](#page-89-0)** UltraTrac **[69](#page-76-0), [70](#page-77-0)** Unfall-Benachrichtigung **[33](#page-40-0)** Updates, Software **[28](#page-35-0), [81](#page-88-0)** USB **[81](#page-88-0)** trennen **[55](#page-62-0)**

#### **V**

Verbindung herstellen **[4](#page-11-0)** Vertikale Bewegung **[36](#page-43-0) –[39](#page-46-0)** Vertikales Verhältnis **[36](#page-43-0) [–39](#page-46-0)** Vibration **[72](#page-79-0)** VIRB Fernbedienung **[74](#page-81-0), [75](#page-82-0)** VIRB Fernbedienung **[74](#page-81-0)** Virtual Partner **[19](#page-26-0), [22](#page-29-0)** Virtuelle Strecke **[9](#page-16-0)** VO2max **[16,](#page-23-0) [40,](#page-47-0) [43](#page-50-0) –[45](#page-52-0), [88](#page-95-0)** Voraussichtliche Laufzeit **[45](#page-52-0)**

#### **W**

Weitergeben von Daten **[73](#page-80-0)** Wetter **[31](#page-38-0)** Wettrennen **[22](#page-29-0)** Wi‑Fi **[81](#page-88-0)** Verbindung herstellen **[32](#page-39-0)** Widgets **[30](#page-37-0) [–32,](#page-39-0) [35,](#page-42-0) [36,](#page-43-0) [47](#page-54-0) –[51](#page-58-0), [54](#page-61-0)** WLAN, Verbindung herstellen **[32](#page-39-0)**

#### **Z**

Zeit **[73](#page-80-0)** Alarme **[66,](#page-73-0) [67](#page-74-0)** Einstellungen **[72](#page-79-0)** Zonen und Formate **[72](#page-79-0)** Zeitzonen **[73](#page-80-0)** Ziel **[19](#page-26-0)** Ziele **[19](#page-26-0), [22](#page-29-0)** Zubehör **[60,](#page-67-0) [79](#page-86-0), [82](#page-89-0), [83](#page-90-0)** Züge **[12](#page-19-0), [13](#page-20-0)** Zurück zum Start, Navigation **[59](#page-66-0)** Zurücksetzen des Geräts **[80](#page-87-0)**

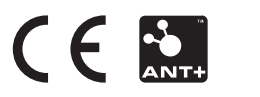